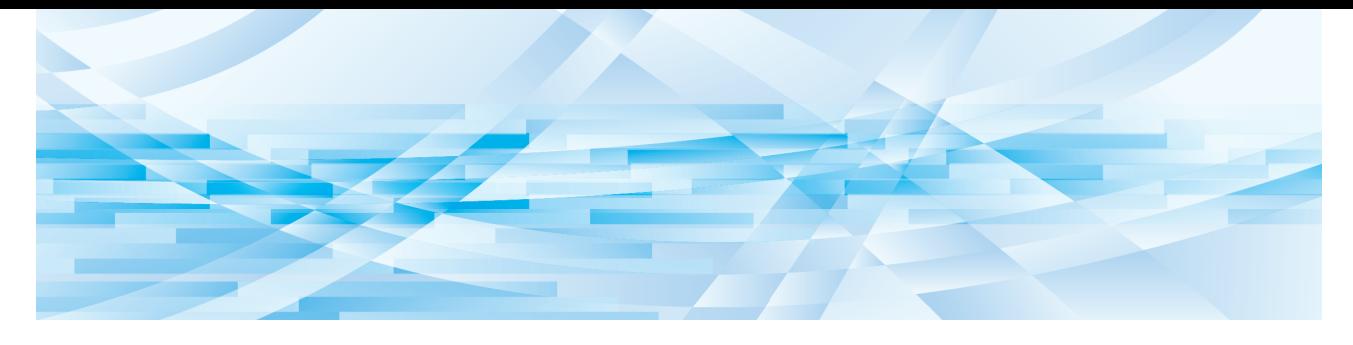

# **RISO Printer Driver**

MH9/MF9/SF9EII/SF5EII Series

# **GEBRUIKERSHANDLEIDING**

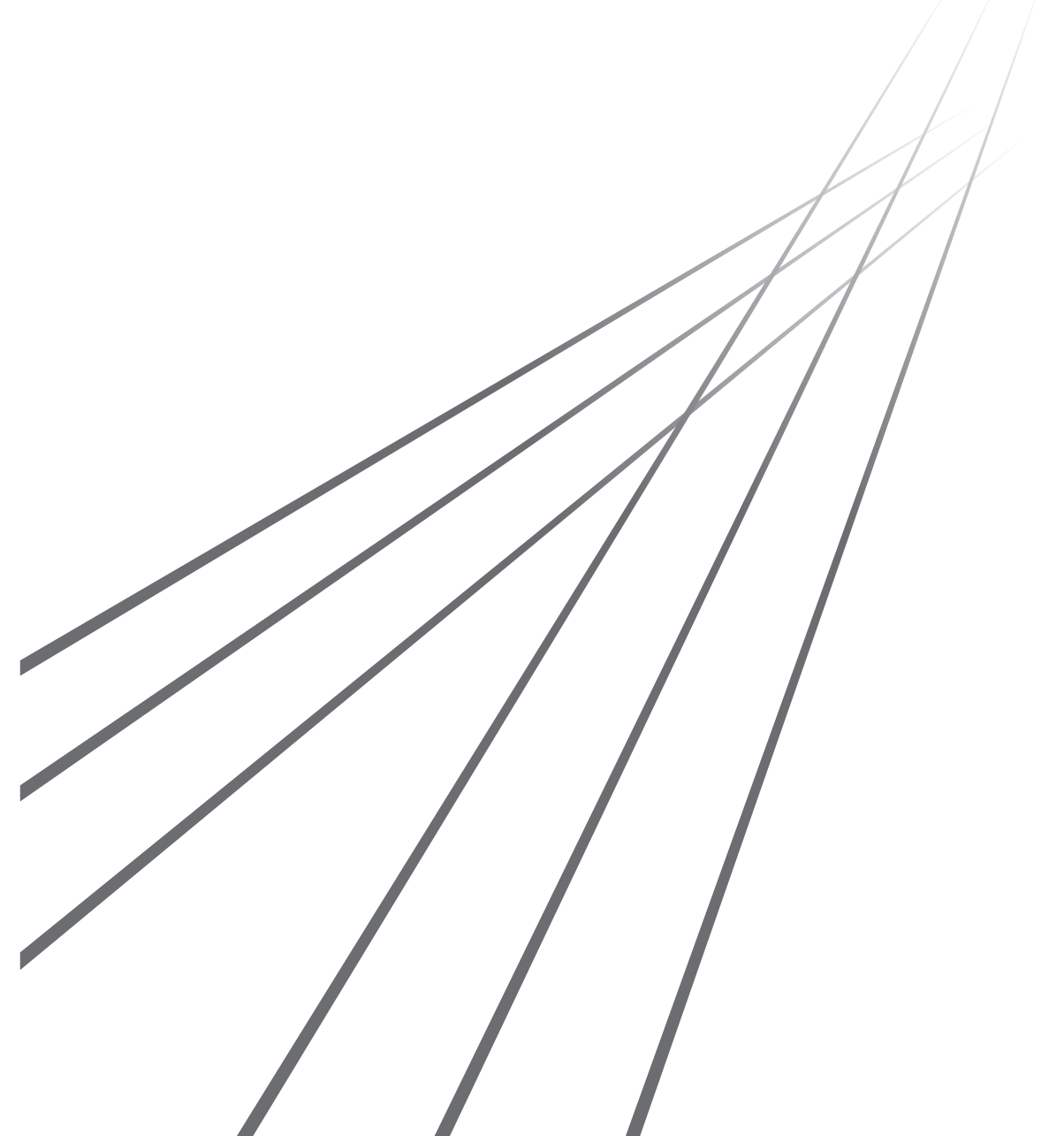

MH\_SF\_PD-NL\_02

# **Voorwoord**

Welkom bij de high-speed afdrukvelden op de pc van printers van RISO via RISO Printer Drivers. Met de printers van RISO, die zijn ontwikkeld om te werken als een high-speed GDI-printer, kunt u verschillende documenten die u op diverse computerplatforms hebt gecreëerd bijzonder snel afdrukken wanneer een geschikt RISO Printer Driver op uw computer is geïnstalleerd.

Zoals u weet, gebruikt de GDI-printer op de monitor van uw pc in bitmap opgemaakte afbeeldingsdata als afdrukdatabron, zodat u over het algemeen de op uw monitor weergegeven afbeelding precies zo kunt afdrukken. Bovendien hebt u voor het afdrukken van documenten geen printerlettertypen nodig, zodat u geen beperkingen ondervindt bij het gebruik van lettertypen wanneer u documenten op uw pc creëert.

Met een ingebouwde extra netwerkinterfacekaart werken de printers van RISO ook als een netwerkprinter in verschillende LAN-omgevingen.

#### ■ Meer over de inhoud van deze gids

- Het kopiëren van een deel of het geheel van deze gids is ten strengste verboden zonder voorafgaande toestemming van RISO KAGAKU CORPORATION.
- De inhoud van deze gids kan zonder voorafgaande kennisgeving ter productverbetering worden gewijzigd.
- De fabrikant is niet aansprakelijk voor schade of verlies ten gevolge van het gebruik van deze gids en de werking van deze machine.

#### ¢ **Handelsmerken**

- $\bigcirc$  en QISO zijn handelsmerken of geregistreerde handelsmerken van RISO KAGAKU CORPORATION in de Verenigde Staten en andere landen.
- Microsoft en Windows zijn geregistreerde handelsmerken of handelsmerken van Microsoft Corporation in de Verenigde Staten en/of andere landen.
- Andere bedrijfsnamen en/of handelsmerken zijn geregistreerde handelsmerken of handelsmerken van de overeenkomende eigenaren of bedrijven.

#### ■ Meer over de symbolen

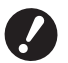

B**Belangrijke punten die speciale aandacht vereisen. Lees goed door en volg de aanwijzingen beslist op.**

B**Extra uitleg met handige informatie.**

**A Verwijst naar referentiepagina.** 

#### ■ Meer over de schermen

- De schermen en de inhoud ervan in deze handleiding kunnen afwijken van het daadwerkelijke product.
- De schermen en schermmeldingen beschreven in de procedures kunnen verschillen afhankelijk van het type computer en toepassingen.

© Copyright 2022 RISO KAGAKU CORPORATION

# <span id="page-3-0"></span>**Voorbereidingen voor afdrukken**

Voer de onderstaande beschreven installatieprocedure uit voordat u de printer voor de eerste keer gebruikt. Na het installeren, volgt u de standaardbedieningsprocedure. U kunt hiermee de documentatie afdrukken.

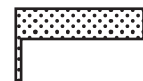

Installeren (wanneer de printer voor het eerst wordt gebruikt)

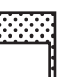

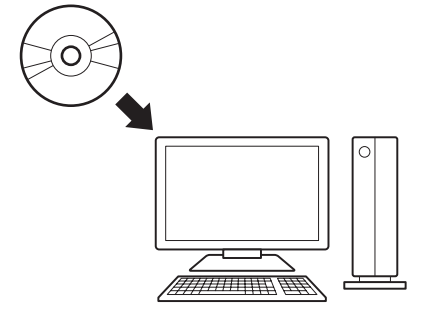

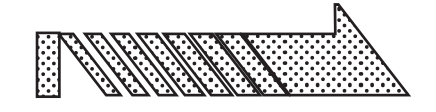

# **Printerstuurprogramma installeren**

Het RISO Printer Driver op uw computer installeren.  $\boxplus$  10

- ● Afhankelijk van de verbindingsmethode, dient u eerst de computer aan te sluiten op de printer.
- ● Als u geen verbinding kunt maken met een computer, kunt u met hoge kwaliteit afdrukken via een USB-flashdrive of [Taakgeheug. Afdrukken].

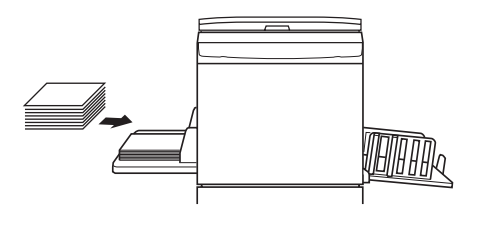

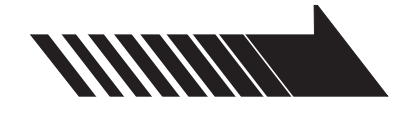

### **1. De printer voorbereiden**

Bereid de printer voor en plaats papier dat geschikt is voor het afdrukken van het origineel in de standaard lade.

● Raadpleeg de gebruikershandleiding van de printer van RISO voor informatie over het voorbereiden van de printer.

#### ■ Ondersteunde besturingssystemen

Dit printerstuurprogramma ondersteunt de volgende besturingssystemen:

Windows® 7 SP1 of later (32-bits/64-bits)<sup>;</sup>/Windows® 8.1 (32-bits/64-bits)<sup>;</sup>/Windows® 10 (32-bits/64-bits)<sup>;</sup>/ Windows<sup>®</sup> 11 (64-bits)<sup>2</sup>

<sup>1</sup> Biedt geen ondersteuning voor de MH9-serie.

2 Alleen compatibel met bureaublad-app

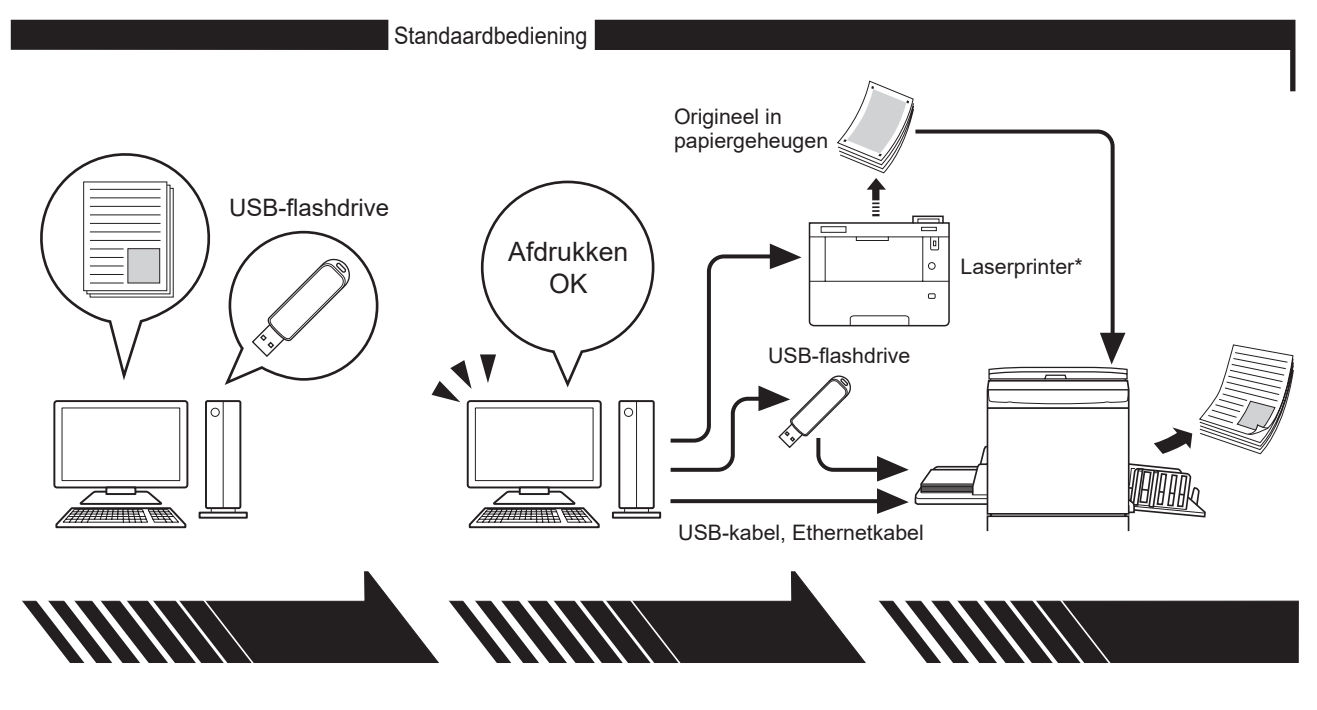

# **2. Instellen**

Open de data die u via uw computer wilt afdrukken, selecteer het printerstuurprogramma (of het USB-via-printerstuurprogramma) en voer de afdrukinstellingen in.

- Om via een USB-flashdrive af te drukken, sluit u de USB-flashdrive aan op uw computer.
- ● Om [Taakgeheug. Afdrukken] te gebruiken, schakelt u het selectievakje [Taakgeheug. Afdrukken] in.

### **3. Afdrukken**

Open het dialoogvenster [Afdrukken] op uw pc en klik op [OK]. De data worden naar de laserprinter verzonden of opgeslagen op de USBflashdrive.

Als [Taakgeheug. Afdrukken] ingeschakeld is, wordt de tool [Voorbeeld en Bewerken] gestart. Druk het origineel in het papiergeheugen af op een laserprinter\*. (E [49\)](#page-50-0)

### **4. Afdrukken voltooien**

De printer ontvangt de data, maakt een master en drukt de data af.

- Om via een USB-flashdrive af te drukken, sluit u de USB-flashdrive aan op de printer.
- ● Bij gebruik van [Taakgeheug. Afdrukken] leest de printer het origineel in het papiergeheugen, maakt een master en drukt af.

\* Voor het maken van een origineel in het papiergeheugen is een laserprinter van 600 dpi of meer nodig. Het is echter mogelijk dat de RISO-printer het origineel niet goed kan scannen, afhankelijk van het model en de afdrukkwaliteit van de laserprinter.

# ■ De notatie van ondersteunde printers In dit document worden de modellen (series) als volgt gecategoriseerd. **Categorie Model (serie)** Tweekleurenprinters MH9/MF9-serie Zwart-witprinters SF9EII/SF5EII-serie

# **Inhoud**

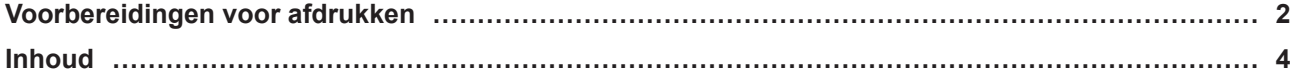

# **Hoofdstuk 1 Verbindingsmethodes en types printerstuurprogramma's**

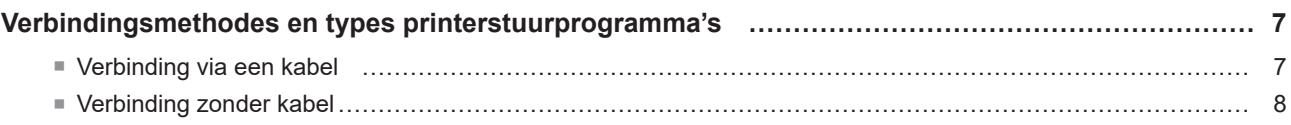

# **Hoofdstuk 2 [Printerstuurprogramma installeren](#page-11-0)**

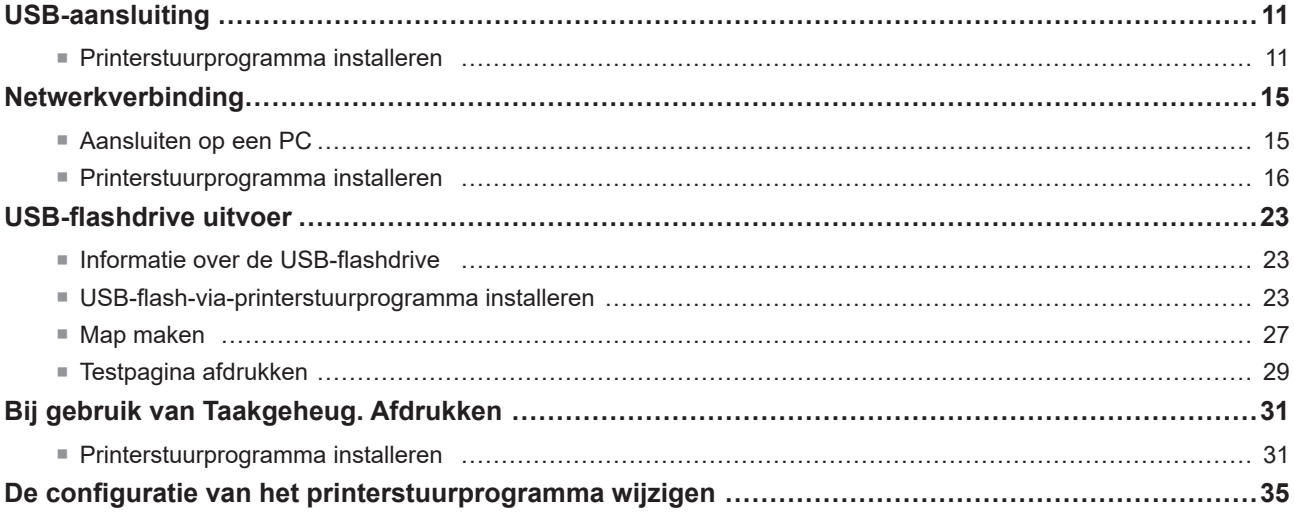

# **Hoofdstuk 3 [Werken met het printerstuurprogramma](#page-40-0)**

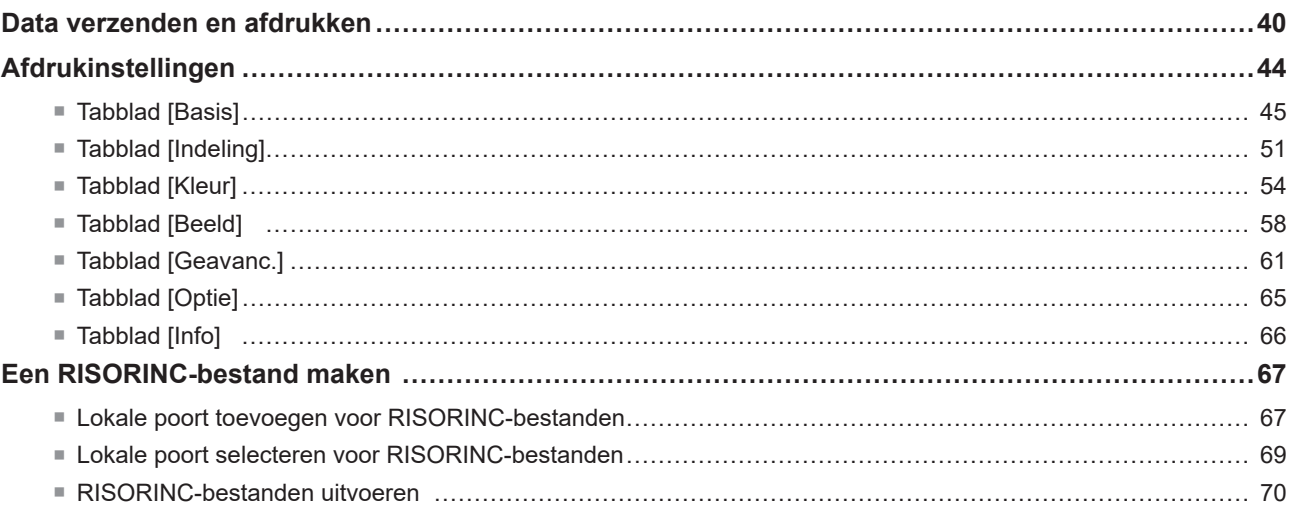

# **Hoofdstuk 4 De tool [Voorbeeld en Bewerken] gebruiken**

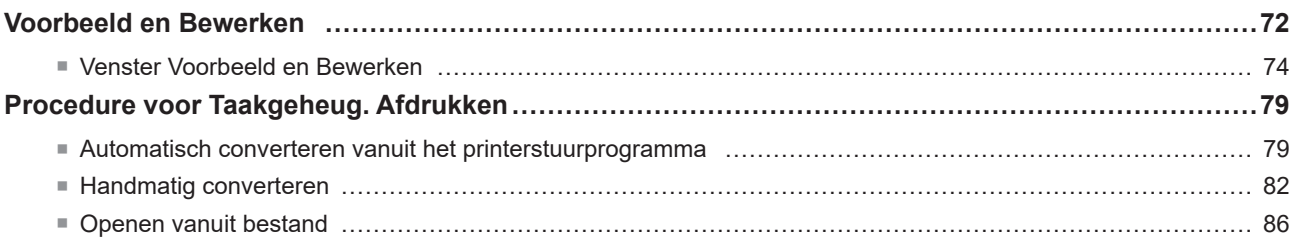

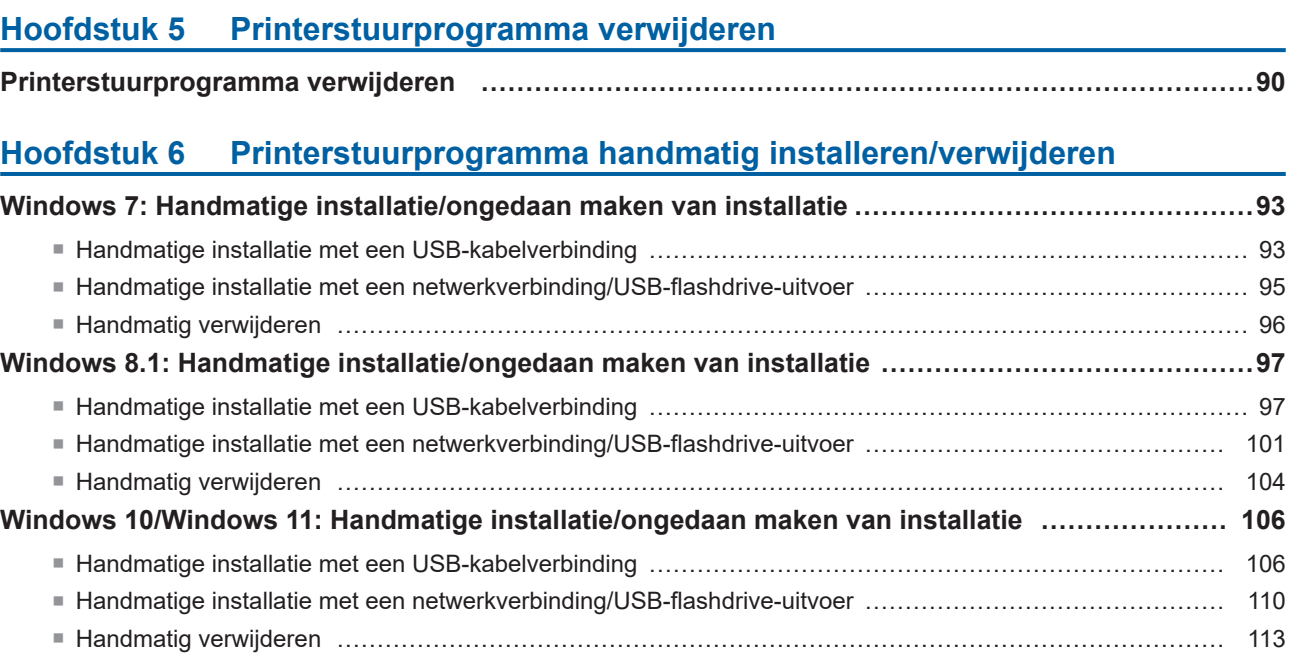

# **[Hoofdstuk 7](#page-116-0) Bijlage**

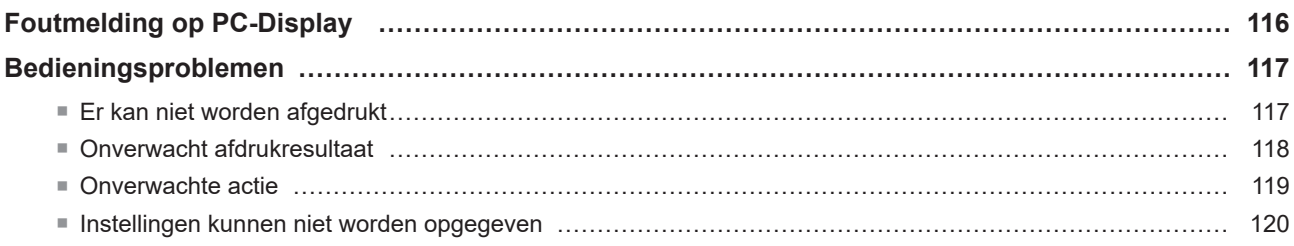

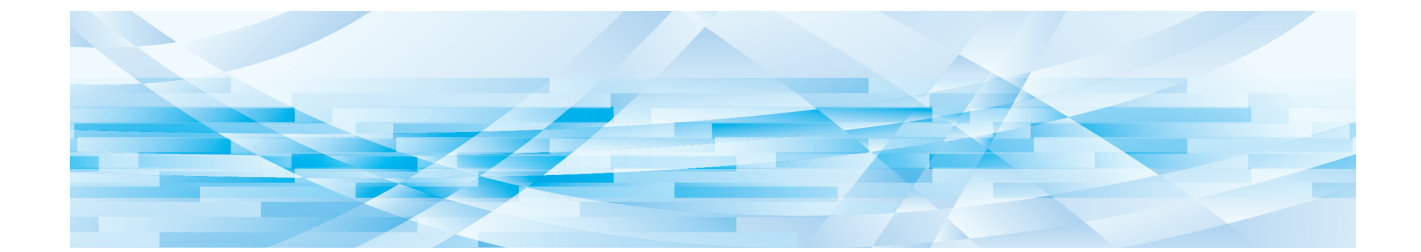

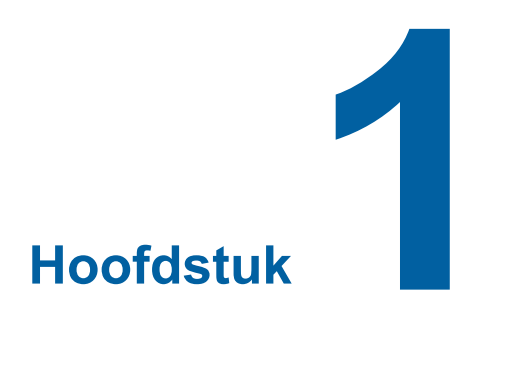

# **Verbindingsmethodes en types printerstuurprogramma's**

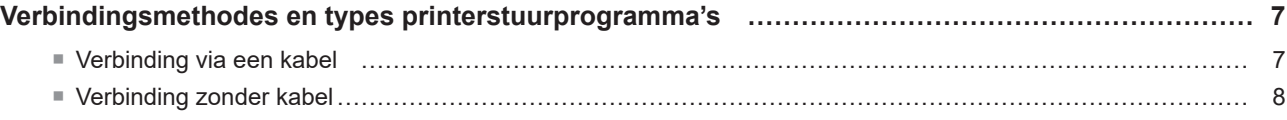

# <span id="page-8-0"></span>**Verbindingsmethodes en types printerstuurprogramma's**

Types stuurprogramma's:

- Printerstuurprogramma
- USB-flash-via-printerstuurprogramma

Kies afhankelijk van de omgeving het printerstuurprogramma dat u wilt installeren.

### **Verbinding via een kabel**

In de volgende omgeving dient het printerstuurprogramma te worden gebruikt.

#### ■ Verbinding via een USB-kabel ( $\boxplus$  11)

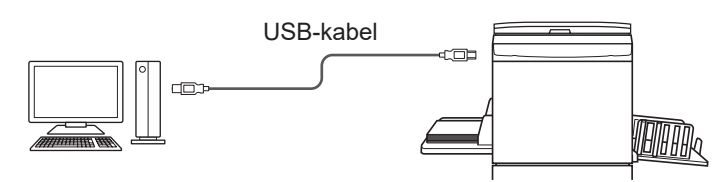

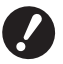

B**Gebruik een in de handel verkrijgbare USB type A-B-kabel (USB 2.0, Hi-speed USB van 3 m of korter).**

B[Taakgeheug. Afdrukken] is ook beschikbaar wanneer de printer is aangesloten via een USB-kabel. U hoeft het printerstuurprogramma voor [Taakgeheug. Afdrukken] daarom niet apart te installeren ( $\boxplus$  31).

#### ■ Verbinding via een netwerk ( $\boxplus$  15)

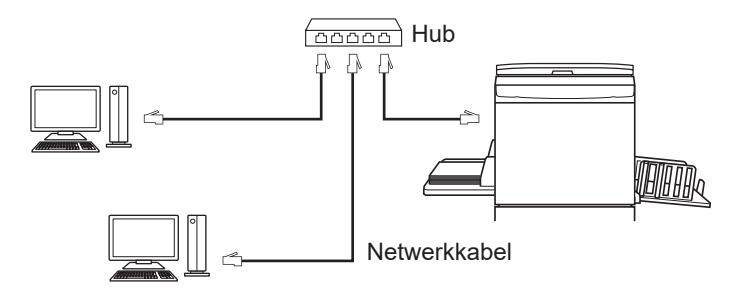

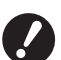

B**Gebruik een in de handel verkrijgbare Ethernet STP-kabel (10BASE-T of 100BASE-TX, categorie 5 of hoger) die geschikt is voor uw netwerkomgeving. (Verkrijgbaar als rechte kabel en als crossoverkabel.)** B**U kunt de machine niet rechtstreeks aansluiten op een communicatielijn die wordt aangeboden door een telecommunicatie-exploitant (zoals een operator voor mobiele communicatie, een bedrijf voor vastetelecommunicatiediensten of een internetprovider). Wanneer u de machine op een netwerk aansluit, dient u ervoor te zorgen dat dit via een router verbonden is.**

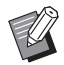

B[Taakgeheug. Afdrukken] is ook beschikbaar wanneer de printer is aangesloten via een netwerkkabel. U hoeft het printerstuurprogramma voor [Taakgeheug. Afdrukken] daarom niet apart te installeren ( $\boxplus$  31).

### <span id="page-9-0"></span>**Verbinding zonder kabel**

#### ■ Afdrukken via een USB-flashdrive

Sla de data op de USB-flashdrive op via het USB-flash-via-printerstuurprogramma ( $\boxplus$  23). Sluit de USB-flashdrive aan op de printer om de data af te drukken.

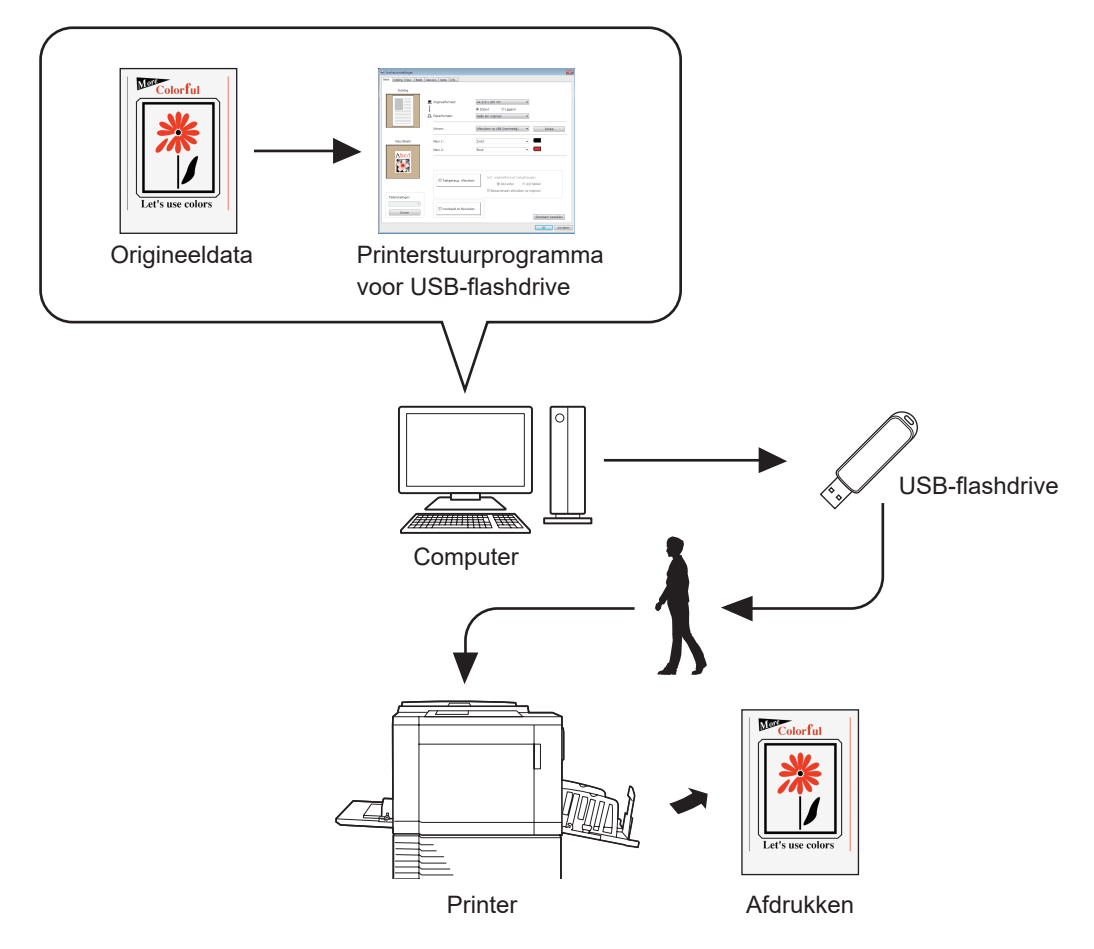

- B**Gebruik een USB-flashdrive uit de klasse massa-opslagapparaat. De werking van het printerstuurprogramma is afhankelijk van het type USB-flashdrive.**
- B**Gebruik een FAT-geformatteerde USB-flashdrive.**
- B**USB-flashdrives met beveiligingsfuncties worden niet ondersteund.**
- B**Wanneer u een USB-flashdrive aansluit of verwijdert, steekt u deze voorzichtig op de juiste manier in of verwijdert u deze voorzichtig op de juiste manier.**
- B**Wanneer de data op de USB-flashdrive door een natuurramp of onvoorziene gebeurtenis worden beschadigd, kunnen deze niet worden gegarandeerd. We raden u aan om een back-up te maken van belangrijke data op uw computer waarmee de data zijn gemaakt.**
- B**Als u wilt afdrukken via een USB-flashdrive, moet u altijd een map aanmaken in de USB-flashdrive. Raadpleeg "Map maken (**A 27**)" voor meer informatie over het aanmaken van een map.**

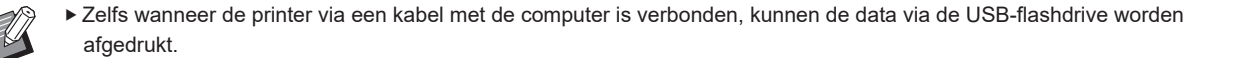

#### ■ Afdrukken met [Taakgeheug. Afdrukken]

Installeer het printerstuurprogramma als printerstuurprogramma voor [Taakgeheug. Afdrukken]. ( $\boxdot$  10) U kunt de originele data die op een computer zijn gemaakt met behulp van het printerstuurprogramma omzetten naar een digitaal patroon en vervolgens afdrukken met een laserprinter\*. Het papieren origineel wordt verder aangeduid met "Origineel in het papiergeheugen".

Met de functie [Taakgeheug. Afdrukken] op deze machine kunt u de originele data uit het origineel in het papiergeheugen ophalen en afdrukken.

B**Voor het gebruik van Taakgeheug. Afdrukken is een afzonderlijke laserprinter\* vereist. Installeer het printerstuurprogramma van de laserprinter op uw computer en maak verbinding met de printer. Raadpleeg de gebruikershandleiding van de laserprinter voor meer informatie over de installatie en verbindingsmethodes.**

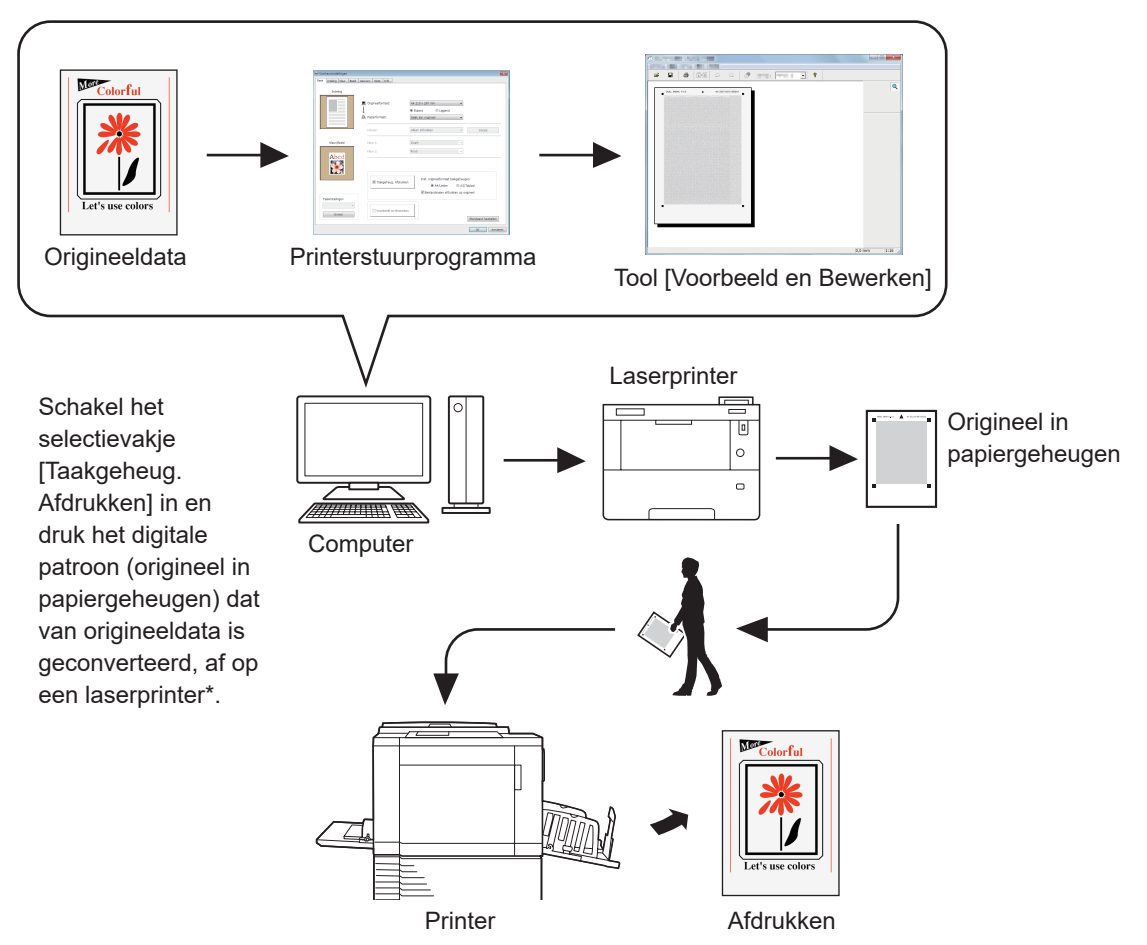

De RISO-printer leest het origineel in het papiergeheugen, maakt een master en drukt af.

\* Voor het maken van een origineel in het papiergeheugen is een laserprinter van 600 dpi of meer nodig. Het is echter mogelijk dat de RISO-printer het origineel niet goed kan scannen, afhankelijk van het model en de afdrukkwaliteit van de laserprinter.

- 
- B**Een papieren origineel dat is omgezet naar een patroon in het papiergeheugen wordt mogelijk niet goed door de printer gescand als het vuil, gevouwen of gekreukt is.**
- B**Wanneer u notities maakt op het papieren origineel dat met het origineel in het papiergeheugen is afgedrukt, dient u gebruik te maken van de marge zoals aangeduid in de onderstaande afbeelding. Als u ergens anders schrijft, kan de printer het origineel mogelijk niet goed lezen.**

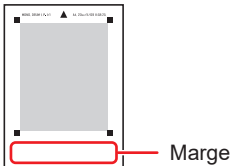

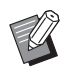

B[Taakgeheug. Afdrukken] is ook beschikbaar wanneer de printer via een kabel op de computer is aangesloten.

<span id="page-11-0"></span>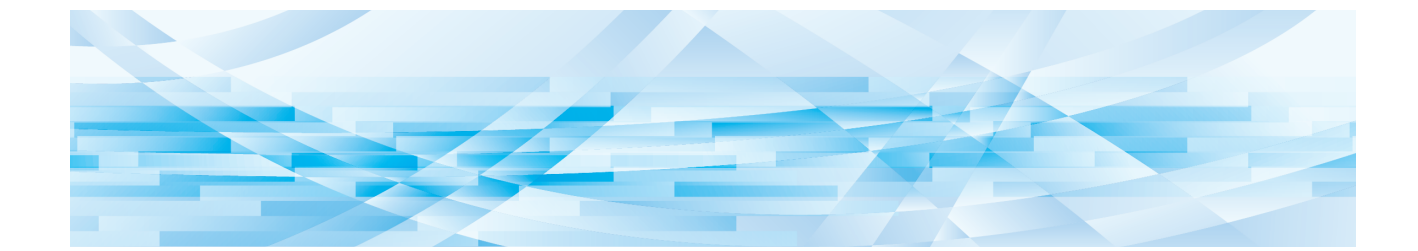

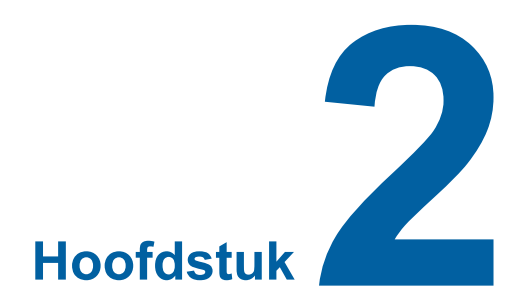

# **Printerstuurprogramma installeren**

Hier beschrijven we het installeren van het printerstuurprogramma met het installatieprogramma.

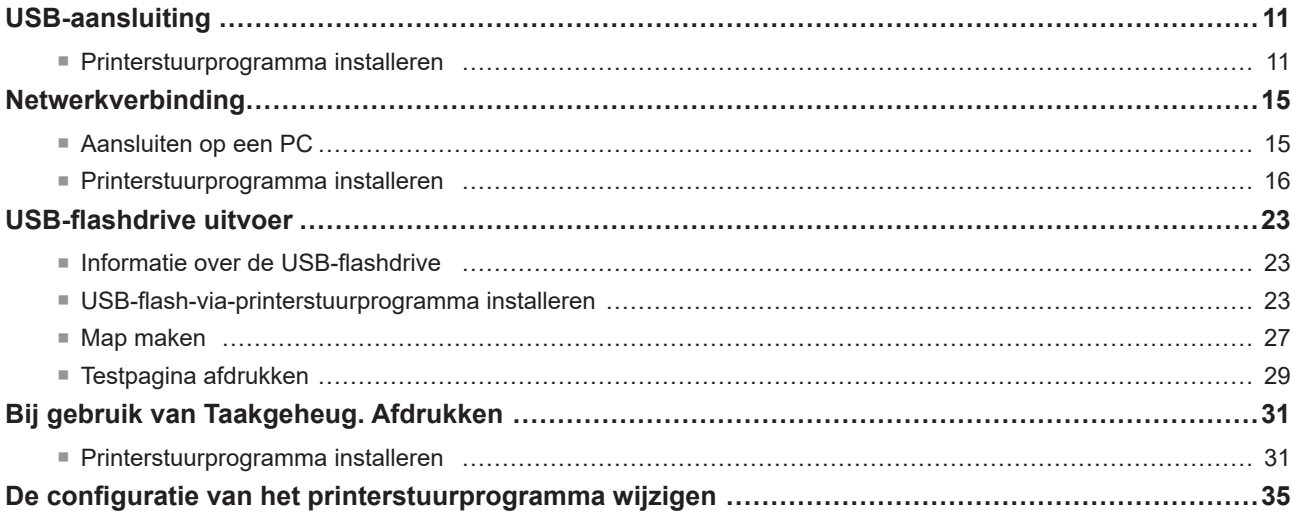

# <span id="page-12-0"></span>**USB-aansluiting**

### **Printerstuurprogramma installeren**

In dit gedeelte beschrijven we hoe u het printerstuurprogramma met de functie Plug&Play van Windows installeert wanneer uw computer en de printer van RISO zijn aangesloten via een USB-kabel.

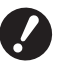

B**U dient over beheerdersrechten te beschikken om het printerstuurprogramma op uw computer te installeren.** B**Dit printerstuurprogramma ondersteunt geen serverbesturingssysteem of de functie printer delen.**

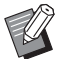

Raadpleeg  $\boxplus$  [92](#page-93-0) voor meer informatie over handmatig installeren.

Wanneer u het printerstuurprogramma bijwerkt, de kabelaansluitingen wijzigt of een printerstuurprogramma uit dezelfde serie opnieuw installeert, dient u het stuurprogrammapakket te verwijderen. Verwijder het geïnstalleerde printerstuurprogramma handmatig voordat u een nieuw stuurprogramma installeert. "Handmatig verwijderen" ( $\Box$  [92\)](#page-93-0)

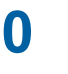

**0** Bebruik een in de handel verkrijgbare USB-kabel (type A-B, USB 2.0, Hi-speed USB, 3 m of korter). ▶ Sluit de USB-kabel pas aan wanneer u hiertoe instructies krijgt.

**1 Plaats de DVD-ROM [RISO Printer Driver] in het DVD-ROMSTATION van uw computer.** Het installatieprogramma wordt gestart. Indien het installatieprogramma niet start, dubbelklik dan op het [Setup(.exe)] bestand in de onderstaande map.

**Voor een 32-bits besturingssysteem:** (DVD-ROM):map [Windows 32-bit]

**Voor een 64-bits besturingssysteem:** (DVD-ROM):map [Windows 64-bit]

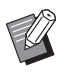

But Als het dialoogvenster [Gebruikersaccountbeheer] verschijnt, klikt u op [Ja].

**2 Selecteer uw taal uit de vervolgkeuzelijst en klik op [OK].**

**3 Klik op [Verder].**

**4 Selecteer [Verbinden met USB-kabel] en klik op [Verder].**

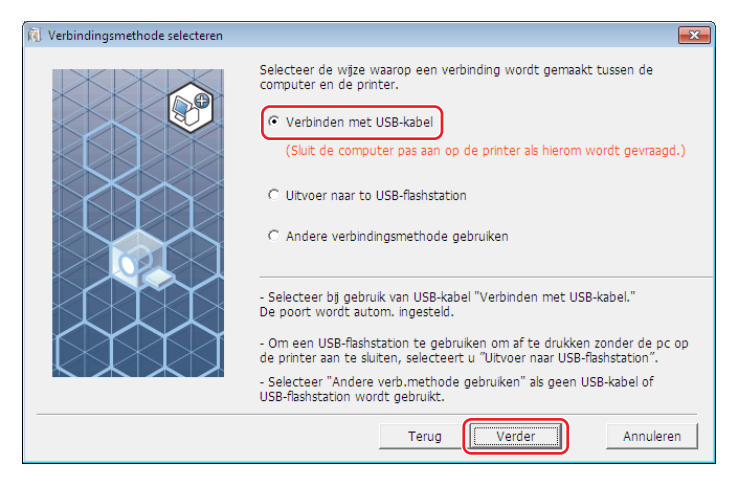

**5 Selecteer de naam van de printer die u zojuist hebt aangesloten en klik op [Verder].**

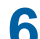

# **6 Klik op [Installeren].**

Wanneer u het selectievakje [Installeer ook de gebruikershandleiding (PDF)] uitschakelt, wordt de gebruikershandleiding (deze handleiding) niet geïnstalleerd.

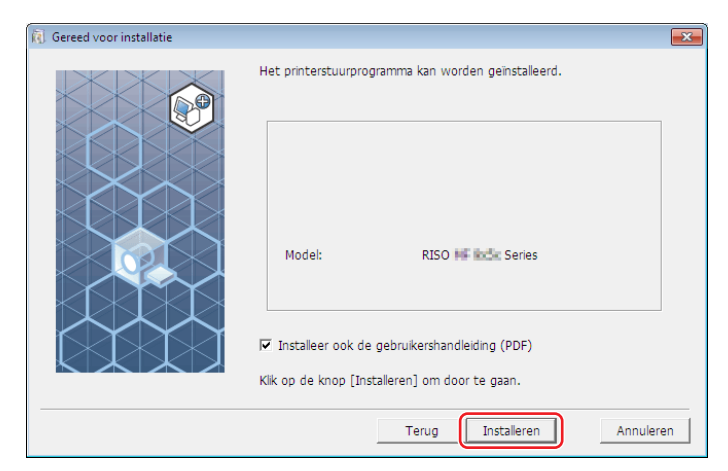

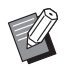

Wanneer het venster [Windows-beveiliging] verschijnt, gaat u verder met de installatie.

Het dialoogvenster [Instellingen USB-poort] wordt weergegeven.

**7 Sluit de computer met behulp van een USB-kabel (USB2.0, Hi-Speed USB, 3 m of korter, Type A-B) op de RISO-printer aan.**

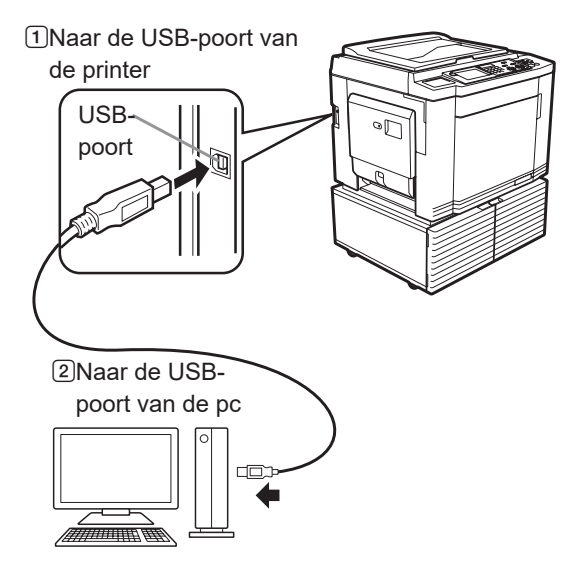

**8 Schakel de printer van RISO in.**

# **9 Klik op [OK].**

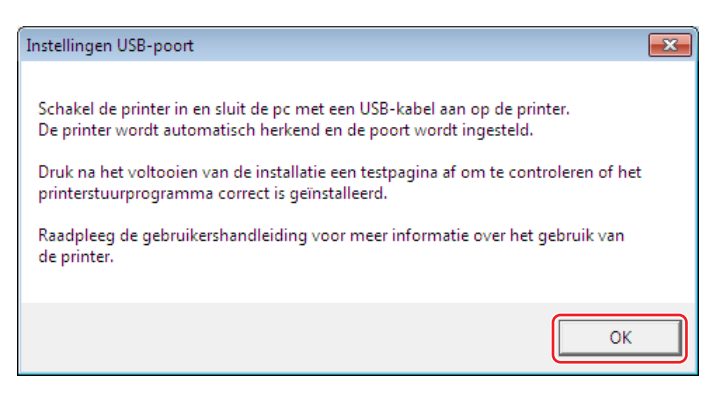

# **10 Klik op ["ReadMe"-tekst weergeven.].**

Het bestand ReadMe wordt geopend. Lees alle instructies en opmerkingen.

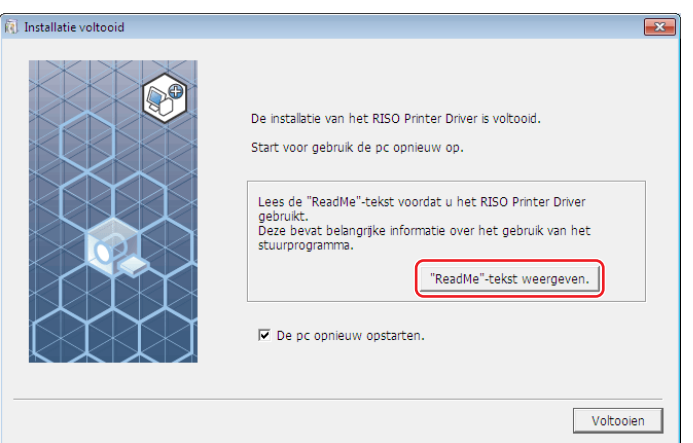

# **11 Klik op [Voltooien].**

Start de computer opnieuw op voordat u het printerstuurprogramma gebruikt. Wanneer u [De pc opnieuw opstarten.] hebt geselecteerd, wordt de computer uitgeschakeld en opnieuw opgestart wanneer u op [Voltooien] klikt.

# **12 Open de map Afdrukken.**

### **Voor Windows 7:**

Klik op [Start]-[Configuratiescherm]-[Hardware en geluiden]-[Apparaten en printers] en open de map [Apparaten en printers].

### **Voor Windows 8.1:**

Open het Apps-overzicht en klik op [Configuratiescherm]-[Hardware en geluiden]-[Apparaten en printers] en open de map [Apparaten en printers].

### **Voor Windows 10:**

Klik op [Start]-[Systeem]-[Configuratiescherm]-[Hardware en geluiden]-[Apparaten en printers] en open de map [Apparaten en printers].

### **Voor Windows 11:**

Klik op het pictogram [Start]-[Alle apps]-[Windows Tools]-[Configuratiescherm]-[Hardware en geluiden]-[Apparaten en printers] en open de map [Apparaten en printers].

### **13 Open de eigenschappen van de printer waarvoor het printerstuurprogramma is geïnstalleerd.**

Rechtsklik op het pictogram van de printer en selecteer [Eigenschappen van printer] in het getoonde menu.

# **14 Klik op [Testpagina afdrukken].**

**15 Wanneer een melding verschijnt, wacht u enkele seconden en klikt u op [Sluiten].**

**16 Verwijder vervolgens de DVD-ROM [RISO Printer Driver] uit het DVD-ROMSTATION van uw computer.**

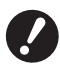

B**Houd de verwijderde DVD-ROM bij de hand.**

Het printerstuurprogramma is nu geïnstalleerd.

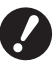

▶ Raadpleeg **A 35 als u de configuratie van het printerstuurprogramma wilt wijzigen.** 

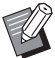

Raadpleeg  $\boxplus$  [40](#page-41-1) als u de data wilt verzenden en afdrukken.

# <span id="page-16-0"></span>**Netwerkverbinding**

### **Aansluiten op een PC**

#### ■ Bij gebruik van de SF5x30EII-serie

U hebt de optionele netwerkinterfacekaart, "RISO NETWORK KIT" nodig wanneer u de computer via een netwerk aansluit op de printer van RISO om deze als netwerkprinter te gebruiken.

Sluit vooraf de printer van RISO aan op het netwerk en configureer de netwerkinstellingen van de printer (zoals het IPadres).

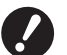

B**Gebruik een in de handel verkrijgbare Ethernet STP-kabel (10BASE-T of 100BASE-TX, categorie 5 of hoger) die geschikt is voor uw netwerkomgeving. (Verkrijgbaar als rechte kabel en als crossoverkabel.)**

B**U kunt de machine niet rechtstreeks aansluiten op een communicatielijn die wordt aangeboden door een telecommunicatie-exploitant (zoals een operator voor mobiele communicatie, een bedrijf voor vastetelecommunicatiediensten of een internetprovider). Wanneer u de machine op een netwerk aansluit, dient u ervoor te zorgen dat dit via een router verbonden is.**

#### ■ Wanneer uw printer van RISO is aangesloten op een pc

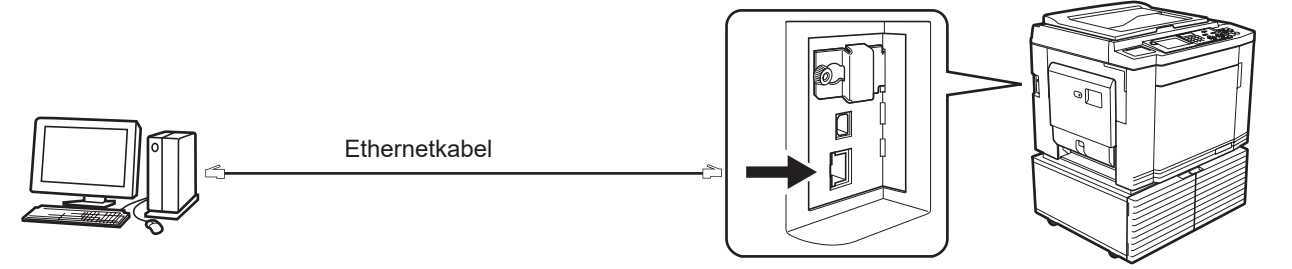

LAN-poort van uw RISO-printer

#### ■ Wanneer uw printer van RISO is aangesloten op een netwerk

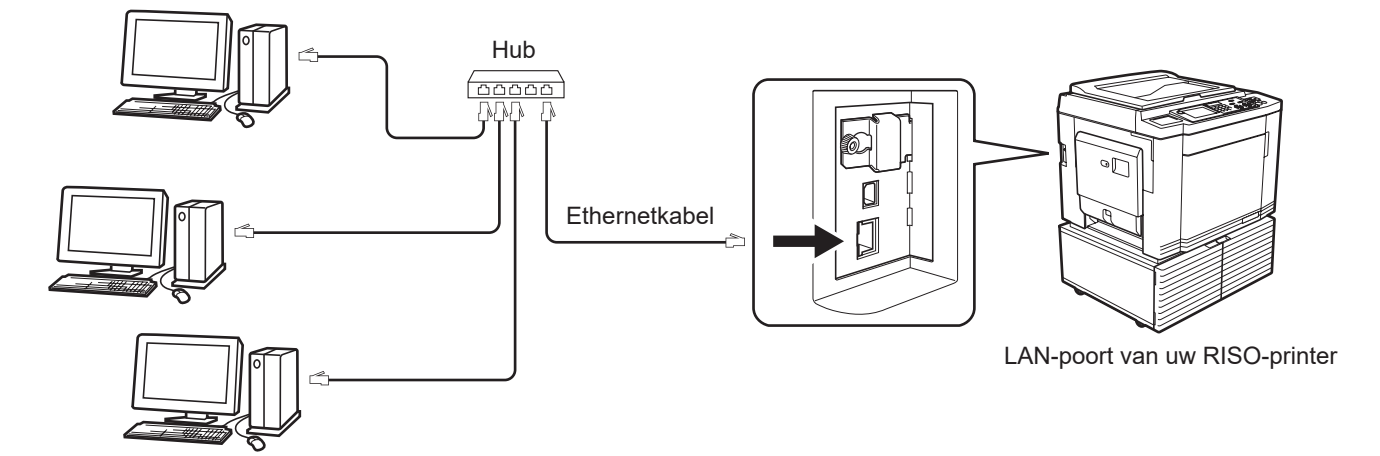

# <span id="page-17-0"></span>**Printerstuurprogramma installeren**

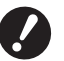

B**U dient over beheerdersrechten te beschikken om het printerstuurprogramma op uw computer te installeren.**

- B**Dit printerstuurprogramma ondersteunt geen serverbesturingssysteem of de functie printer delen.**
- $\triangleright$  Raadpleeg  $\boxplus$  [92](#page-93-0) voor meer informatie over handmatig installeren.
- BWanneer de printer bijvoorbeeld via een commerciële printserver op het netwerk wordt aangesloten, raadpleegt u de instructiehandleiding van de fabrikant.

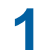

**1 Plaats de DVD-ROM [RISO Printer Driver] in het DVD-ROMSTATION van uw computer.**

Het installatieprogramma wordt gestart. Indien het installatieprogramma niet start, dubbelklik dan op het [Setup(.exe)] bestand in de onderstaande map.

#### **Voor een 32-bits besturingssysteem:** (DVD-ROM):map [Windows 32-bit]

**Voor een 64-bits besturingssysteem:** (DVD-ROM):map [Windows 64-bit]

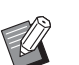

But Als het dialoogvenster [Gebruikersaccountbeheer] verschijnt, klikt u op [Ja].

- **2 Selecteer uw taal uit de vervolgkeuzelijst en klik op [OK].**
- **3 Klik op [Verder].**
- **4 Selecteer [Andere verbindingsmethode gebruiken] en klik op [Verder].**

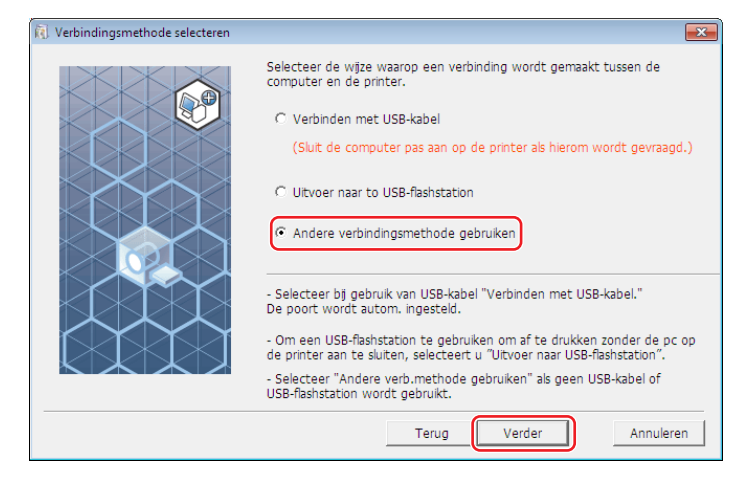

# **5 Selecteer de printer en klik op [Verder].**

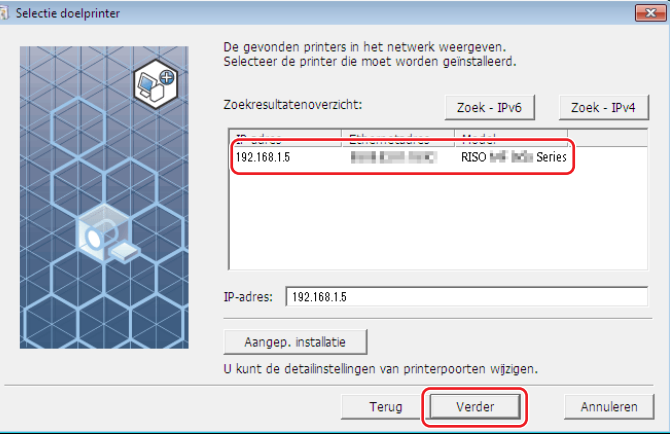

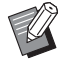

▶ U kunt het IP-adres ook handmatig invoeren.

Klik op [Aangep. installatie] en selecteer een bestaande poort of maak een nieuwe poort als u een overdrachtsysteem of poort optioneel instelt.

In de volgende procedure wordt aangegeven hoe u een standaard-TCP/IP-poort maakt.

1 Selecteer [Een nieuwe poort maken] en dan [Standard TCP/IP Port].

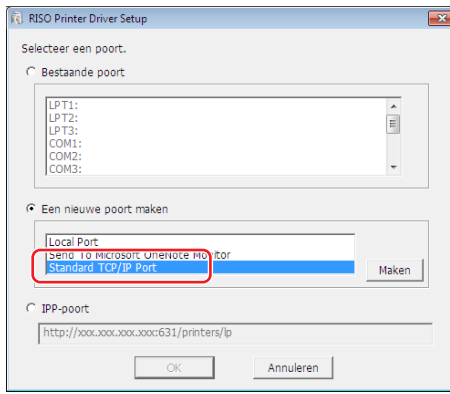

2 Klik op [Maken].

 Het dialoogvenster van de wizard [Wizard Standaard-TCP/IP-printerpoort toevoegen] wordt weergegeven.

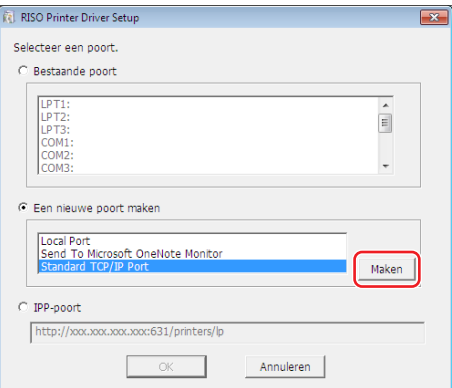

 Klik op [Volgende].

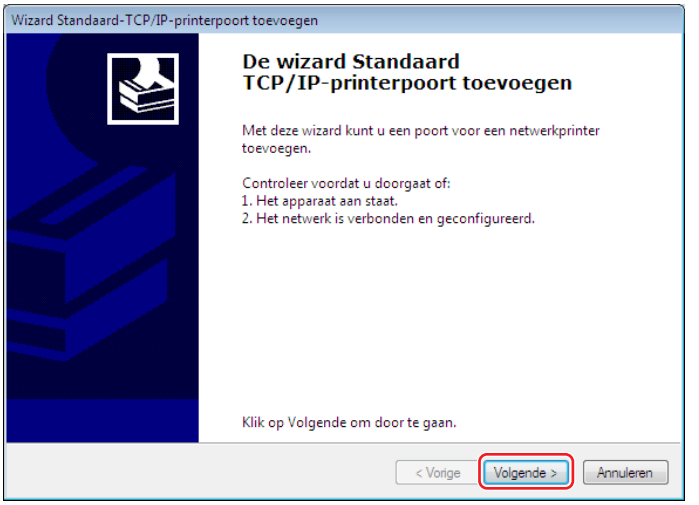

 Voer het IP-adres van de printer in en klik op [Volgende]. De naam van de poort wordt automatisch ingevoerd.

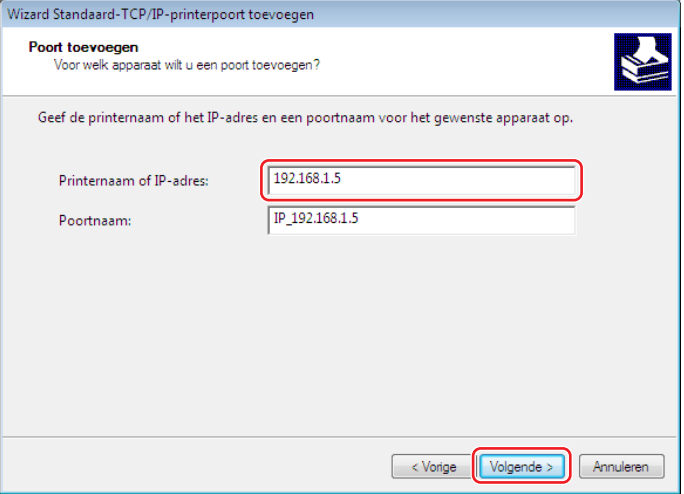

 Selecteer [Aangepast] en klik op [Instellingen].

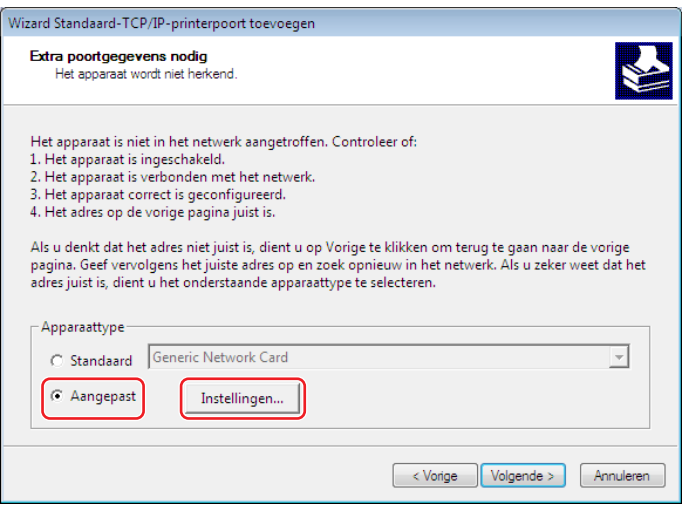

6 Selecteer [LPR] als [Protocol], stel [LPR-instellingen] als volgt in en klik op [OK]. Voer "lp" in als [Wachtrijnaam]. Schakel het selectievakje "LPR-bytetelling ingeschakeld" in.

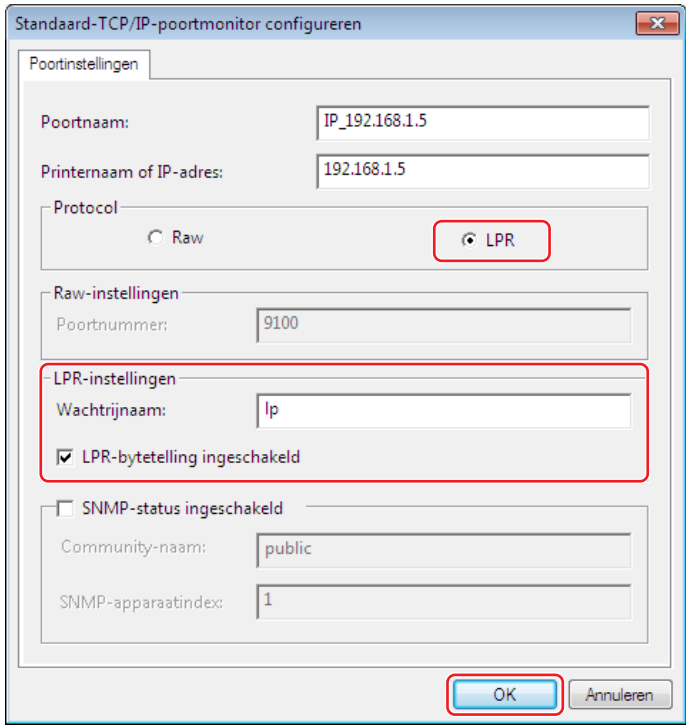

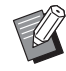

BNadat de LPR-functie is toegevoegd, moet de computer opnieuw worden opgestart. Zorg er daarom voor dat u alle benodigde data op uw computer hebt opgeslagen, voordat u deze opnieuw opstart. Raadpleeg de Windows Helpinstructies voor meer informatie.

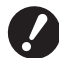

▶ Afbeeldingen kunnen wellicht niet goed worden afgedrukt als [LPR-bytetelling ingeschakeld] niet is **geselecteerd.**

7 Klik op [Volgende].

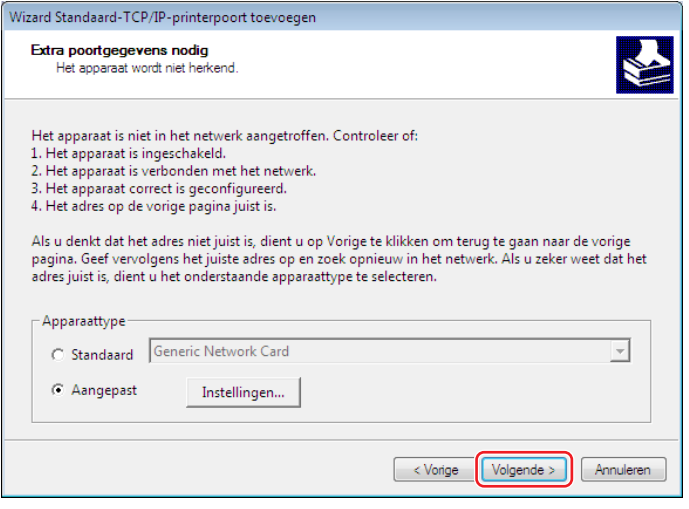

#### 20 Hoofdstuk 2 Printerstuurprogramma installeren

8 Klik op [Voltooien].

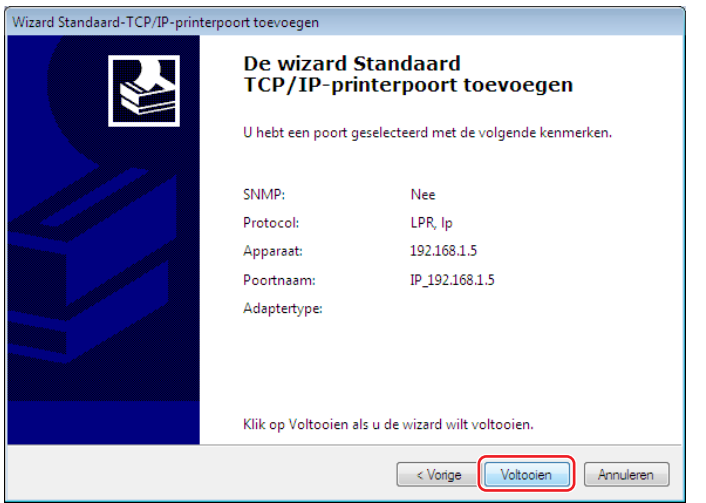

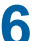

**6 Selecteer de naam van de printer die u wilt gebruiken en klik op [Verder].**

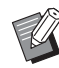

BWanneer het geselecteerde printerstuurprogramma al is geïnstalleerd, verschijnt het dialoogvenster [Installatieprocedure]. Klik op [Verder].

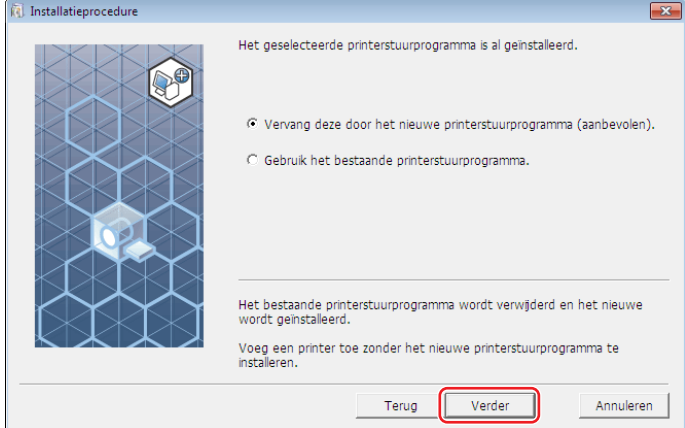

# **7 Klik op [Verder].**

U kunt ook de naam van de printer wijzigen.

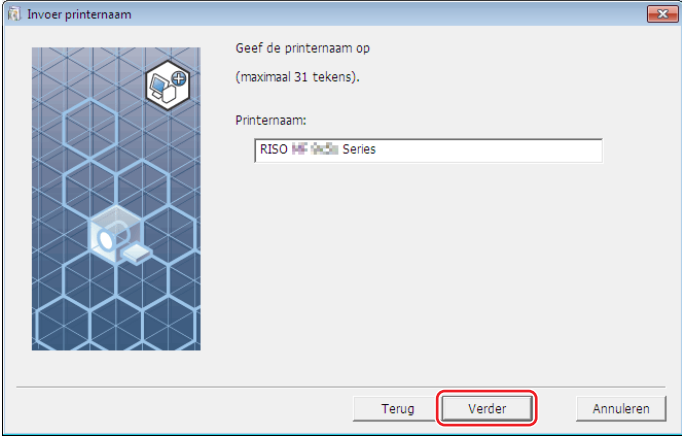

# **8 Klik op [Installeren].**

Wanneer u het selectievakje [Installeer ook de gebruikershandleiding (PDF)] uitschakelt, wordt de gebruikershandleiding (deze handleiding) niet geïnstalleerd.

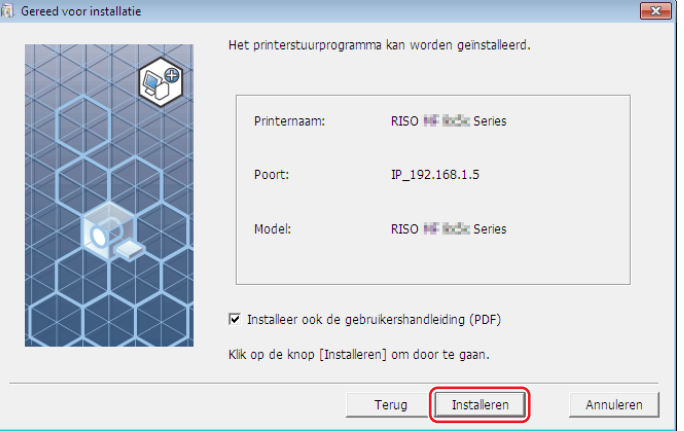

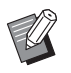

 $\blacktriangleright$  Wanneer het venster [Windows-beveiliging] verschijnt, gaat u verder met de installatie.

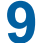

**9 Wanneer [Wilt u de testpagina afdrukken?] verschijnt, klikt u op [Ja].**

Plaats vooraf papier van formaat A4/Letter in de printer.

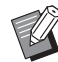

▶ Plaats papier met de korte rand eerst.

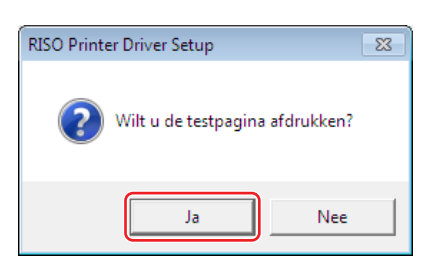

**10 Controleer of de testafdruk goed is afgedrukt en klik op [OK].**

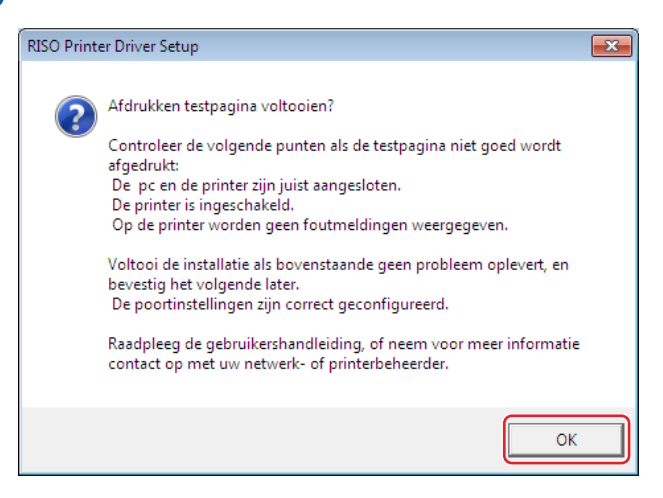

#### 22 Hoofdstuk 2 Printerstuurprogramma installeren

### **11 Klik op ["ReadMe"-tekst weergeven.].**

Het bestand ReadMe wordt geopend. Lees alle instructies en opmerkingen.

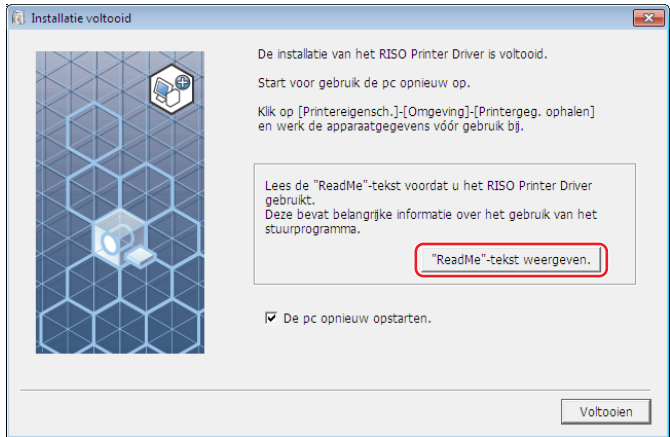

# **12 Klik op [Voltooien].**

Start de computer opnieuw op voordat u het printerstuurprogramma gebruikt. Wanneer u [De pc opnieuw opstarten.] hebt geselecteerd, wordt de computer uitgeschakeld en opnieuw opgestart wanneer u op [Voltooien] klikt.

# **13 Verwijder vervolgens de DVD-ROM [RISO Printer Driver] uit het DVD-ROMSTATION van uw computer.**

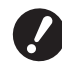

▶ Houd de DVD-ROM bij de hand.

Het printerstuurprogramma is nu geïnstalleerd.

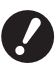

▶ Raadpleeg **A** 35 als u de configuratie van het printerstuurprogramma wilt wijzigen.

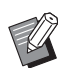

 $\blacktriangleright$  Raadpleeg  $\boxplus$  [40](#page-41-1) als u de data wilt verzenden en afdrukken.

# <span id="page-24-0"></span>**USB-flashdrive uitvoer**

### **Informatie over de USB-flashdrive**

- ● Gebruik een USB-flashdrive uit de klasse massa-opslagapparaat. De werking van het printerstuurprogramma is afhankelijk van het type USB-flashdrive.
- ● Gebruik een FAT-geformatteerde USB-flashdrive.
- ● USB-flashdrives met beveiligingsfuncties worden niet ondersteund.
- ● Wanneer u een USB-flashdrive aansluit of verwijdert, steekt u deze voorzichtig op de juiste manier in of verwijdert u deze voorzichtig op de juiste manier.
- ● Wanneer de data op de USB-flashdrive door een natuurramp of onvoorziene gebeurtenis worden beschadigd, kunnen deze niet worden gegarandeerd. We raden u aan om een back-up te maken van belangrijke data op uw computer waarmee de data zijn gemaakt.

# **USB-flash-via-printerstuurprogramma installeren**

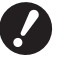

B**U dient over beheerdersrechten te beschikken om het printerstuurprogramma op uw computer te installeren.**

B**Dit printerstuurprogramma ondersteunt geen serverbesturingssysteem of de functie printer delen.**

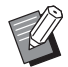

 $\triangleright$  Raadpleeg  $\boxplus$  [92](#page-93-0) voor meer informatie over handmatig installeren.

**1 Plaats de DVD-ROM [RISO Printer Driver] in het DVD-ROMSTATION van uw computer.** Het installatieprogramma wordt gestart. Indien het installatieprogramma niet start, dubbelklik dan op het [Setup(.exe)] bestand in de onderstaande map.

**Voor een 32-bits besturingssysteem:** (DVD-ROM):map [Windows 32-bit]

**Voor een 64-bits besturingssysteem:** (DVD-ROM):map [Windows 64-bit]

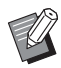

Als het dialoogvenster [Gebruikersaccountbeheer] verschijnt, klikt u op [Ja].

**Selecteer uw taal uit de vervolgkeuzelijst en klik op [OK].**

- **Klik op [Verder].**
- **Selecteer [Uitvoer naar to USB-flashstation] en klik op [Verder].**

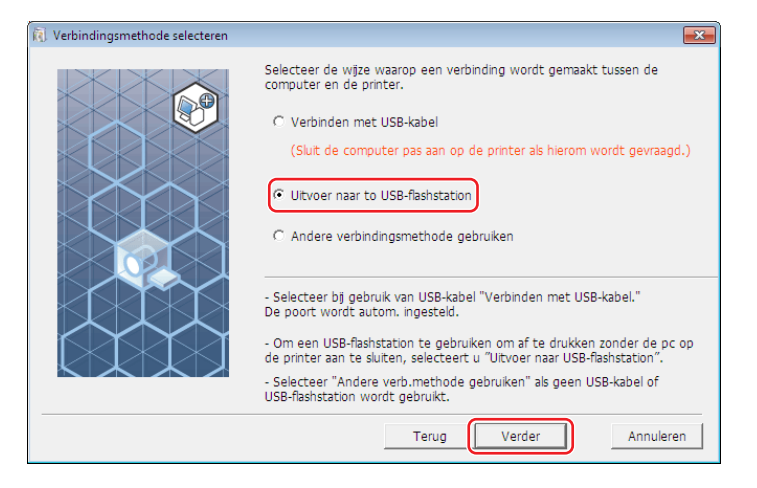

- **Selecteer de printernaam die eindigt op "USB" en klik op [Verder].**
	- BWanneer het geselecteerde printerstuurprogramma al is geïnstalleerd, verschijnt het dialoogvenster [Installatieprocedure] en klikt u op [Verder].

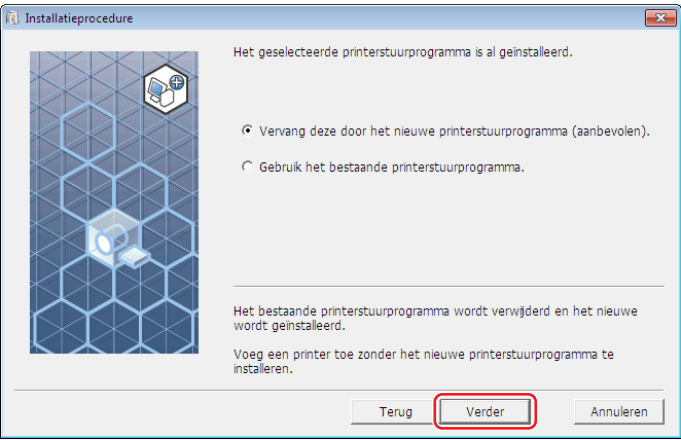

# **6 Klik op [Verder].**

U kunt ook de naam van de printer wijzigen.

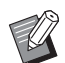

BWanneer u de naam van de printer wijzigt, raden wij u aan om (USB) in de naam te behouden.

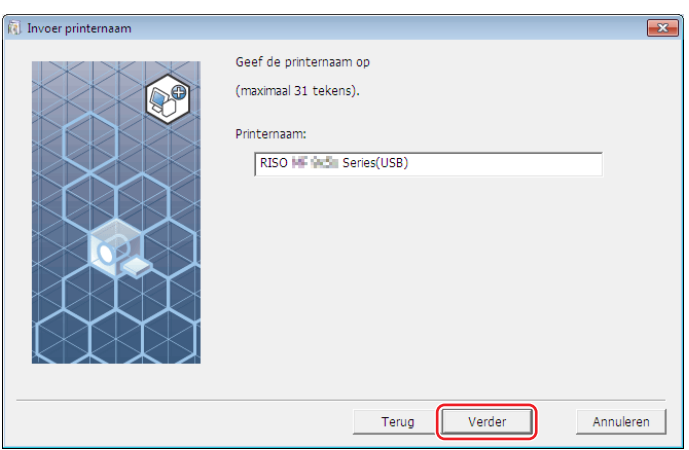

# **7 Klik op [Installeren].**

Wanneer u het selectievakje [Installeer ook de gebruikershandleiding (PDF)] uitschakelt, wordt de gebruikershandleiding (deze handleiding) niet geïnstalleerd.

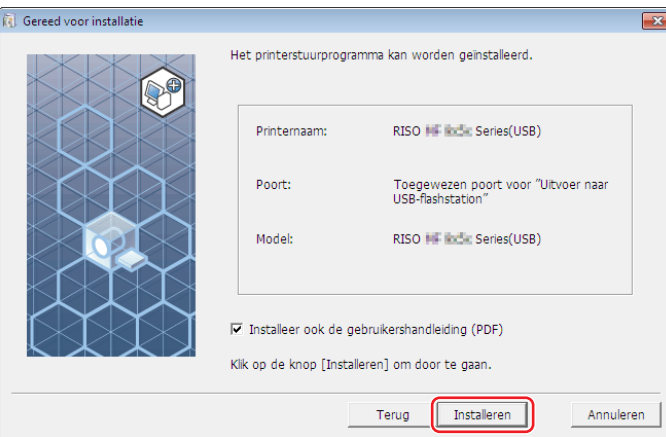

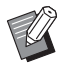

 $\blacktriangleright$  Wanneer het venster [Windows-beveiliging] verschijnt, gaat u verder met de installatie.

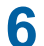

# **8 Wanneer de volgende melding verschijnt, klikt u op [OK].**

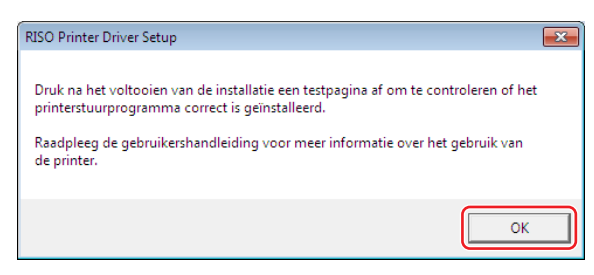

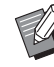

▶ Raadpleeg "Map maken" (H 27) en "Testpagina afdrukken" (H 29) om een testpagina af te drukken met de USBflashdrive.

# **9 Klik op ["ReadMe"-tekst weergeven.].**

Het bestand ReadMe wordt geopend. Lees alle instructies en opmerkingen.

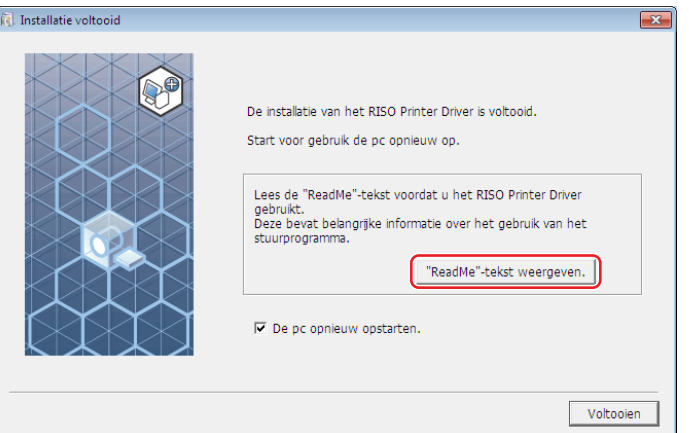

# **10 Klik op [Voltooien].**

Start de computer opnieuw op voordat u het printerstuurprogramma gebruikt. Wanneer u [De pc opnieuw opstarten.] hebt geselecteerd, wordt de computer uitgeschakeld en opnieuw opgestart wanneer u op [Voltooien] klikt.

### **11 Verwijder vervolgens de DVD-ROM [RISO Printer Driver] uit het DVD-ROMSTATION van uw computer.**

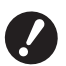

B**Houd de verwijderde DVD-ROM bij de hand.**

Het printerstuurprogramma is nu geïnstalleerd. Maak vervolgens een toegewezen map in de USB-flashdrive. ( $\boxplus$  27)

#### <span id="page-28-0"></span>**Map maken**

Hier beschrijven we hoe u een toegewezen map in de USB-flashdrive kunt maken.

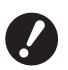

- B**Wanneer u wilt afdrukken via de USB-flashdrive, dient u een map in de USBflashdrive aan te maken. Wanneer er geen map voor de USB-flashdrive is gemaakt, kunt u niet via de USB-flashdrive afdrukken.** ► U kunt geen speciale map maken via [Eigenschappen van printer] in [Apparaten en printers].
	-

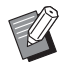

B In plaats van de volgende procedure kunt u ook een map aanmaken door de USB-flashdrive op de printer aan te sluiten.

- **1 Sluit de USB-flashdrive aan op de computer.**
- **2 Het dialoogvenster [Afdrukken] verschijnt.**

Open de oorspronkelijke data die u wilt afdrukken op uw computer en selecteer [Afdrukken] in het menu [Bestand].

**3 Selecteer de printer waarvan het printerstuurprogramma is geïnstalleerd.** Let erop dat u de USB-flash-via-printerstuurprogramma selecteert.

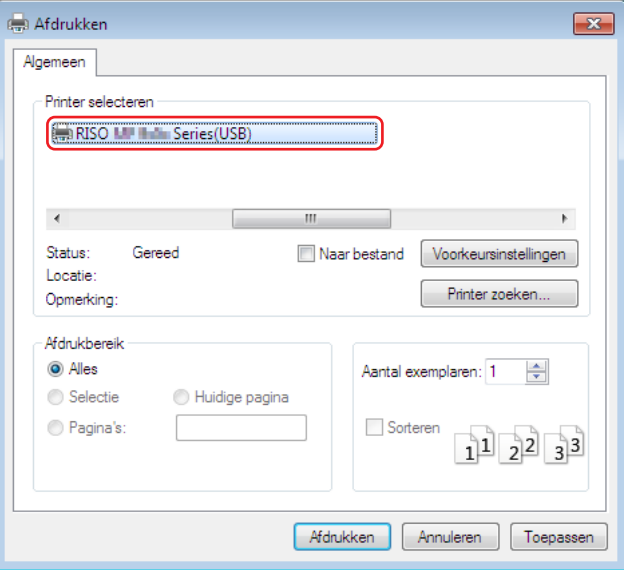

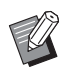

 $\blacktriangleright$  Afhankelijk van de software die u gebruikt, kan het scherm er anders uitzien.

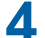

**4 Klik op [Voorkeursinstellingen] om de eigenschappen van de printer weer te geven.**

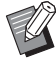

▶ Afhankelijk van de software die u gebruikt, wordt mogelijk een andere knopnaam dan [Voorkeursinstellingen] weergegeven.

# **5** ¢ **SF5EII-serie**

Klik op het tabblad [Indeling].

#### ■ Andere series dan de SF5EII-serie

Klik bij [Uitvoer] op de knop [Details].

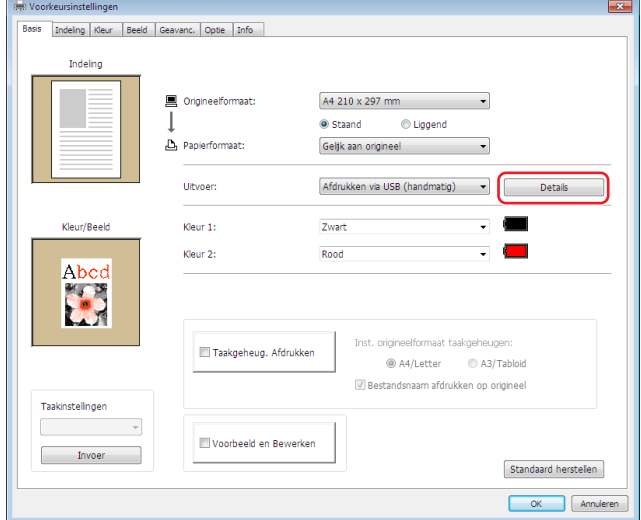

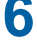

**6 Wanneer een melding verschijnt, klikt u op [Ja].** De betreffende map is aangemaakt in de USB-flashdrive.

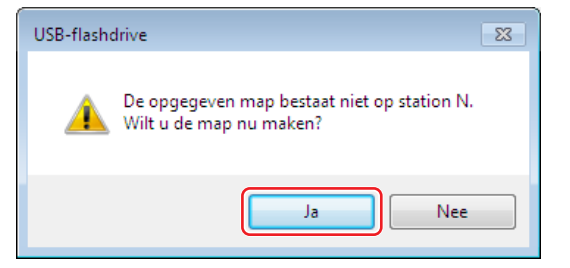

### **7 Klik op [OK].**

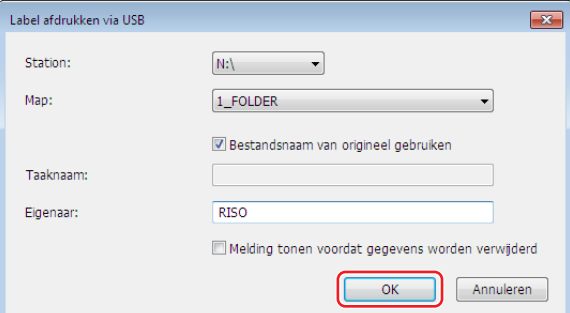

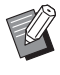

 $\triangleright$  Zie  $\boxplus$  [48](#page-49-0) voor een beschrijving van alle opties.

► Gebruik de RISO USB PRINT MANAGER wanneer u de naam van mappen in de USB-flashdrive wijzigt of **wanneer u de oorspronkelijke data verplaatst. Raadpleeg voor meer informatie "RISO Utility Software User's Guide" (de softwarehandleiding van RISO).**

U hebt nu een map gemaakt.

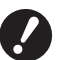

▶ Raadpleeg **A** 35 als u de configuratie van het printerstuurprogramma wilt wijzigen.

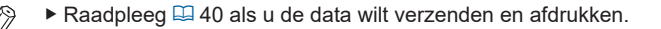

### <span id="page-30-0"></span>**Testpagina afdrukken**

In dit gedeelte beschrijven we hoe u een testpagina via USB-flash-via-printerstuurprogramma afdrukt.

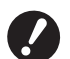

▶ Gebruik de USB-flashdrive waarvoor u eerst een map hebt aangemaakt (**A** 27).

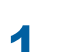

### **1 Open de map Afdrukken.**

#### **Voor Windows 7:**

Klik op het pictogram [Start]-[Configuratiescherm]-[Hardware en geluiden]-[Apparaten en printers] en open de map [Apparaten en printers].

#### **Voor Windows 8.1:**

Open het "Apps" scherm, klik op [Configuratiescherm]-[Hardware en geluiden]-[Apparaten en printers] en open de [Apparaten en printers] map.

#### **Voor Windows 10:**

Klik op het pictogram [Start]-[Systeem]-[Configuratiescherm]-[Hardware en geluiden]-[Apparaten en printers] en open de map [Apparaten en printers].

#### **Voor Windows 11:**

Klik op het pictogram [Start]-[Alle apps]-[Windows Tools]-[Configuratiescherm]-[Hardware en geluiden]-[Apparaten en printers] en open de map [Apparaten en printers].

### **2 Open de eigenschappen van de printer waarvoor de USB-flash-viaprinterstuurprogramma is geïnstalleerd.**

Klik met de rechtermuisknop op het pictogram van de geïnstalleerde printer (USB) en selecteer [Eigenschappen van printer] in het weergegeven menu.

# **3 Klik op [Testpagina afdrukken].**

**4 Wanneer een melding verschijnt, wacht u enkele seconden en klikt u op [Sluiten].** De data van de testpagina worden opgeslagen in de USB-flashdrive.

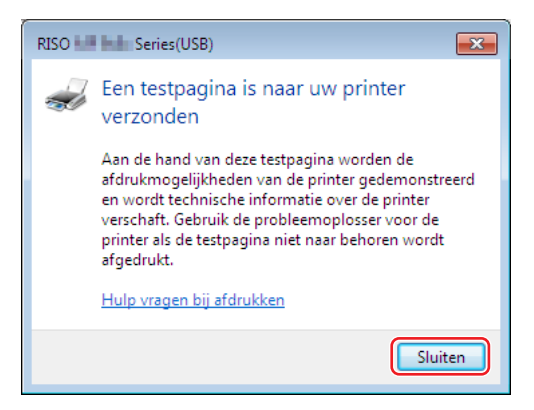

**5 Plaats papier van A4/Letter-formaat in de printer.**

#### 30 Hoofdstuk 2 Printerstuurprogramma installeren

# **6 Verwijder de USB-flashdrive van uw computer en sluit deze aan op de printer.**

#### ¢ **SF5EII-serie**

De printer start met het ontvangen van de gegevens in de USB-flashdrive. Zodra de printer alle gegevens heeft ontvangen, worden deze automatisch afgedrukt. Na het afdrukken worden de gegevens automatisch uit de USB-flashdrive verwijderd.

#### ■ Andere series dan de SF5EII-serie

Het scherm [USB-Takenlijst] wordt automatisch weergegeven. Als het scherm niet automatisch wordt weergegeven, raakt u [USB-flashdrive] op het tabblad [Functies] aan.

- [1] Selecteer [Test Page] van [1\_FOLDER] en druk op [Details].
- 2 Drukt u op [Opzoeken].

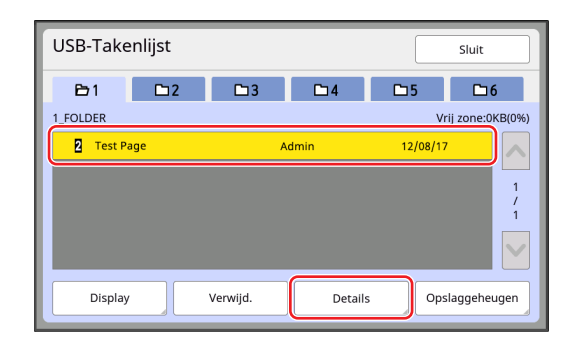

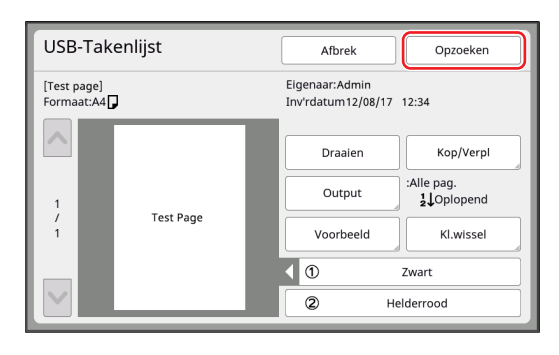

3 Druk op de toets Start.

Een testpagina wordt afgedrukt.

# <span id="page-32-0"></span>**Bij gebruik van Taakgeheug. Afdrukken**

### **Printerstuurprogramma installeren**

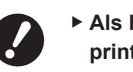

- B**Als het printerstuurprogramma handmatig is geïnstalleerd, werkt deze niet zoals het hoort. Installeer het printerstuurprogramma altijd volgens de onderstaande procedure.**
- B**U dient over beheerdersrechten te beschikken om het printerstuurprogramma op uw computer te installeren.**
- B**Dit printerstuurprogramma ondersteunt geen serverbesturingssysteem of de functie printer delen.**

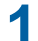

**1 Plaats de DVD-ROM [RISO Printer Driver] in het DVD-ROMSTATION van uw computer.**

Het installatieprogramma wordt gestart. Indien het installatieprogramma niet start, dubbelklik dan op het [Setup(.exe)] bestand in de onderstaande map.

**Voor een 32-bits besturingssysteem:**

(DVD-ROM):map [Windows 32-bit]

**Voor een 64-bits besturingssysteem:** (DVD-ROM):map [Windows 64-bit]

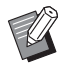

But Als het dialoogvenster [Gebruikersaccountbeheer] verschijnt, klikt u op [Ja].

- **2 Selecteer uw taal uit de vervolgkeuzelijst en klik op [OK].**
- **3 Klik op [Verder].**
- 

**4 Selecteer [Andere verbindingsmethode gebruiken] en klik op [Verder].**

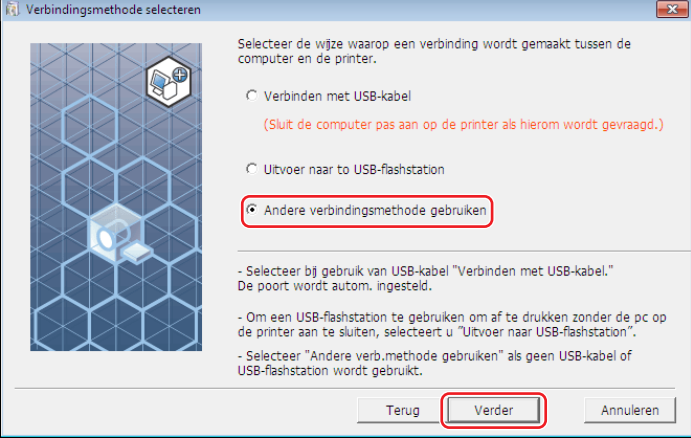

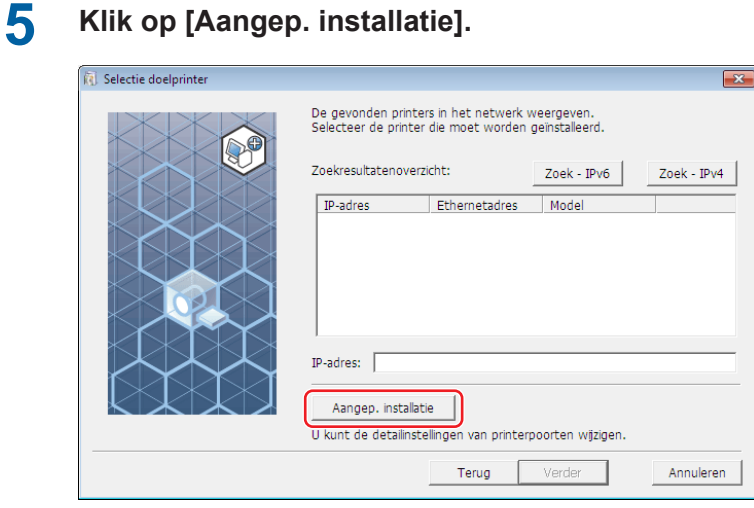

**Selecteer [Bestaande poort], selecteer [NUL] en klik op [OK].**

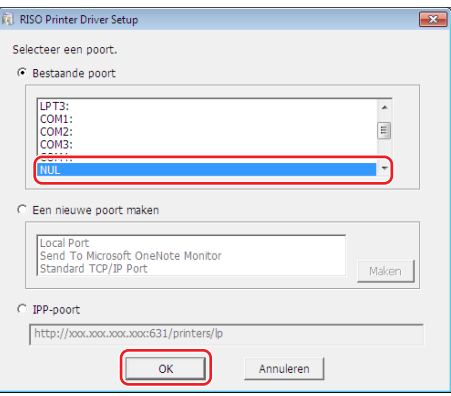

Als er geen NUL-poort is, maakt u er een door de volgende stappen uit te voeren.

- Selecteer [Een nieuwe poort maken].
- Selecteer [Lokale poort] en klik op [Maken].

Typ [NUL] in het dialoogvenster [Poortnaam] en klik op [OK].

# **Selecteer de naam van de printer die u wilt gebruiken en klik op [Verder].**

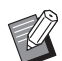

BWanneer het geselecteerde printerstuurprogramma al is geïnstalleerd, verschijnt het dialoogvenster [Installatieprocedure] en klikt u op [Verder].

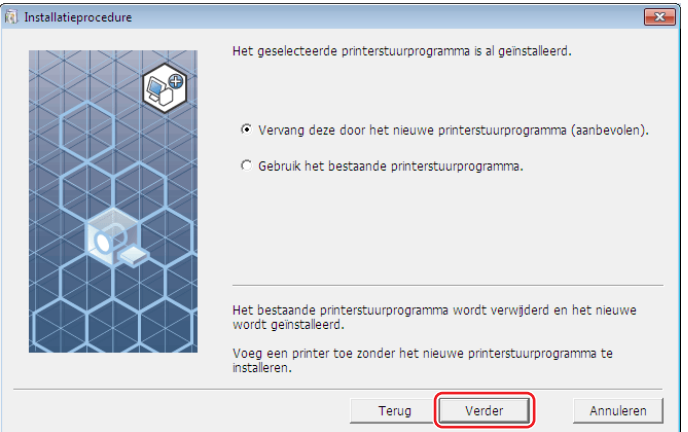

# **8 Klik op [Verder].**

Voer in het veld Printernaam een naam in om aan te geven dat het printerstuurprogramma bedoeld is voor Taakgeheug. Afdrukken.

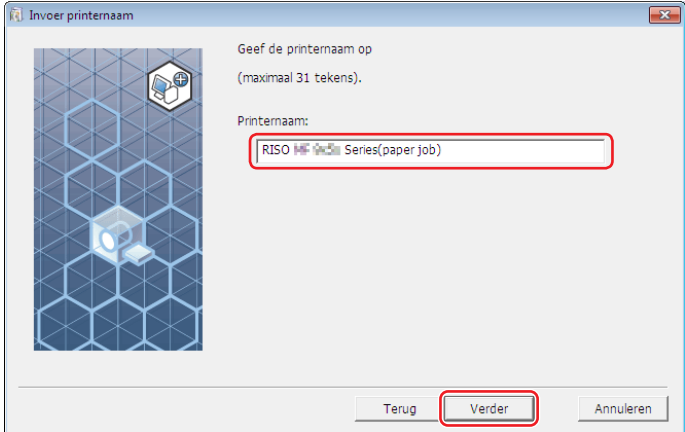

# **9 Klik op [Installeren].**

Wanneer u het selectievakje [Installeer ook de gebruikershandleiding (PDF)] uitschakelt, wordt de gebruikershandleiding (deze handleiding) niet geïnstalleerd.

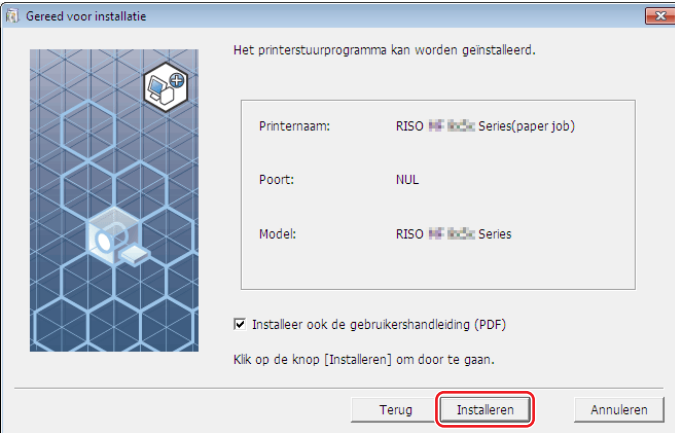

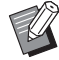

 $\blacktriangleright$  Wanneer het venster [Windows-beveiliging] verschijnt, gaat u verder met de installatie.

# **10 Wanneer [Wilt u de testpagina afdrukken?] verschijnt, klikt u op [Nee].**

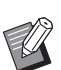

▶ Zelfs als u op [Ja] klikt, wordt geen testpagina afgedrukt, omdat de computer en printer niet verbonden zijn.

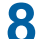

#### 34 Hoofdstuk 2 Printerstuurprogramma installeren

### **11 Klik op ["ReadMe"-tekst weergeven.].**

Het bestand ReadMe wordt geopend. Lees alle instructies en opmerkingen.

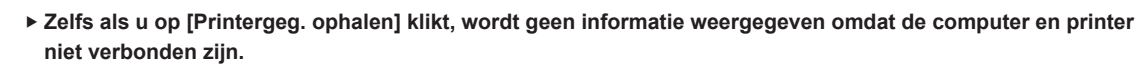

**▶ Raadpleeg 4 35 als u de configuratie van het printerstuurprogramma wilt wijzigen.** 

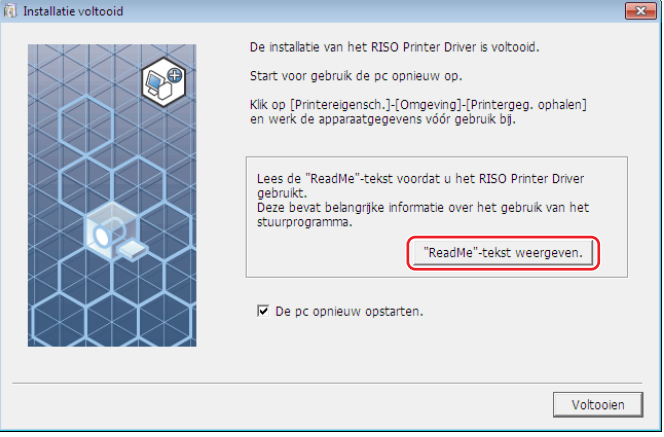

# **12 Klik op [Voltooien].**

Start de computer opnieuw op voordat u het printerstuurprogramma gebruikt. Wanneer u [De pc opnieuw opstarten.] hebt geselecteerd, wordt de computer uitgeschakeld en opnieuw opgestart wanneer u op [Voltooien] klikt.

**13 Verwijder vervolgens de DVD-ROM [RISO Printer Driver] uit het DVD-ROMSTATION van uw computer.**

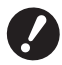

B**Houd de DVD-ROM bij de hand.**

Het printerstuurprogramma is nu geïnstalleerd.

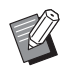

▶ Raadpleeg  $\boxplus$  [40](#page-41-1) als u de data wilt verzenden en afdrukken.
### **De configuratie van het printerstuurprogramma wijzigen**

Voor aangepast gebruik, het registreren van optionele apparaten, veelvuldig gebruikte aangepaste papierformaten, afdrukkleuren en kleurinformatie. Wanneer u de configuratie van het printerstuurprogramma niet wijzigt, kunt u de betreffende optie niet selecteren wanneer u wilt opgeven hoe er afgedrukt moet worden.

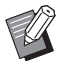

BDe hier weergegeven schermafbeeldingen van het printerstuurprogramma zijn van het printerstuurprogramma zelf (niet van het USB-flash-via-printerstuurprogramma).

### **1 Open de map Printer.**

### **Voor Windows 7:**

Klik op het pictogram [Start]-[Configuratiescherm]-[Hardware en geluiden]-[Apparaten en printers] en open de map [Apparaten en printers].

### **Voor Windows 8.1:**

Open het "Apps" scherm, klik op [Configuratiescherm]-[Hardware en geluiden]-[Apparaten en printers] en open de [Apparaten en printers] map.

#### **Voor Windows 10:**

Klik op het pictogram [Start]-[Systeem]-[Configuratiescherm]-[Hardware en geluiden]-[Apparaten en printers] en open de map [Apparaten en printers].

### **Voor Windows 11:**

Klik op het pictogram [Start]-[Alle apps]-[Windows Tools]-[Configuratiescherm]-[Hardware en geluiden]-[Apparaten en printers] en open de map [Apparaten en printers].

### **2 Open het tabblad [Omgeving] in het dialoogvenster [Eigenschappen].**

Klik met de rechtermuisknop op het pictogram van de corresponderende RISO-printer in de printermap en selecteer [Eigenschappen van printer] in het weergegeven menu. Klik dan op [Omgeving] in het dialoogvenster [Eigenschappen].

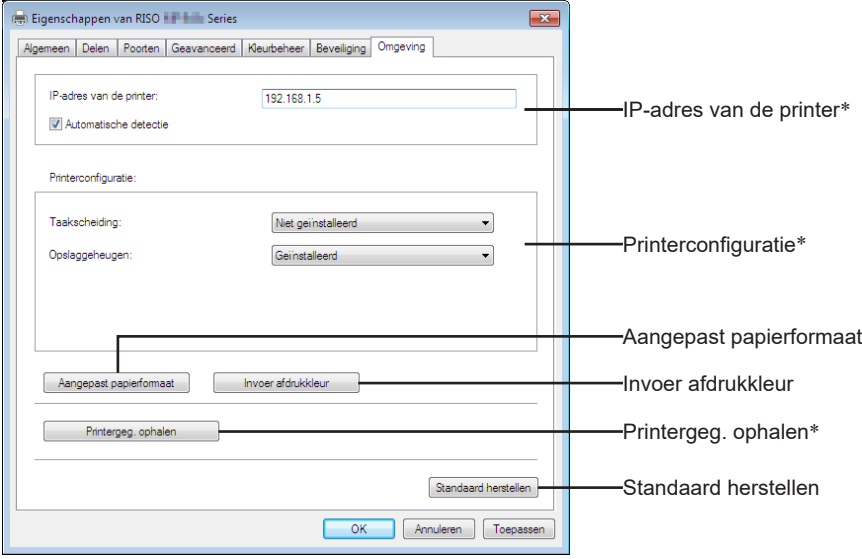

\* [IP-adres van de printer], [Opslaggeheugen] bij [Printerconfiguratie] en [Printergeg. ophalen] worden in USB-flash-viaprinterstuurprogramma niet weergegeven.

#### 36 Hoofdstuk 2 Printerstuurprogramma installeren

### **3 Registreer de opties indien nodig.**

### ■ Het IP-adres registreren (alleen bij gebruik van een netwerkverbinding)

Geef instellingen op voor het ophalen van printergegevens (inktkleuren en optionele apparaten).

### **IP-adres van de printer**

Voer het IP-adres van uw printer van RISO in die is aangesloten.

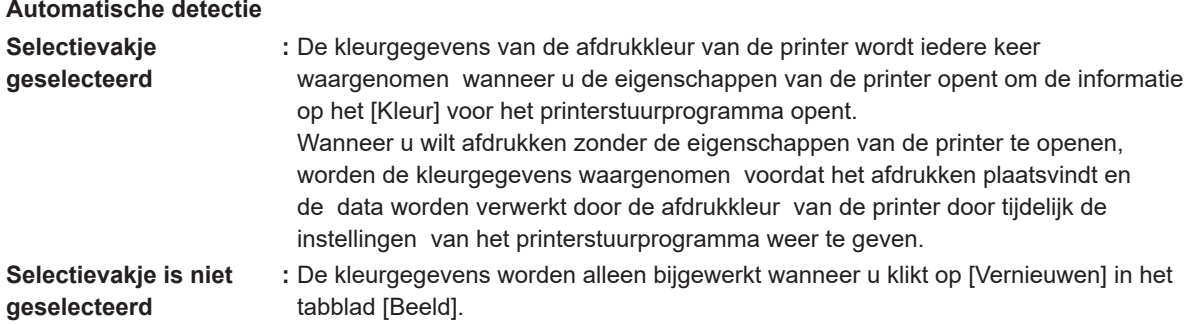

### ■ De printerconfiguratie handmatig instellen

Wijzig de configuratie van optionele apparaten. Stel de volgende items handmatig in. **Taakscheiding**

Selecteer [Geïnstalleerd] wanneer uw printer van RISO is uitgerust met Taakscheiding.

**Opslaggeheugen\* (USB-flash-via-printerstuurprogramma is niet beschikbaar)**

Selecteer [Geïnstalleerd] wanneer uw printer van RISO is uitgerust met een document-opslagkaart. \* Niet weergegeven in de SF5EII-serie.

### ■ Aangepast papierformaat als standaard registreren

U kunt aangepaste papierformaten als standaard registreren in het dialoogvenster [Aangepast papierformaat] dat u kunt openen door op [Aangepast papierformaat] op het tabblad [Omgeving] in het dialoogvenster [Eigenschappen] te klikken. U kunt een naam geven aan de aangepaste papierformaten en deze tonen bij [Oorspronkelijk formaat] van het [Basis] tabblad.

1 **Klik op [Aangepast papierformaat] om het dialoogvenster [Aangepast papierformaat] te openen.**

### 2 **Voer de breedte, lengte en naam in en klik op [Toevoegen].** De geregistreerde naam verschijnt in het dialoogvenster.

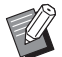

 $\triangleright$  De naam kan maximaal 30 tekens bevatten.

▶ U kunt de lengte-eenheid van "mm" naar "inch" veranderen.

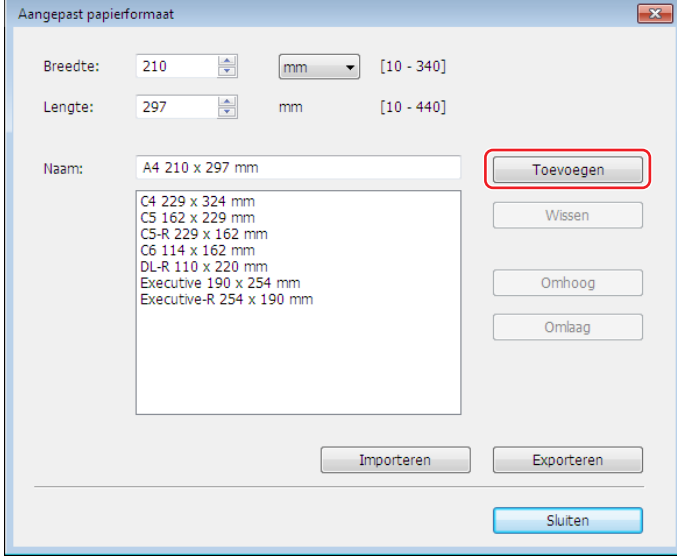

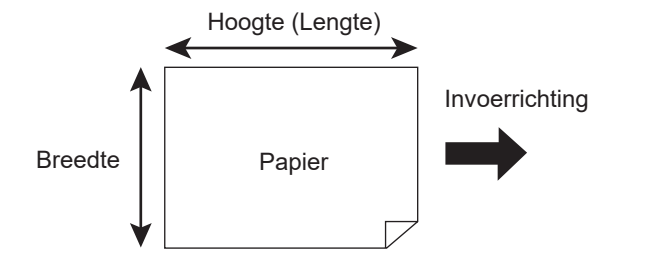

3 **Klik op [Sluiten] in het dialoogvenster [Aangepast papierformaat].**

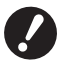

B**Zelfs wanneer u papiersoorten gebruikt die in de lijst Aangepast papier zijn geregistreerd, kan het voorkomen dat het papier niet door de machine wordt gevoerd afhankelijk van de papierkwaliteit, de omgevingsomstandigheden en de opslagomstandigheden.**

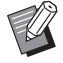

- BU kunt de informatie over uw aangepast papier als een informatiebestand voor Aangepast papier (.udp-extensie) opslaan door op [Exporteren] te klikken. Wanneer u het aangepaste papierformaat via het informatiebestand Aangepast papier wilt registreren, klikt u op [Importeren] om het bestand te selecteren.
- BDoor een naam en afmetingen in te voeren, selecteert u eenvoudiger het papierformaat. De naam kan maximaal 30 tekens bevatten.
- BDe papierformaten die geregistreerd kunnen worden hangen af van de printer die u gebruikt. Raadpleeg de gebruikershandleiding van uw printer voor meer informatie.
- ▶ Wanneer u aangepast papier uit de lijst wilt verwijderen, klikt u in de lijst op de betreffende naam en vervolgens op [Wissen].

### ■ Afdrukkleuren registreren

Registreer alle afdrukkleuren die uw printer van RISO u kan bieden. De geregistreerde afdrukkleuren worden weergegeven in het keuzemenu van [Kleur] in het tabblad [Basis] ( $\boxtimes$  45).

- 1 **Klik op [Invoer afdrukkleur] om het dialoogvenster [Invoer afdrukkleur] te openen.**
- 2 **Selecteer de kleuren die via uw printer van RISO beschikbaar zijn in de [Kleurenlijst] in het dialoogvenster [Invoer afdrukkleur] en klik op [Toev.].**

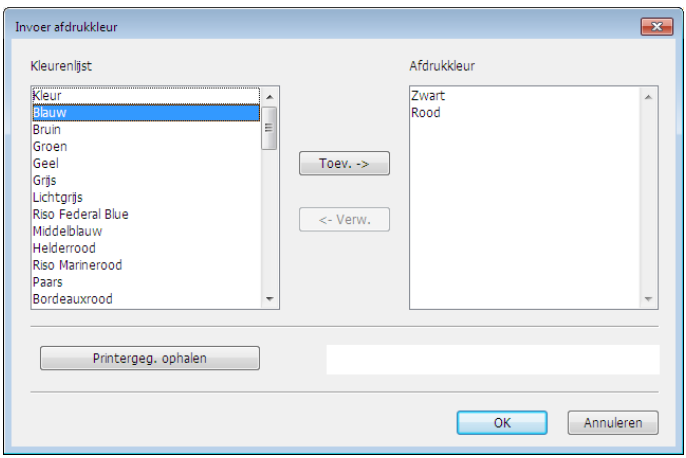

### 3 **Klik op [OK].**

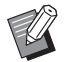

BAls u op [Printergeg. ophalen] klikt wanneer het IP-adres is ingesteld, wordt de inktkleur opgehaald en aan de lijst toegevoegd (alleen bij gebruik van een netwerkverbinding).

### ■ Informatie van de printer ophalen (alleen bij gebruik van een netwerkverbinding)

 Als u op [Printergeg. ophalen] klikt wanneer het IP-adres van de printer is geregistreerd, worden de printergegevens (inktkleuren en optionele apparaten) opgehaald en worden de corresponderende instellingen weergegeven.

### ■ De standaardinstellingen herstellen

 Zet de opties op het tabblad [Omgeving] terug op de normale instellingen.

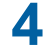

### **4 Bevestig de instellingen.**

Klik op [OK] op het tabblad [Omgeving].

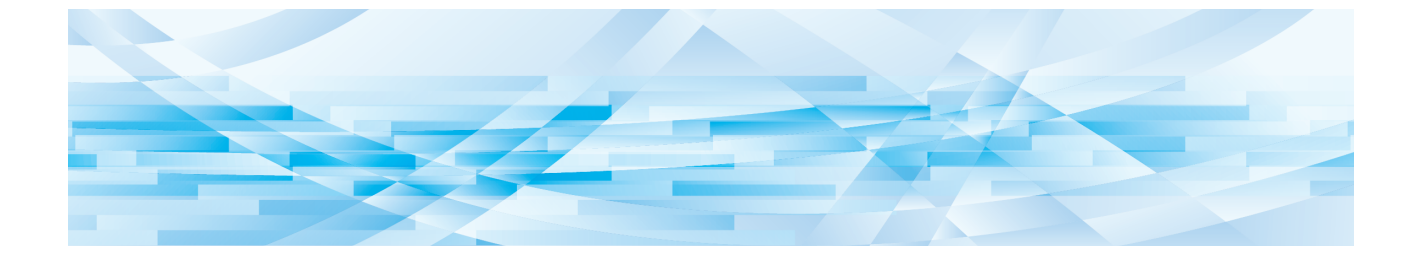

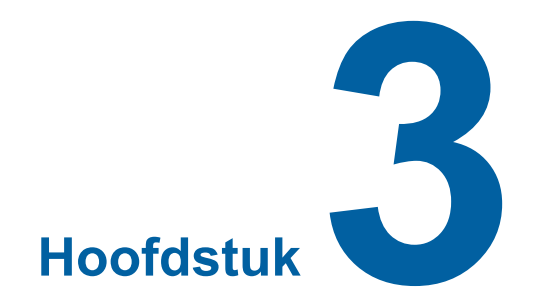

# **Werken met het printerstuurprogramma**

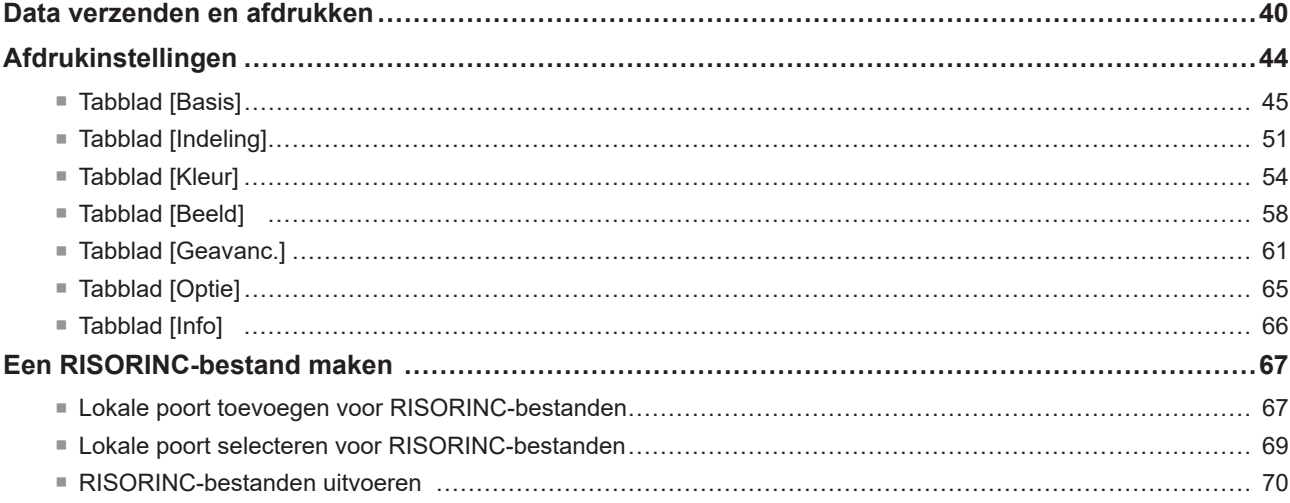

### <span id="page-41-0"></span>**Data verzenden en afdrukken**

Volg de onderstaande procedures om documentgegevens direct via uw printer van RISO af te drukken. Wanneer het betreffende RISO Printer Driver nog niet is geïnstalleerd op uw computer, installeert u dat eerst aan de hand van het gedeelte "Printerstuurprogramma installeren" (E 10).

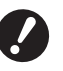

▶ Het maximale afdrukgebied hangt af van het model printer van RISO. Wanneer u wilt weten wat het maximale **afdrukgebied van uw document is, raadpleegt u de gebruikershandleiding van uw printer van RISO.** B**Lees de gebruikershandleiding van uw printer van RISO ook door voor overige beperkingen.**

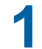

**1 Schakel uw printer van RISO in en plaats papier.**

Plaats het juiste papier waarop afgedrukt moet worden.

### **2 Geef de afdruktaak op via het dialoogvenster [Afdrukken].**

Schakel uw computer in en start Windows. Open het documentbestand dat moet worden afgedrukt en selecteer [Afdrukken] in het menu [Bestand] om het dialoogvenster [Afdrukken] te openen.

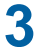

### **3 Selecteer een printerstuurprogramma.**

Selecteer een printerstuurprogramma dat uw printer ondersteunt uit de lijst [Printer selecteren].

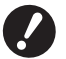

- B**Om via een USB-flashdrive af te drukken, selecteert u [Printernaam (USB)] en sluit u de USB-flashdrive aan op uw computer.**
- B**Als u [Taakgeheug. Afdrukken] wilt gebruiken zonder dat de printer met een kabel is verbonden, selecteert u het stuurprogramma voor Taakgeheug. Afdrukken voor uw printer.**

### **4** Stel het aantal af te drukken exemplaren in.

Geef het aantal kopieën op dat moet worden afgedrukt binnen het volgende bereik: 1 tot 9.999.

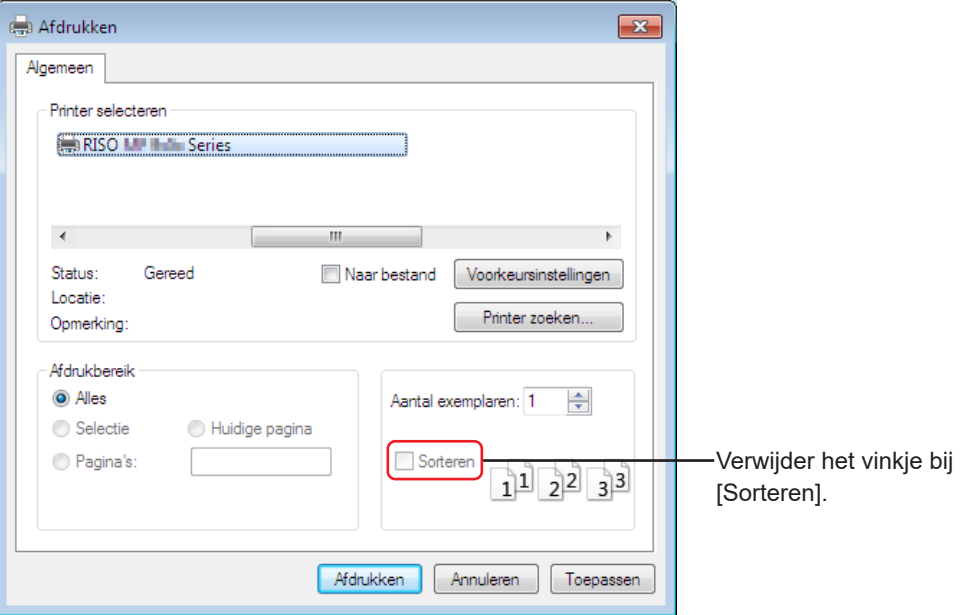

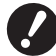

- B**Deselecteer altijd het selectievakje [Sorteren]. Wanneer dit vakje wel is geselecteerd, wordt voor elke kopie een master gemaakt.**
- B**Wanneer u een bestand van meerdere pagina's wilt afdrukken en het bestand bestaat uit verschillende papierformaten of afdrukstanden, wordt er wellicht niet goed afgedrukt wanneer u [Alles] selecteert als papierbereik. Geef de paginanummers met hetzelfde papierformaat of dezelfde afdrukstand op.**

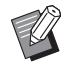

BBovenstaand scherm is een voorbeeld. De schermindeling en knopnamen kunnen afhankelijk van uw toepassingssoftware verschillen.

### **5 Geef de afdrukinstellingen op.**

Open het dialoogvenster [Voorkeursinstellingen] door in het dialoogvenster [Afdrukken] op [Voorkeursinstellingen] te klikken.

(Afhankelijk van de software kunnen de namen van het dialoogvenster en de knop afwijken.)

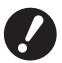

B**Sommige printerinstellingen zijn niet beschikbaar, dit hangt af van toegangsprivileges.**

### **Tabblad [Basis]** (raadpleeg A 45 voor gedetailleerde instellingen)

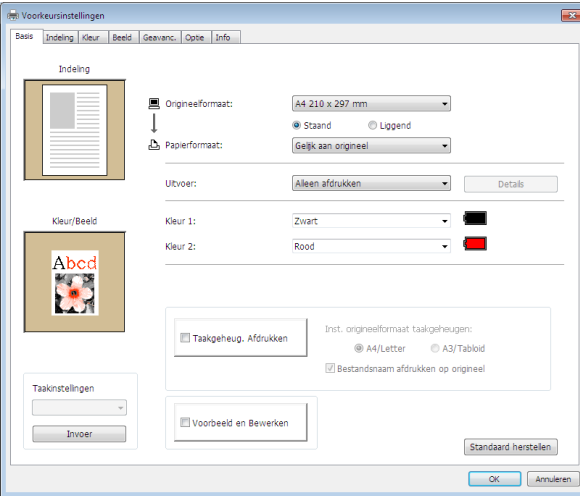

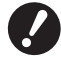

- B**De instellingen voor het papierformaat en de afdrukstand voor dit tabblad dienen gelijk te zijn aan de instellingen die in de toepassingssoftware worden gebruikt.**
- B**Wanneer het printerstuurprogramma voor Taakgeheug. Afdrukken is geselecteerd, moet u altijd het selectievakje [Taakgeheug. Afdrukken] inschakelen.**

**Tabblad [Indeling]** (raadpleeg  $\boxplus$  51 voor gedetailleerde instellingen)

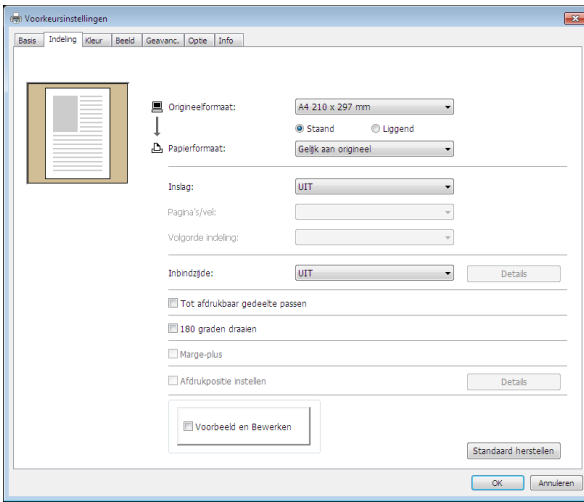

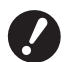

B**Stel het origineelformaat en de afdrukrichting in overeenkomstig de papierinstellingen van de gebruikte toepassingssoftware.**

### 42 Hoofdstuk 3 Werken met het printerstuurprogramma

**Tabblad [Kleur]** (raadpleeg  $\boxplus$  [54](#page-55-1) voor gedetailleerde instellingen)

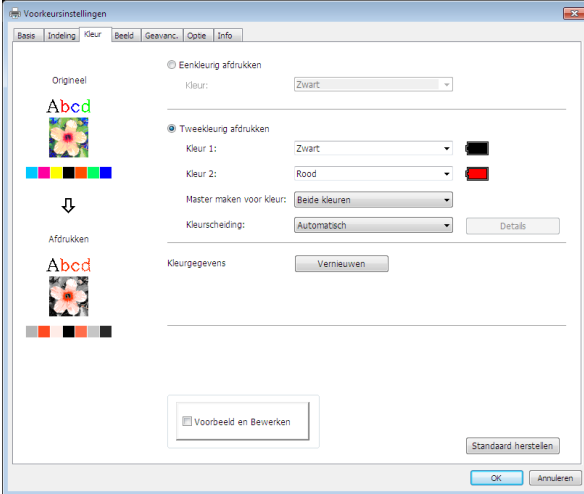

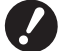

- B**Dit tabblad wordt niet weergegeven voor printers die eenkleurig afdrukken.**
- B**Om tweekleurig af te drukken, stelt u [Master maken voor kleur] en [Kleurscheiding] in.**

Tabblad [Beeld] (raadpleeg  $\boxplus$  58 voor gedetailleerde instellingen)

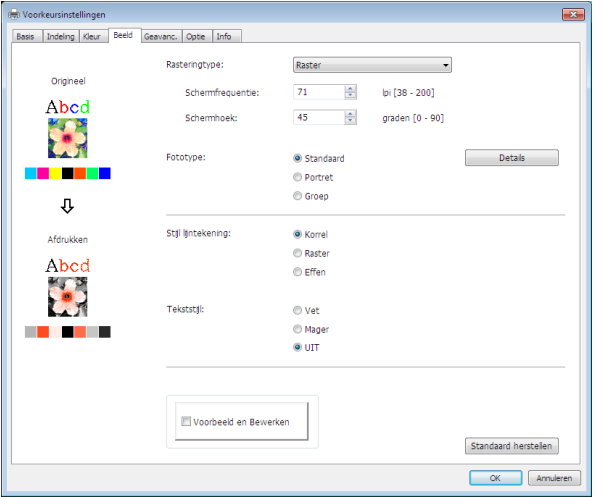

Tabblad [Geavanc.] (raadpleeg  $\boxplus$  [61](#page-62-1) voor gedetailleerde instellingen)

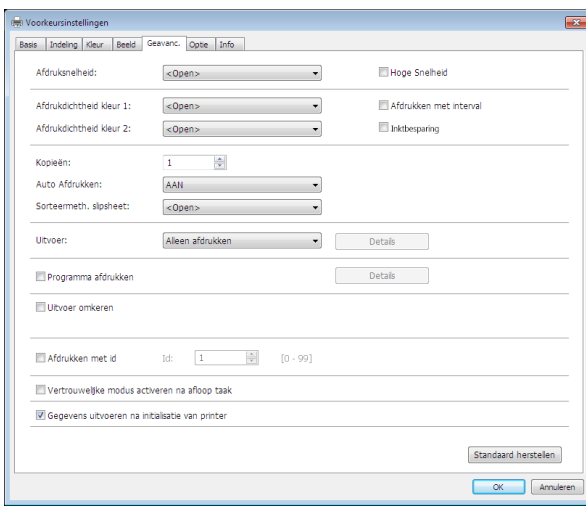

**Tabblad [Optie]** (raadpleeg  $\boxplus$  [65](#page-66-1) voor gedetailleerde instellingen)

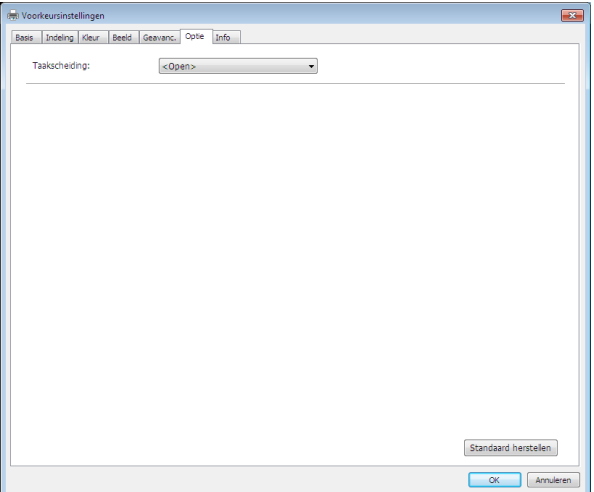

### **6 Afdrukken starten.**

Klik op [OK] of [Afdrukken] in het dialoogvenster [Afdrukken] om de data van het geselecteerde documentbestand naar uw RISO-printer te verzenden en af te drukken volgens de instellingen die bij de vorige stap zijn opgegeven.

### **● Bij verbinding via kabel**

De origineeldata worden naar de printer verzonden.

Nadat het proces voor het ontvangen van data is voltooid, wordt de master gemaakt en wordt afgedrukt op basis van de instelling van [Auto Afdrukken] ( $\boxplus$  [62\).](#page-63-0)

Raadpleeg de gebruikershandleiding van de printer voor meer informatie over de afdrukmethode.

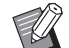

▶ Door [Uitvoer] (B [47\)](#page-48-0) te gebruiken, kunt u tijdens het afdrukken gegevens op de printer opslaan. (Deze functie is niet beschikbaar in de SF5EII-serie.)

### **● Bij afdrukken via USB-flashdrive**

Origineeldata worden opgeslagen op een USB-flashdrive. Ontkoppel de USB-flashdrive van uw computer en sluit de flashdrive op de printer aan.

### **● SF5EII-serie**

De printer ontvangt data van de USB-flashdrive.

Nadat de data zijn ontvangen, wordt de master gemaakt en wordt afgedrukt op basis van de instelling van [Auto Afdrukken] (E [62\).](#page-63-0)

Na het afdrukken worden de data op de USB-flashdrive automatisch verwijderd.

### **● Andere series dan de SF5EII-serie**

• Wanneer [Uitvoer] ( $\boxdot$  [47\)](#page-48-0) is ingesteld op [Afdrukken via USB (handmatig)] Het scherm [USB-Takenlijst] wordt automatisch weergegeven op het bedieningspaneel van de printer. Als het scherm niet automatisch wordt weergegeven, raakt u [USB-flashdrive] op het tabblad [Functies] aan.

1 Selecteer de opgeslagen data en raak [Details] aan.

2 Raak de knop [Opzoeken] aan.

3 Druk op de toets Start.

De master wordt gemaakt en er wordt afgedrukt overeenkomstig de instelling van [Auto Afdrukken] ( $\boxdot$  [62\)](#page-63-0).

● Wanneer [Uitvoer] ( $\boxdot$  [47\)](#page-48-0) is ingesteld op [Afdrukken via USB (autom.)]

 De printer ontvangt automatisch data van de USB-flashdrive. Nadat de data zijn ontvangen, wordt de master gemaakt en wordt afgedrukt op basis van de instelling van [Auto Afdrukken] (E [62\)](#page-63-0).

 Na het afdrukken worden de data op de USB-flashdrive automatisch verwijderd.

Raadpleeg de gebruikershandleiding van de printer voor meer informatie over de afdrukmethode.

### **● Bij gebruik van [Taakgeheug. Afdrukken]**

De tool "Voorbeeld en Bewerken" wordt automatisch gestart en de data worden geconverteerd naar een patroon in het papiergeheugen.

Voer het patroon in het papiergeheugen uit vanaf de laserprinter. Raadpleeg  $\boxplus$  [79](#page-80-0) voor meer informatie over de uitvoermethode.

U kunt het origineel in het papiergeheugen uitvoeren door het met de printer te scannen.

Raadpleeg de gebruikershandleiding van de printer voor meer informatie over de afdrukmethode.

## <span id="page-45-0"></span>**Afdrukinstellingen**

U kunt via de tabbladen van het dialoogvenster [Voorkeursinstellingen] verschillende afdrukinstellingen invoeren. Om dit dialoogvenster te openen, klikt u in het dialoogvenster [Afdrukken] op [Voorkeursinstellingen].

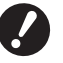

B**Afhankelijk van de instelling die bij [Uitvoer] is opgegeven kunt u de instellingen van het printerstuurprogramma via het printerstuurprogramma en het USB-flash-via-printerstuurprogramma uitschakelen.**

B**U kunt de instellingen van het printerstuurprogramma via het printerstuurprogramma voor Taakgeheug. Afdrukken uitschakelen.**

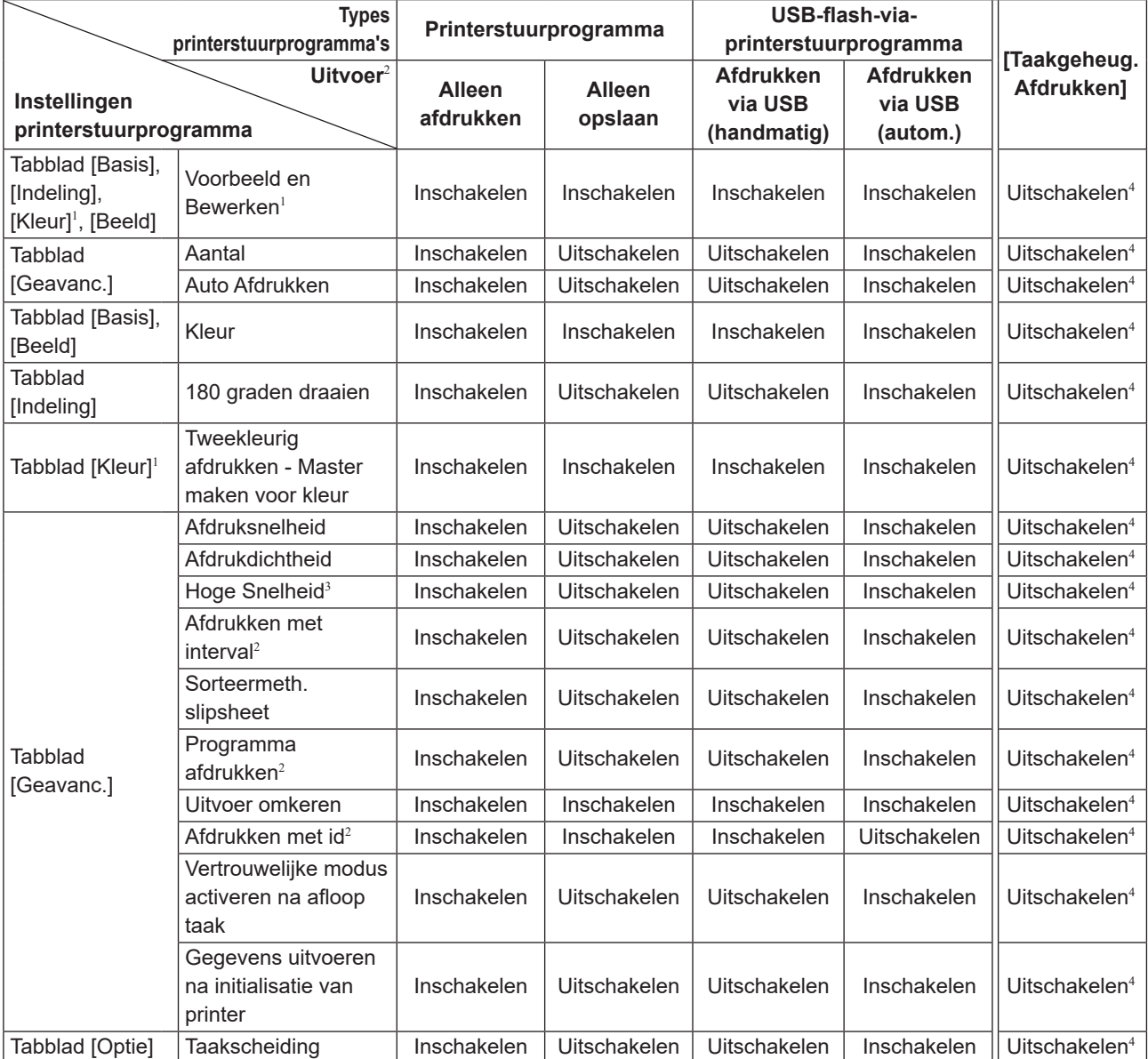

Inschakelen : De instelling van het printerstuurprogramma is geactiveerd.

Uitschakelen : De instelling van het printerstuurprogramma is uitgeschakeld (of kan niet worden ingesteld). Tijdens het afdrukken instellen via het bedienings paneel van de printer.

<sup>1</sup> Deze optie is beschikbaar voor de tweekleurenprinters.

<sup>2</sup> Niet weergegeven in de SF5EII-serie.

<sup>3</sup> Niet weergegeven in de SF5x30EII-serie.

<sup>4</sup> Deze functie kan worden ingesteld in de MF9-serie, maar wordt niet weergegeven.

### <span id="page-46-0"></span>**Tabblad [Basis]**

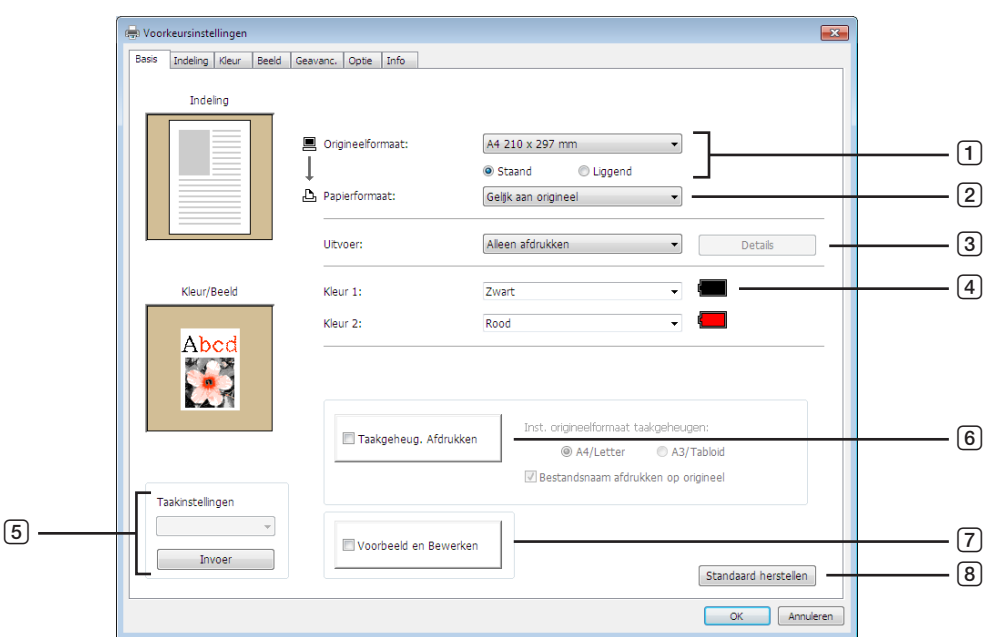

### 1 **Origineelformaat**

- 2 **Papierformaat**
- 3 **Uitvoer**<sup>1</sup>
- 4 **Kleur**

### 5 **Taakinstellingen**

<sup>1</sup> Niet weergegeven in de SF5EII-serie.

2 Deze optie is niet beschikbaar voor de zwart-witprinters.

3 Niet weergegeven voor de MF9-serie.

4 Alleen weergegeven voor de MH9-serie.

### <span id="page-46-1"></span>1 **Origineelformaat**

Het formaat van originelen en de papierrichting instellen.

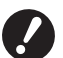

B**Let erop dat u dezelfde afdrukstand opgeeft als die is ingesteld in de toepassingssoftware die gebruikt werd voor het maken van de documentgegevens.**

**Wanneer het papier eerst met de lange kant wordt doorgevoerd, selecteert u het papierformaat waarvan de naam een "-R" bevat.**

### 6 **Taakgeheug. Afdrukken**

Inst. origineelformaat taakgeheugen<sup>3</sup> Bestandsnaam afdrukken op origineel<sup>4</sup>

- 7 **Voorbeeld en Bewerken**<sup>2</sup>
- 8 **Standaard herstellen**

#### 46 Hoofdstuk 3 Werken met het printerstuurprogramma

Wanneer u een ander aangepast papierformaat gebruikt dan wordt weergegeven, selecteert u [Aangepast] en voert u de breedte en lengte in de betreffende vakjes in.

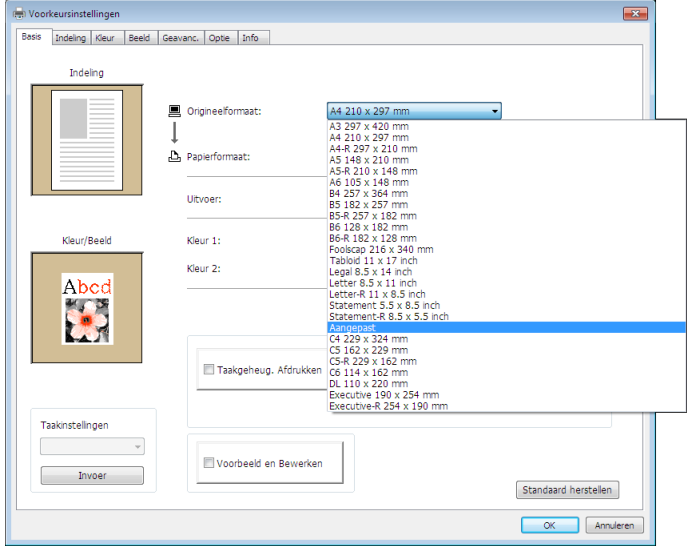

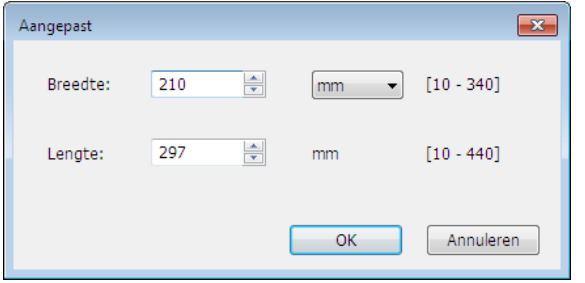

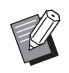

- BU kunt een afwijkend papierformaat in de vervolgkeuzelijst selecteren door het vooraf te registreren. (A 36)
- ▶ Welk bereik van papierformaten u in het dialoogvenster [Aangepast] kunt invoeren, is afhankelijk van uw RISO-printer. Zie voor meer informatie de gebruikershandleiding voor uw RISO-printer.

Richting van papier: [Liggend]

 $\blacktriangleright$  U kunt [mm] en [inch] als eenheid voor het formaat selecteren.

### **[Staand] [Liggend]**

Met deze optie kunt u de paginarichting afstemmen op de invoerrichting. Geef de paginarichting op.

Richting van papier: [Staand]

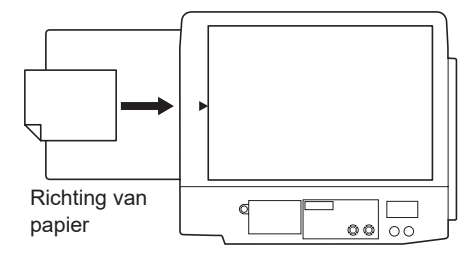

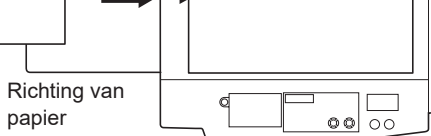

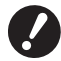

B**Let erop dat u dezelfde afdrukstand opgeeft als die is ingesteld in de toepassingssoftware die gebruikt werd voor het maken van de documentgegevens.**

### <span id="page-48-1"></span>2 **Papierformaat**

Selecteer het papierformaat dat wordt afgedrukt.

Wanneer u schalen niet gebruikt, selecteert u [Gelijk aan origineel].

Als u een papierformaat selecteert dat afwijkt van de originele tekst, wordt de afbeelding aangepast aan het geselecteerde papierformaat.

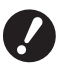

**► Als u [Afdrukpositie instellen] (**□ [53](#page-54-0)) selecteert, wordt de schaal van de afbeelding niet aangepast.

### <span id="page-48-0"></span>3 **Uitvoer**

Niet weergegeven in de SF5EII-serie.

### **Bij het printerstuurprogramma**

■ Dit onderdeel verschijnt wanneer [Opslaggeheugen] op het tabblad [Omgeving] op "Geïnstalleerd" is **ingesteld.**

### **Alleen afdrukken**

De data worden naar uw RISO-printer gestuurd en het afdrukken wordt met [Auto Afdrukken] gestart.

### **Afdrukken en opslaan**

De afdruktaak wordt verwerkt en de data worden in de printer opgeslagen. U kunt op elk gewenst moment de opgeslagen data in uw printer van RISO opnieuw activeren.

#### **Alleen opslaan**

De data worden naar uw printer van RISO verzonden om opgeslagen te worden. U kunt op elk gewenst moment de opgeslagen data in uw printer van RISO opnieuw activeren.

### **Bij een USB-flash-via-printerstuurprogramma**

### **Afdrukken via USB (handmatig)**

De data worden naar de USB-flashdrive verzonden. U kunt een map specificeren voor het opslaan van data op de USB-flashdrive.  $(E = 48)$  $(E = 48)$ 

#### **Afdrukken via USB (autom.)**

De data worden naar de USB-flashdrive verzonden. Er wordt afgedrukt met de instelling [Auto Afdrukken]. Wanneer een master is gemaakt, worden de data op de USB-flashdrive automatisch gewist.

(U kunt geen map selecteren waarin de data op de USB-flashdrive worden opgeslagen. De data worden opgeslagen in de map [Automatische verwerking].)

### **[Details]**

### **– Bij het printerstuurprogramma**

Geef extra informatie op die nodig is voor het opslaan van data. De onderstaande informatie wordt samen met de origineeldata opgeslagen. U kunt deze informatie gebruiken om opgeslagen data te identificeren.

Wanneer u [Afdrukken en opslaan] of [Alleen opslaan] als [Uitvoer] selecteert, kunt u op [Details] klikken. Klik op [Details] om het dialoogvenster [Opslaglabel] te openen.

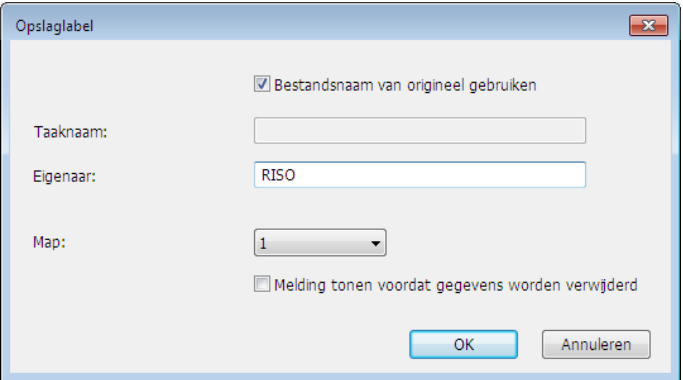

### <span id="page-49-0"></span>**– Bij een USB-flash-via-printerstuurprogramma**

Hier kunt u extra informatie voor het opslaan van data en uitvoer van de USB-flashdrive instellen. De onderstaande informatie wordt samen met de documentdata opgeslagen. Dergelijke informatie kan worden gebruikt voor het identificeren van de data.

Wanneer u op [Details] klikt, wordt het dialoogvenster [Label afdrukken via USB] geopend.

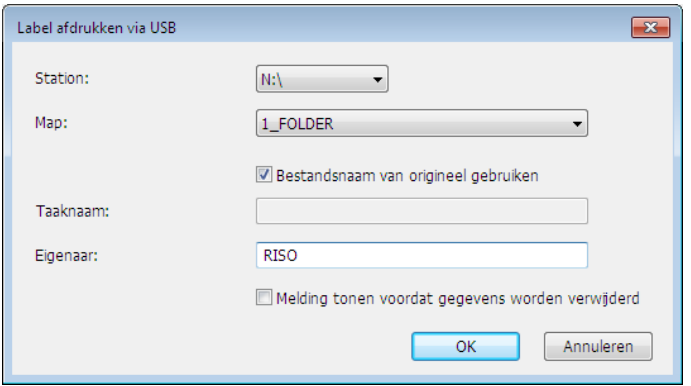

### **Bestandsnaam van origineel gebruiken:**

Selecteer het selectievakje om automatisch de bestandsnaam van het origineel te gebruiken zodat deze kan worden geïdentificeerd in de toepassingssoftware waarmee het document is gemaakt.

#### **Taaknaam:**

Voer de identificatienaam in wanneer u een andere naam wilt gebruiken dan die wordt weergegeven in de toepassingssoftware waarmee het document is gemaakt.

#### **Eigenaar:**

Voer de naam van de beheerder van de data in die moeten worden opgeslagen of naar de USB-flashdrive moeten worden verzonden. Standaard wordt de naam van de gebruiker die zich heeft aangemeld op de computer gebruikt.

#### **Map:**

Selecteer welke map (1-6) moet worden gebruikt om data op de USB-flashdrive op te slaan of via de USB-flashdrive af te drukken.

### **Station (alleen bij een USB-flash-via-printerstuurprogramma):**

Selecteer het station waarmee de USB-flashdrive is verbonden. Het station dat wordt waargenomen als de USBflashdrive wordt weergegeven in het keuzemenu.

#### **Melding tonen voordat gegevens worden verwijderd:**

Selecteer het selectievakje om een bevestigingsmelding op het bedieningspaneel van uw printer van RISO weer te geven voordat opgeslagen gegevens worden gewist.

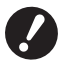

#### B**U kunt de volgende tekens niet voor [Taaknaam] en [Eigenaar] gebruiken.**

**Niet toegestane tekens: \ / :, ; \* ? " < > l**

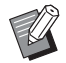

▶ Bij het printerstuurprogramma voor de USB-flashdrive worden de data automatisch gewist als het afdrukken is voltooid wanneer [Afdrukken via USB (autom.)] als [Uitvoer] is geselecteerd ( $\boxplus$  [47\)](#page-48-0).

### <span id="page-49-1"></span>4 **Kleur**

Nadat [Kleurgegevens] (op het tabblad [Beeld] bij printers die eenkleurig afdrukken (458); op het tabblad [Kleur] bij printers die tweekleurig afdrukken ( $\Box$  [54\)](#page-55-1)) is vernieuwd en de informatie over inktkleuren is ontvangen, worden de inktkleuren automatisch geselecteerd uit de inktkleuren die in de printer zijn geplaatst en wordt de geselecteerde inktkleur blauw getoond.

Indien de informatie niet kan worden verkregen, moet u handmatig de inktkleuren kiezen die in de printer zijn geplaatst.

### 5 **Taakinstellingen**

U kunt veelgebruikte printerinstellingen een naam geven en registreren. De geregistreerde printerinstellingen kunnen worden opgeroepen via de vervolgkeuzelijst.

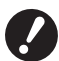

B**U kunt de printerinstellingen alleen registreren of verwijderen als u zich met administratorbevoegdheden bij Windows hebt aangemeld.**

- 1 **Geef de printerinstellingen op in het dialoogvenster [Voorkeursinstellingen].**
- 2 **Klik op [Invoer]. Het dialoogvenster [Invoer] wordt weergegeven.**
- 3 **De geregistreerde naam verschijnt in [Statuslijst] wanneer u de naam in de kolom onder [Naam] invoert op en [Invoer] klikt.**

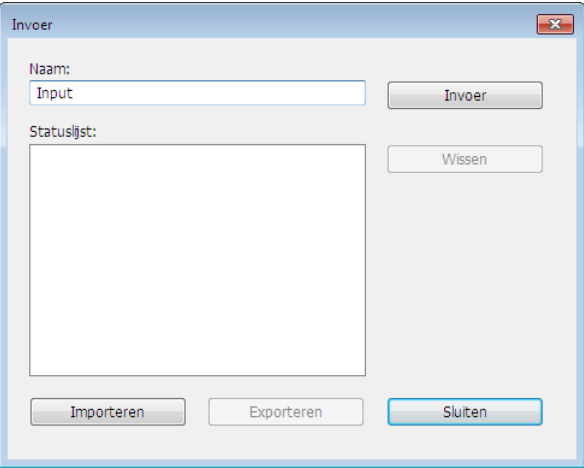

#### 4 **Klik op [Sluiten].**

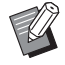

B U kunt de geregistreerde printerinstellingen als een instellingenbestand opslaan door op [Exporteren] te klikken. Als u de printerinstellingen vanuit het bestand met printerinstellingen wilt registreren, klikt u op [Importeren] en geeft u het desbetreffende bestand op.

▶ Als u de geregistreerde printerinstellingen wilt verwijderen, selecteert u de naam van het desbetreffende bestand en klikt u op [Wissen].

### 6 **Taakgeheug. Afdrukken**

Als u dit selectievakje inschakelt, wordt tijdens het afdrukken de tool [Voorbeeld en Bewerken] gestart en worden de origineeldata automatisch geconverteerd naar het digitale patroon. Als u het digitale patroon uitvoert vanuit de tool [Voorbeeld en Bewerken] ( $\boxdot$  [74\),](#page-75-0) kunt u de data gebruiken als een papieren origineel (het origineel in het papiergeheugen). Raadpleeg "Procedure voor Taakgeheug. Afdrukken" ( $\boxdot$  [79\)](#page-80-0) voor meer informatie over het gebruik van [Taakgeheug. Afdrukken].

### **● MH9/SF9EII/SF5EII-serie**

Geef bij [Inst. origineelformaat taakgeheugen:] op of het origineel in het papiergeheugen op [A4/Letter] of [A3/ Tabloid] moet worden afgedrukt. Plaats het opgegeven papierformaat in de laserprinter. (Dit staat los van de optie [Papierformaat]  $(E = 47)$ .)

Als [Bestandsnaam afdrukken op origineel] is geselecteerd, wordt de bestandsnaam afgedrukt in de voettekst van het origineel in het papiergeheugen. (Alleen MH9-serie)

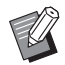

BHet aantal gegevens dat van het origineel in het papiergeheugen kan worden afgedrukt, is afhankelijk van het opgegeven papierformaat. Met [A3/Tabloid] kunnen meer gegevens per vel worden afgedrukt dan met [A4/Letter]. U bespaart dus papier door voor de optie [A3/Tabloid] te kiezen.

#### **● MF9-serie**

De opties [A4/Letter] en [A3/Tabloid] worden niet weergegeven. Plaats papier van A4- of Letterformaat in de laserprinter.

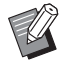

► Bij gebruik van het origineel in het papiergeheugen kunt u afdrukken in hoge resolutie, op dezelfde manier als bij afdrukken op een computer, zelfs als de printer niet met een computer kan worden verbonden. Raadpleeg de gebruikershandleiding van de RISO-printer voor informatie over het gebruik van het origineel in het papiergeheugen.

### <span id="page-51-0"></span>7 **Voorbeeld en Bewerken**

### **Deze optie is niet beschikbaar voor de zwart-witprinters.**

Als het selectievakje ingeschakeld is, wordt "Voorbeeld en Bewerken" automatisch gestart wanneer de afdruksoftware wordt gebruikt. In de modus "Voorbeeld en Bewerken" kunt u de kleurscheiding vóór het afdrukken controleren en bewerken  $(474)$ .

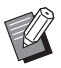

▶ Dit wordt ook weergegeven op de tabbladen [Indeling], [Kleur] en [Beeld].

### 8 **Standaard herstellen**

Wanneer u op [Standaard herstellen] klikt, worden de standaardinstellingen van het dialoogvenster [Voorkeursinstellingen] hersteld.

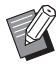

▶ Dit wordt ook weergegeven op de tabbladen [Indeling], [Kleur], [Beeld], [Geavanc.] en [Optie].

### <span id="page-52-0"></span>**Tabblad [Indeling]**

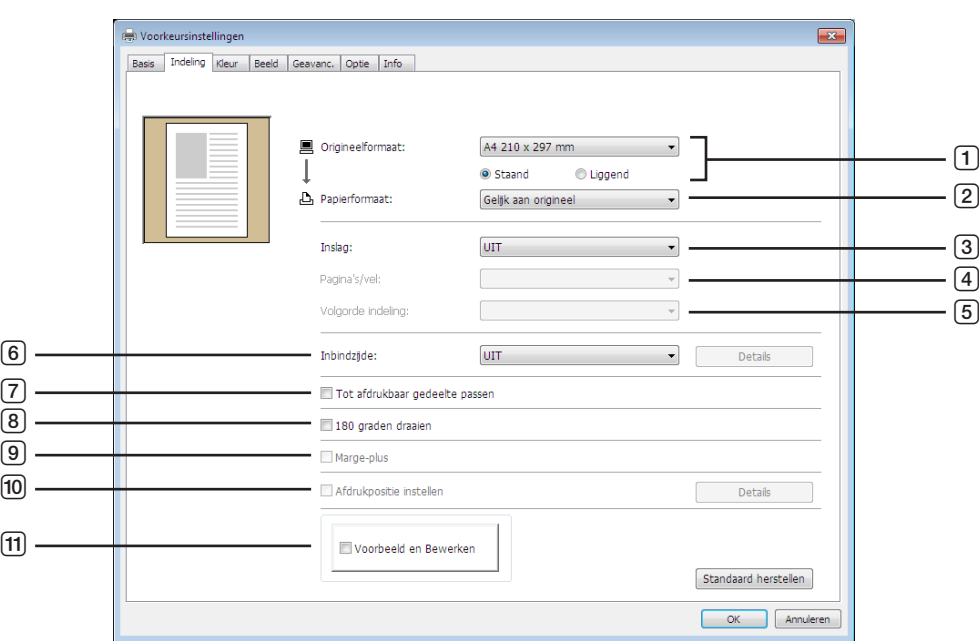

7 **Tot afdrukbaar gedeelte passen**

8 **180 graden draaien**

0 **Afdrukpositie instellen f1)** Voorbeeld en Bewerken<sup>2</sup>

9 **Marge-plus**

### 1 **Origineelformaat**<sup>1</sup>

- 2 **Papierformaat**<sup>1</sup>
- 3 **Inslag**
- 4 **Pagina's/vel**
- 5 **Volgorde indeling**
- 6 **Inbindzijde**

<sup>1</sup> De instelling is afhankelijk van de instellingen op het tabblad [Basis].  $(\boxtimes 45)$ 

2 Deze optie is niet beschikbaar voor de zwart-witprinters.

### 1 **Origineelformaat**

Tabblad [Basis]-[Origineelformaat] ( $\boxplus$  [45\)](#page-46-1)

### 2 **Papierformaat**

Tabblad [Basis]-[Papierformaat] ( $\boxplus$  [47\)](#page-48-1)

### 3 **Inslag**

Met de functie Inslag kunt u meerdere originelen op één pagina rangschikken en deze afdrukken.

**UIT :** Normaal afdrukken (één origineel op één vel papier).

**Multi-up :** Verschillende exemplaren van hetzelfde origineel worden op één vel papier gerangschikt.

**Lay-out van pagina :** Verschillende originele pagina's worden op één vel gerangschikt.

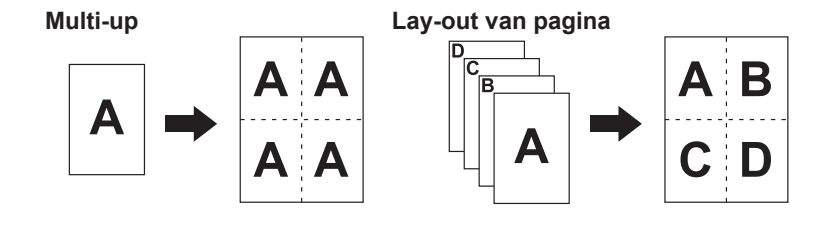

### 4 **Pagina's/vel**

Als u [Multi-up] of [Lay-out van pagina] selecteert, moet u het aantal pagina's opgeven.

**2 pagina's :** 2 originele pagina's per vel. **4 pagina's :** 4 originele pagina's per vel.

### 5 **Volgorde indeling**

Als u [Lay-out van pagina] selecteert, moet u de indelingsvolgorde en de openingsrichting opgeven.

### **Lay-out van pagina (2 pagina's)**

**Links-rechts (Boven naar beneden) :** Originele pagina's worden van links naar rechts of van boven naar beneden gerangschikt.

**Rechts-links (Beneden naar boven) :** Originele pagina's worden van rechts naar links of van beneden naar boven gerangschikt.

**Lay-out van pagina (4 pagina's)**

**Linksboven naar rechts :** Originele pagina's worden van linksboven naar rechts gerangschikt. **Linksboven naar beneden :** Originele pagina's worden van linksboven naar beneden gerangschikt. **Rechtsboven naar links : Originele pagina's worden van rechtsboven naar links gerangschikt. Rechtsboven naar beneden :** Originele pagina's worden van rechtsboven naar beneden gerangschikt.

### 6 **Inbindzijde**

De bindmarge instellen.

**UIT :** Er is geen bindmarge ingesteld.

- **Links :** De bindmarge wordt aan de linkerkant van het vel papier ingesteld.
- **Rechts :** De bindmarge wordt aan de rechterkant van het vel papier ingesteld.
- **Boven :** De bindmarge wordt aan de bovenkant van het vel papier ingesteld.
- **Onder :** De bindmarge wordt aan de onderkant van het vel papier ingesteld.
- **Details :** Wanneer u op [Details] klikt, wordt het dialoogvenster [Inbindzijde] geopend.

Stel de bindmarge en de maateenheid in.

Wanneer u het selectievakje [Auto verkleinen] inschakelt, wordt de pagina automatisch verkleind als het formaat van de originele pagina groter is dan het afdrukpapier.

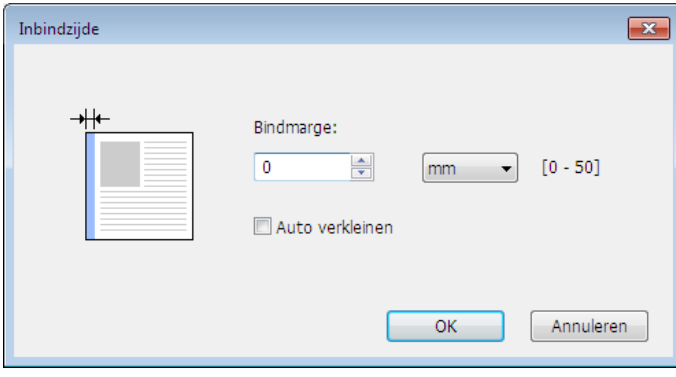

### 7 **Tot afdrukbaar gedeelte passen**

Als de originele pagina onvoldoende marge voor afdrukken heeft, wordt deze doorgaans ongewijzigd, zonder verkleining, afgedrukt.

Als de originele pagina een kleinere marge heeft, wordt het gedeelte dat buiten het effectieve afdrukbereik valt, niet afgedrukt.

Als u in dat geval deze optie inschakelt, wordt de hele pagina afgedrukt door een marge toe te voegen (waardoor het verkleiningspercentage verandert), zodat de rand van het papier niet wordt verwijderd.

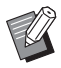

 $\blacktriangleright$  Deze optie is niet beschikbaar als [Marge-plus] is geselecteerd.

### 8 **180 graden draaien**

Wanneer u deze optie selecteert, kunt u afdrukafbeeldingen 180 graden draaien.

### 9 **Marge-plus**

Wanneer u dit selectievakje selecteert, wordt er afgedrukt met een schaal van 95%.

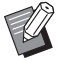

Als [Tot afdrukbaar gedeelte passen] is uitgeschakeld, is deze optie niet beschikbaar.

 $\triangleright$  Als [Afdrukpositie instellen] is ingeschakeld, is deze optie niet beschikbaar.

### <span id="page-54-0"></span>0 **Afdrukpositie instellen**

Als u het origineel afdrukt op een vel papier dat groter is dan het origineel, wordt de afdrukpositie met deze optie aangepast zonder het formaat van het origineel te wijzigen.

Als u deze optie inschakelt en op [Details] klikt, wordt het dialoogvenster [Afdrukpositie instellen] geopend. Stel de positie en maateenheid in.

Het instelbare bereik varieert al naar gelang het formaat van het origineel en het vel papier.

#### **Reset :** Als u op [Reset] klikt, wordt de originele positie hersteld.

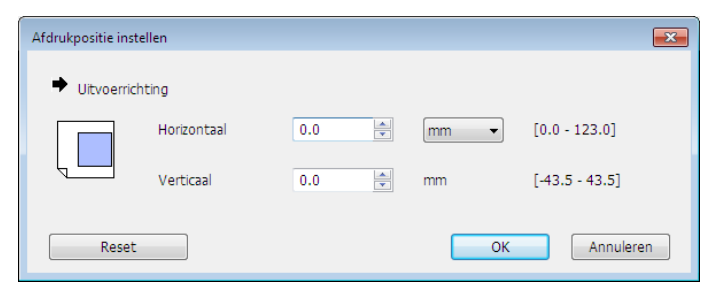

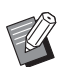

BDeze optie is niet beschikbaar als het origineelformaat groter dan of gelijk is aan het papierformaat.

Als [Marge-plus] is ingeschakeld, is deze optie niet beschikbaar.

Als u voor [Inslag] een andere instelling dan UIT selecteert, is deze optie niet beschikbaar.

 $\triangleright$  U kunt [mm] en [inch] als eenheid voor het formaat selecteren.

### a **Voorbeeld en Bewerken**

Tabblad [Basis]-[Voorbeeld en Bewerken] (E [50\)](#page-51-0)

### <span id="page-55-1"></span><span id="page-55-0"></span>**Tabblad [Kleur]**

■ Dit venster verschijnt alleen op printers die tweekleurig afdrukken.

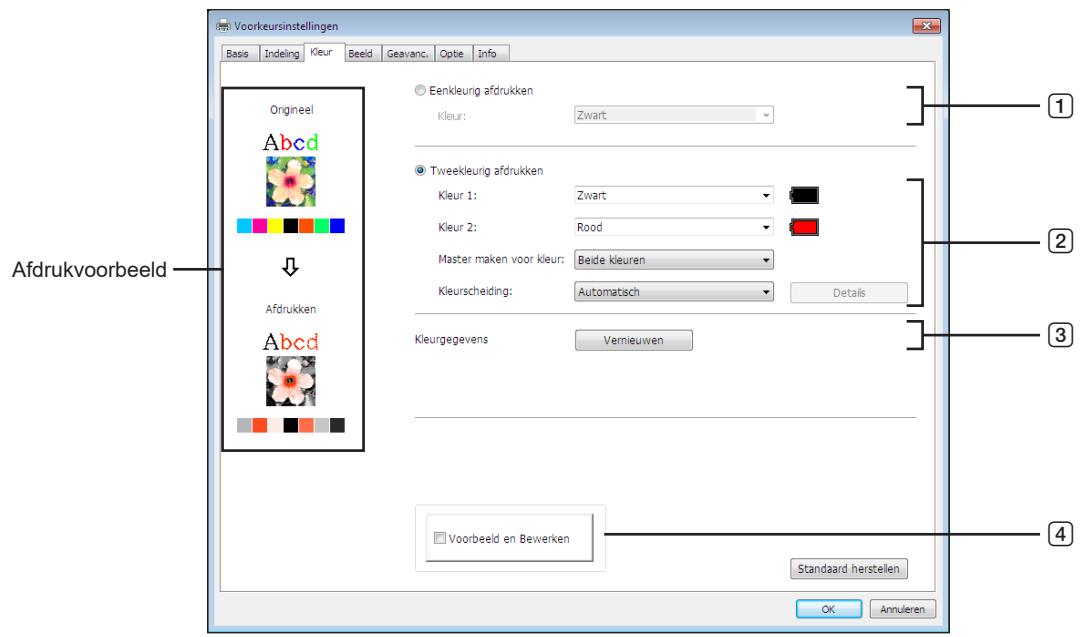

- 1 **Eenkleurig afdrukken** Kleur
- 3 **Kleurgegevens**
- 4 **Voorbeeld en Bewerken**
- 2 **Tweekleurig afdrukken**

Kleur 1\* Kleur 2\* Master maken voor kleur

Kleurscheiding

\* De instelling is afhankelijk van de instellingen op het tabblad [Basis]. ( $\boxplus$  45)

### 1 **Eenkleurig afdrukken**

Wanneer Eenkleurig afdrukken is geselecteerd, wordt voor het afdrukken slechts één drum gebruikt.

**Kleur :** Selecteer de afdrukkleur in de vervolgkeuzelijst.

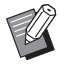

BWanneer de printer is verbonden met het netwerk, kunt u de kleurgegevens voor Kleur 1 op de RISO-printer ophalen door op [Vernieuwen].

Wanneer alle gegevens zijn opgehaald, wordt de kleur van Kleur 1 in blauwe letters naast "Kleur" weergegeven. Als de letters niet blauw worden of als u de kleur van Kleur 2 wilt gebruiken, selecteert u de afdrukkleur handmatig.

BVoor eenkleurig afdrukken kunt u het beste Kleur 1 gebruiken. Als een kleur is geselecteerd bij Kleur 2, gebruikt u echter Kleur 2 om af te drukken.

### 2 **Tweekleurig afdrukken**

Wanneer tweekleurig afdrukken is geselecteerd, worden alle foto's en gedeelten met tekst/lijntekeningen in de documentdata tweekleurig afgedrukt.

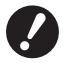

- B**Voor tekens, cijfers en tekeningen maakt u de data door kleuren op lettertypen en lijnen toe te passen. U hoeft niet dezelfde kleuren te selecteren als die op uw printer beschikbaar zijn, maar zelfs als u meer dan twee kleuren in uw document gebruikt, worden de data in twee kleuren afgedrukt.**
- ▶ Wat betreft foto's kunnen alleen kleurenfoto's in twee kleuren worden afgedrukt. Als u zwart-witfoto's wilt **afdrukken, geeft u kleur 1 of 2 op.**

### **Kleur 1**

**Kleur 2**

Selecteer de afdrukkleur in de vervolgkeuzelijst.

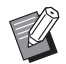

BWanneer de printer is verbonden met het netwerk, kunt u de kleurgegevens op de RISO-printer ophalen door op [Vernieuwen]. Wanneer alle gegevens zijn opgehaald, wordt de kleur van de drum in blauwe letters naast "Kleur 1" en "Kleur 2" weergegeven.

Als de letters niet blauw worden, selecteert u de afdrukkleur handmatig.

### **Master maken voor kleur**

Bij gebruik van tweekleurig afdrukken selecteert u de kleur van de drum voor het uitvoeren van het proces "Master maken".

**Alleen Kleur 1 :** Voor het maken van de master wordt alleen kleur (drum) 1 gebruikt.

**Alleen Kleur 2 :** Voor het maken van de master wordt alleen kleur (drum) 2 gebruikt.

**Beide kleuren :** Voor het maken van de master worden beide drums gebruikt.

#### **Kleurscheiding**

Definieer de methode en instellingen voor het scheiden van een origineel in twee kleuren.

#### **[Automatisch]:**

Stel de kleuren van [Tekst/lijntekeningen] en [Foto] in overeenkomstig de drumkleuren. Na het voltooien van de instellingen worden de geselecteerde parameters in het dialoogvenster [Handmatig] in blauwe letters weergegeven.

### **[Handmatig]:**

Wanneer u op de knop [Details] klikt, wordt het dialoogvenster [Tweekleurig afdrukken/handmatig] weergegeven. U kunt voor "Tekst/lijntekeningen" en "Foto" respectievelijk verschillende instellingen voor kleurscheiding opgeven.

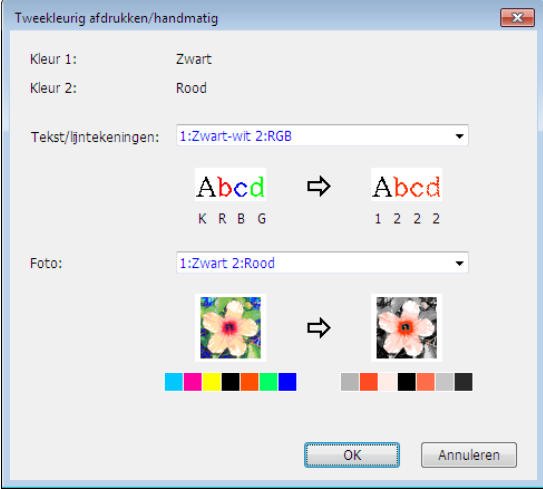

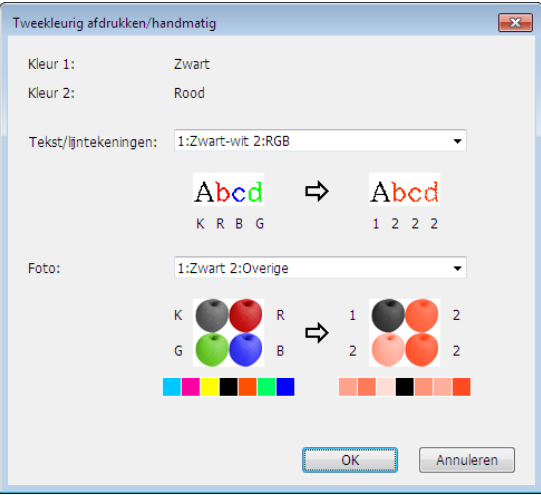

### 56 Hoofdstuk 3 Werken met het printerstuurprogramma

Het afdrukvoorbeeld verandert al naar gelang de geselecteerde kleurparameters. Links van de pijl wordt een voorbeeld van het origineel weergegeven, en rechts van de pijl een voorbeeld van de afdruk.

Z/R/B/G staat respectievelijk voor de kleuren zwart/rood/blauw/groen.

1 en 2 staan voor Drum 1 en Drum 2.

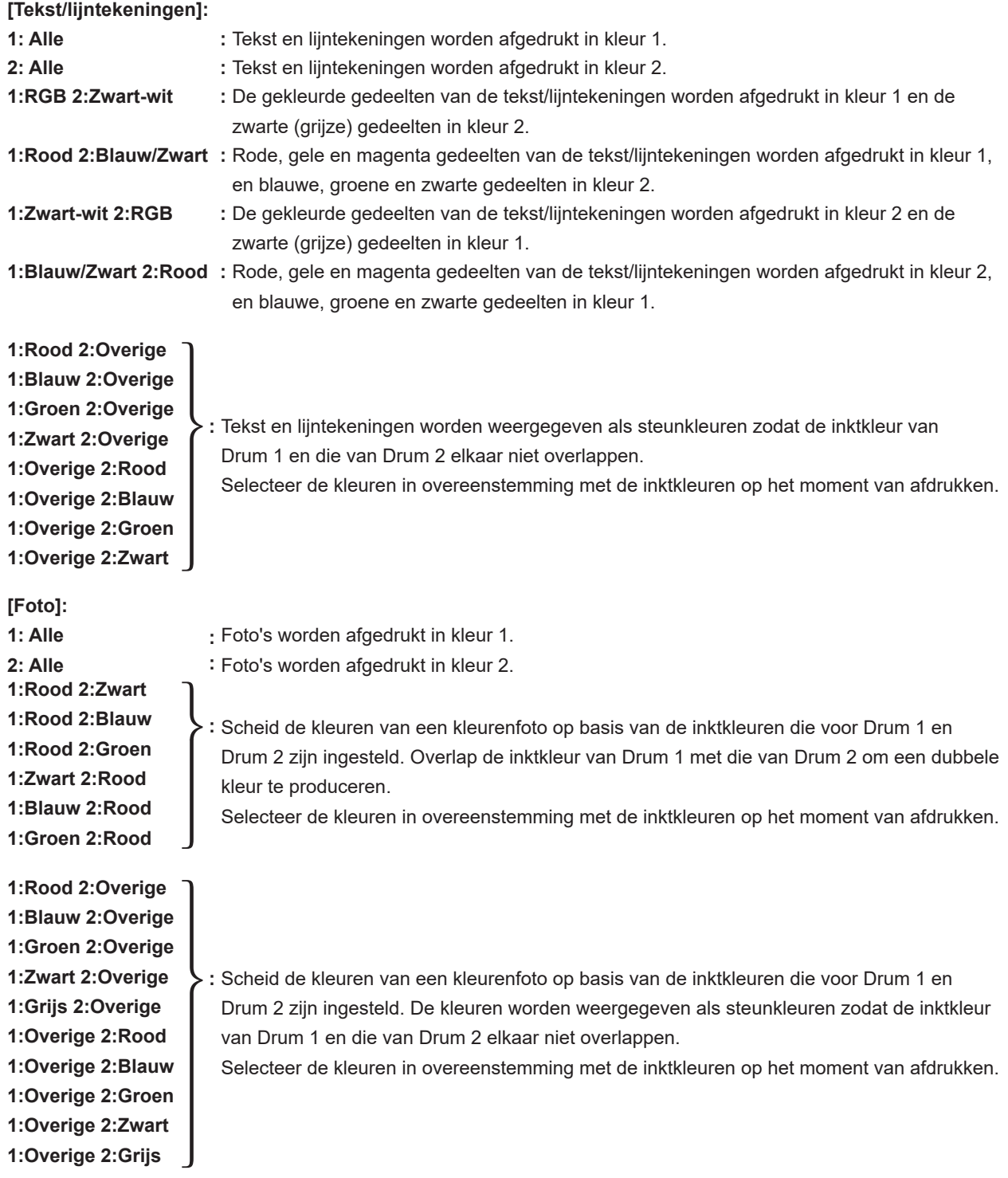

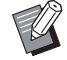

BScheid de kleuren op basis van de inktkleuren die respectievelijk voor Drum 1 en Drum 2 zijn ingesteld. U hoeft niet dezelfde kleuren te selecteren als de werkelijk ingestelde inktkleuren. Bij afdrukken in de geselecteerde kleuren worden de kleuren echter gescheiden om de kleuren van de originele foto zo nauw mogelijk te benaderen.

### **[Combinatieafdruk]:**

Met combinatieafdruk worden automatisch twee kleuren op de origineeldata toegepast (waarbij ervan wordt uitgegaan dat kleur 1 en 2 respectievelijk zwart en rood zijn), worden de data naar de RISO-printer verzonden en wordt de master gemaakt. De printer stopt nadat de master is gemaakt. Gebruik het scherm Combinatieafdruk in het bedieningspaneel van de printer om het aantal exemplaren in te stellen en op de toets Start te drukken.

### **[Gebruik kleurscheidingsdata]:**

[Gebruik kleurscheidingsdata] maakt gebruik van de kleurscheidingsdata van het origineel en drukt deze af. Deze optie zorgt ervoor dat masters van oneven pagina's met Drum 1 worden gemaakt, en masters van even pagina's met Drum 2. De eerste en tweede pagina van het origineel worden hierdoor op de eerste afdruk geplaatst, en de derde en vierde pagina van het origineel op de tweede afdruk. Wanneer het origineel uit een oneven aantal pagina's bestaat, wordt de master van de laatste pagina met Drum 1 gemaakt en wordt geen master gemaakt met Drum 2.

#### **Origineel**

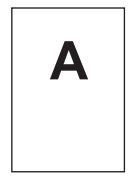

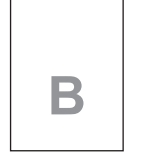

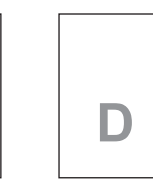

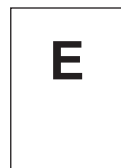

Eerste pagina Tweede pagina Derde pagina Vierde pagina Vijfde pagina

#### **Afdrukken**

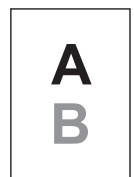

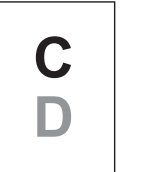

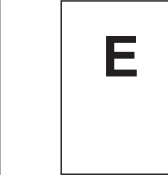

**C**

Eerste pagina Tweede pagina Derde pagina

### 3 **Kleurgegevens**

### **■ [IP-adres van de printer] op het tabblad [Omgeving] (** $\boxplus$  **35) moet zijn ingesteld.**

Wanneer u op de knop [Vernieuwen] klikt, wordt de kleurinformatie van de drums in de RISO-printer doorgevoerd in de RISO Printer Driver.

De ophaalstatus (Voltooid/Fout) van kleurgegevens wordt weergegeven. Als de status "Voltooid" is, worden de letters voor de inktkleur van het printerstuurprogramma blauw weergegeven.

### 4 **Voorbeeld en Bewerken**

Tabblad [Basis]-[Voorbeeld en Bewerken] (E [50\)](#page-51-0)

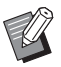

BAfdrukvoorbeeld: Het voorbeeld van de documentdata en afdruk wordt weergegeven overeenkomstig de instellingen op het tabblad [Kleur]. De werkelijke documentdata en afdrukken wijken af van het voorbeeld.

### <span id="page-59-0"></span>**Tabblad [Beeld]**

### ■ **Printer voor tweekleurig afdrukken**

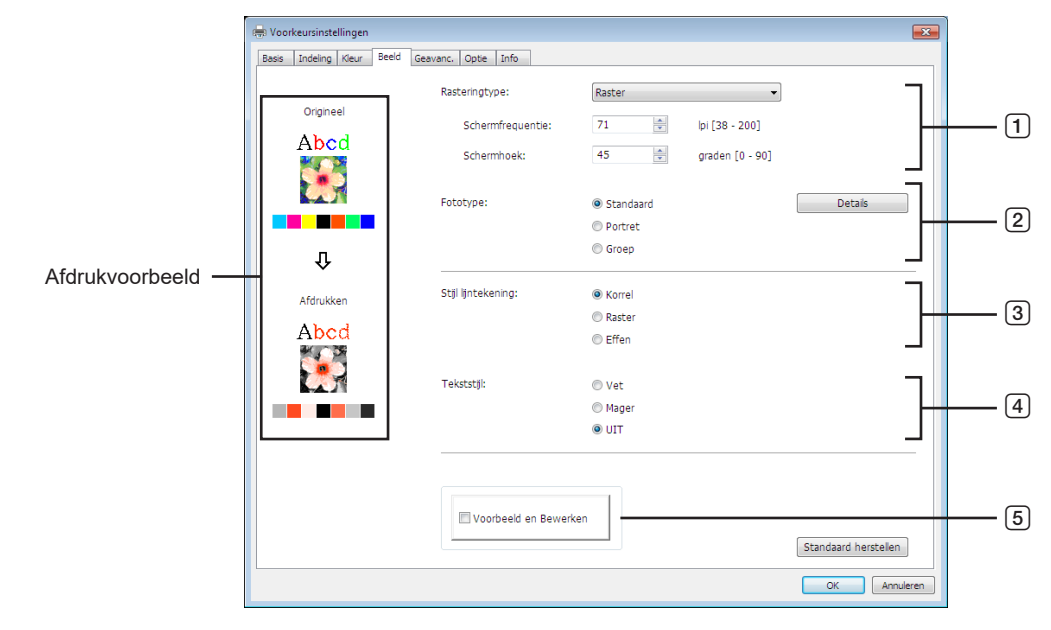

### ■ **Printer voor eenkleurig afdrukken**

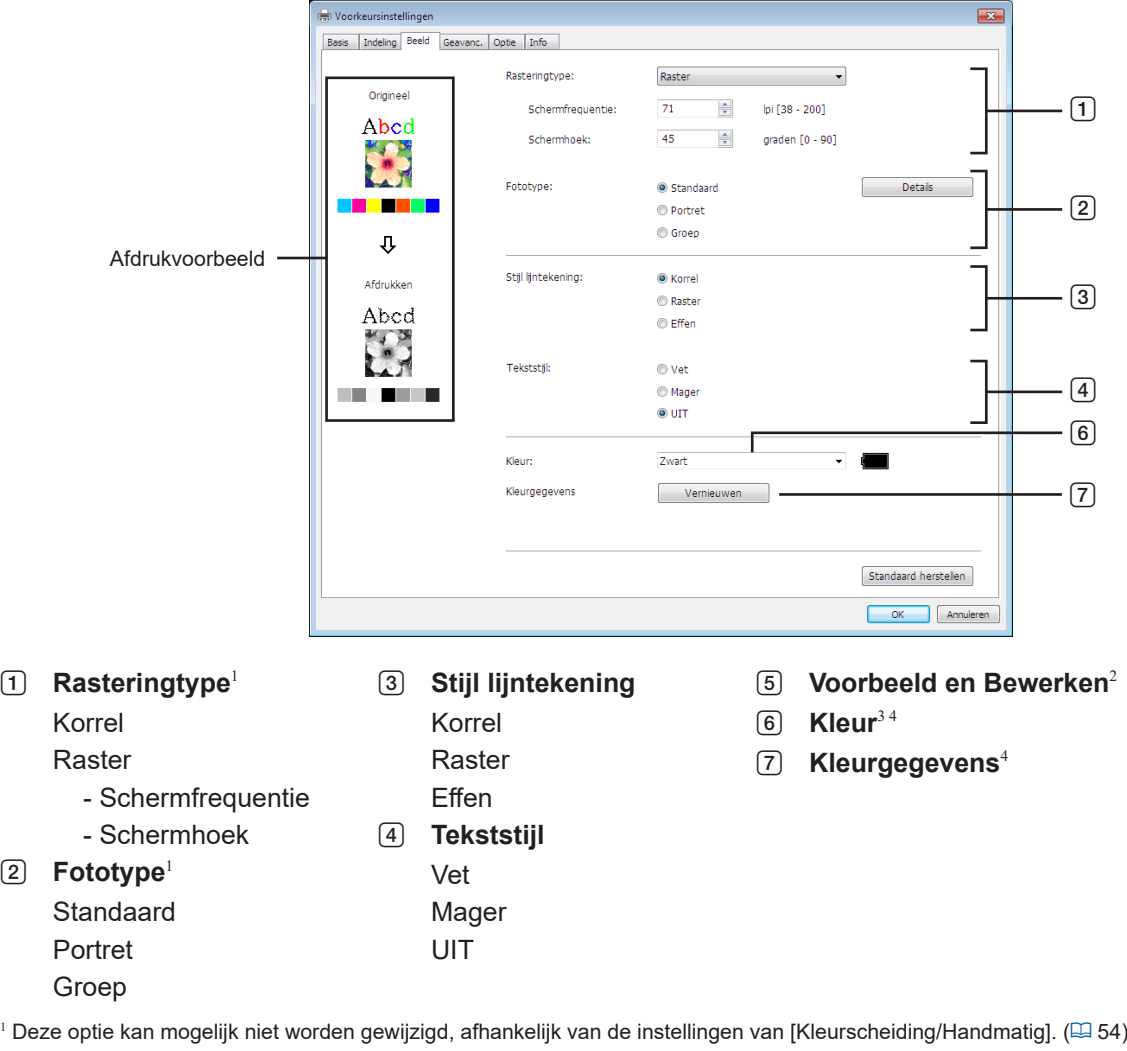

2 Deze optie is niet beschikbaar voor de zwart-witprinters.

<sup>3</sup> De instelling is afhankelijk van de instellingen op het tabblad [Basis]. ( $\boxplus$  45)

4 Deze optie is beschikbaar voor printers die eenkleurig afdrukken.

### 1 **Rasteringtype**

U kunt uit de volgende twee mogelijkheden kiezen om foto's in uw document af te drukken. Het afdrukresultaat van de geselecteerde optie om foto's af te drukken wordt als voorbeeld links op het scherm weergegeven. **Korrel:**

U kunt foto's in verschillende tonen reproduceren door het aantal punten in een gebied in te stellen volgens de dichtheid van het origineel. De afgedrukte foto's zien er korrelig uit.

#### **Raster:**

U kunt foto's in verschillende tonen reproduceren door het formaat van de punten in te stellen volgens de dichtheid van het origineel. De afgedrukte foto's worden bedekt door een raster.

Het groot aantal tonen in de originele foto's worden hiermee behouden, maar er wordt minder fijn afgedrukt.

Wanneer u [Raster] selecteert, kunt u de parameter van het raster instellen.

#### **Schermfrequentie**

U kunt de frequentie van punten per inch (25,4 mm) selecteren. U kunt een waarde tussen 38 en 200 selecteren. De standaardwaarde is 71.

### **Schermhoek**

U kunt de hoek van de puntrichting selecteren bij het aanpassen van moiré of het verhelpen van andere problemen. U kunt een waarde tussen 0 en 90 selecteren. De standaardwaarde is 45.

### 2 **Fototype**

Selecteer het type foto en de afwerking ervan.

#### **Standaard**

Wanneer u op [Details] klikt, kunt u de helderheid en het contrast instellen.

### **Portret**

Gebruik deze instellingen voor foto's van een of twee personen vanaf de borstkas omhoog. Dit type

afbeeldingsverwerking is met name geschikt voor het afdrukken van foto's van gezichten.

### **Groep**

Deze instelling is voor groepsfoto's die overbelicht zijn. Hiermee kunt u gezichtskenmerken die door het gebruik van de flitsfunctie niet goed herkenbaar zijn, herstellen.

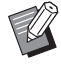

▶ Wanneer u [Portret] of [Groep] selecteert, worden de "Foto retoucheren" instellingen die voor [Standaard] zijn gemaakt naar de standaardwaarden teruggezet.

### **Foto retoucheren**

Wanneer u op [Details] klikt, opent u het dialoogvenster [Foto retoucheren].

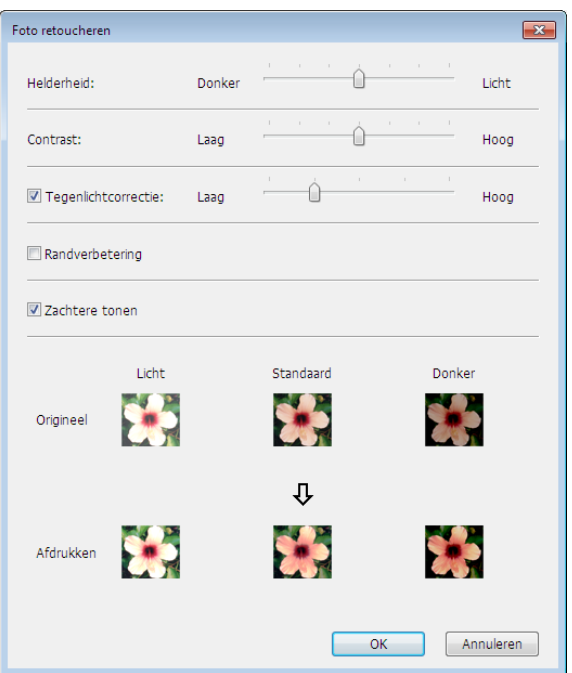

#### 60 Hoofdstuk 3 Werken met het printerstuurprogramma

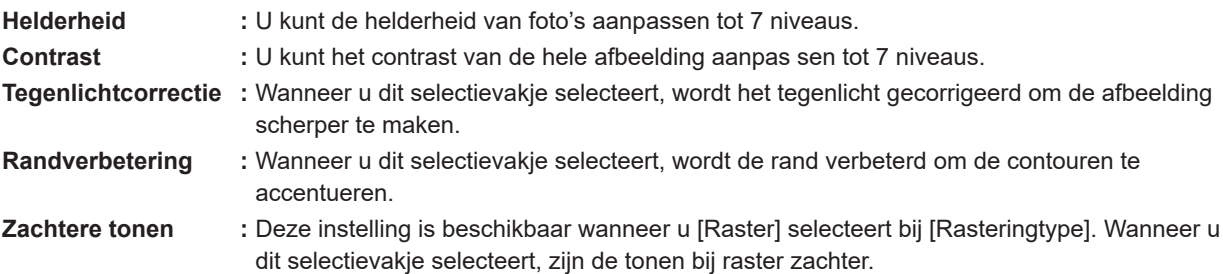

### 3 **Stijl lijntekening**

Hiermee geeft u de expressiemethode van de lijn (tekst) op.

- **Korrel :** Deze modus geeft de kleurgradatie aan. Heldere kleuren worden licht afgedrukt, en donkere kleuren worden in een diepere tonen afgedrukt.
- **Raster :** De tekstgedeeltes worden in halftoon-punten weergegeven. Deze modus is niet geschikt voor kleine tekstdelen.
- **Effen :** Met deze modus worden alle teksten effen. U kunt deze modus gebruiken om tekst duidelijk af te beelden. De verschillende tekstkleuren kunnen niet worden weergegeven.

### 4 **Tekststijl**

Met deze modus kunt u de weergave van tekst aanpassen.

- **Vet :** hiermee maakt u de tekst dikker en wordt deze dikker afgedrukt (om vlekken te voorkomen).
- **Mager :** hiermee maakt u de tekst magerder en wordt deze magerder afgedrukt (om problemen met regels te voorkomen).
- **UIT :** het volume van de tekst blijft ongewijzigd.

### 5 **Voorbeeld en Bewerken**

Tabblad [Basis]-[Voorbeeld en Bewerken] ( $\boxplus$  [50\)](#page-51-0)

### 6 **Kleur**

 **Deze optie is beschikbaar voor printers die eenkleurig afdrukken.** Tabblad [Basis]-[Kleur] (E [48\)](#page-49-1)

### 7 **Kleurgegevens**

**Deze optie is beschikbaar voor printers die eenkleurig afdrukken.**

**■ [IP-adres van de printer] op het tabblad [Omgeving] (□ 35) moet zijn ingesteld.** 

Wanneer u op de knop [Vernieuwen] drukt, wordt de kleurinformatie van de trommels in de RISO-printer doorgevoerd in het RISO Printer Driver. De ophaalstatus (Voltooid/Fout) van kleurgegevens wordt weergegeven. Als de status "Voltooid" is, worden de letters voor de inktkleur van het printerstuurprogramma blauw weergegeven.

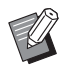

▶ Afdrukvoorbeeld: Afhankelijk van de instellingen van [Fototype], [Stijl lijntekening] en [Tekststijl], wordt een voorbeeld van de data en de afdruk weergegeven.

De daadwerkelijke data en afdrukken verschillen van de weergegeven voorbeelden.

### <span id="page-62-1"></span><span id="page-62-0"></span>**Tabblad [Geavanc.]**

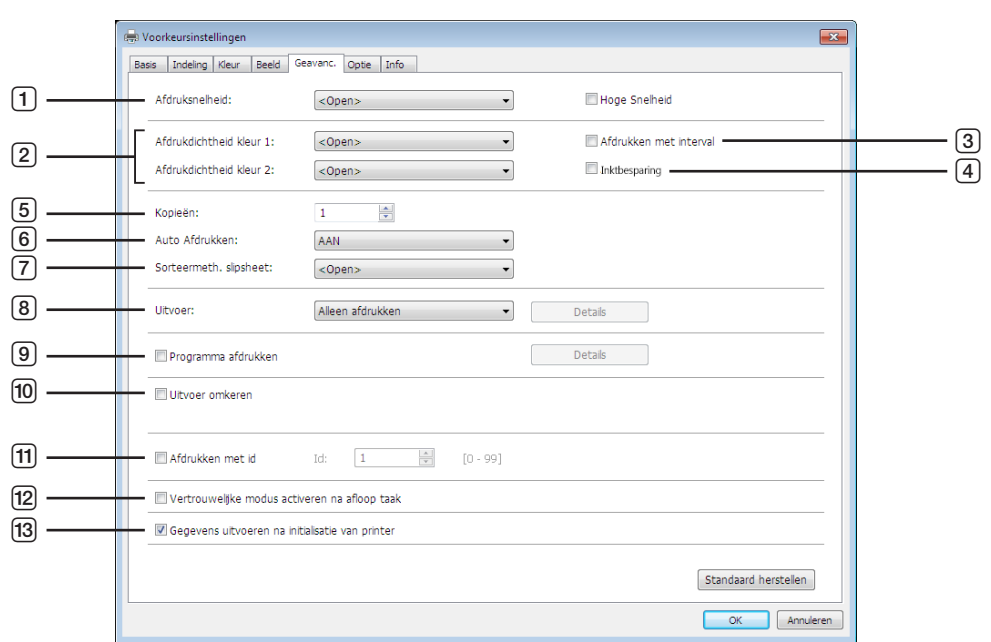

- 1 **Afdruksnelheid** Hoge Snelheid<sup>1</sup>
- 2 **Afdrukdichtheid**
- 3 **Afdrukken met interval**<sup>2</sup>
- 4 **Inktbesparing**
- 5 **Kopieën**
- 6 **Auto Afdrukken**
- 7 **Sorteermeth. slipsheet**
- <sup>1</sup> Niet weergegeven in de SF5x30EII-serie.
- 2 Niet weergegeven in de SF5EII-serie.
- <sup>3</sup> De instelling is afhankelijk van de instellingen op het tabblad [Basis]. ( $\boxtimes$  45)

### 1 **Afdruksnelheid**

Hiermee selecteert u de afdruksnelheid van de printer. U hebt de keuze uit 5 opties. Als u voor deze optie de instelling [Open] aanhoudt, wordt het origineel afgedrukt met de snelheid die op de printer is ingesteld.

### **Hoge Snelheid**

Niet weergegeven in de SF5x30EII-serie. Hiermee wordt afgedrukt op de hoogste snelheid van de printer.

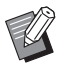

▶ Deze optie kan niet worden gebruikt in combinatie met [Sorteermeth. slipsheet].

### 2 **Afdrukdichtheid**

Hiermee selecteert u de afdrukdichtheid van de printer. U hebt de keuze uit 5 opties. De afdrukdichtheid kan respectievelijk voor Drum 1 en Drum 2 worden ingesteld. Als u voor deze optie de instelling [Open] aanhoudt, wordt het origineel afgedrukt met de dichtheid die op de printer is ingesteld.

- 8 **Uitvoer**2 3
- 9 **Programma afdrukken**<sup>2</sup>
- 0 **Uitvoer omkeren**
- **f11** Afdrukken met id<sup>2</sup>
	- Id
- b **Vertrouwelijke modus activeren na afloop taak**
- **f3** Gegevens uitvoeren na initialisatie van printer

### 3 **Afdrukken met interval**

Niet weergegeven in de SF5EII-serie.

Door de printer een papierdoorvoer tijdens afdrukken te laten overslaan, kan de inkt drogen en wordt voorkomen dat op de achterzijde van het volgende vel papier vlekken ontstaan.

### 4 **Inktbesparing**

De functie Inktbesparing van de printer is geactiveerd wanneer u dit selectie-vakje selecteert. De hoeveelheid inkt die voor afdrukken wordt gebruikt, is minder vergeleken met standaard afdrukken.

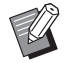

B Wanneer u de modus [Inktbesparing] selecteert, kan het voorkomen dat de afbeelding lichter of niet wordt afgedrukt afhankelijk van hoe donker de originele afbeelding is.

### 5 **Kopieën**

U kunt dit veld gebruiken om het aantal exemplaren op te geven wanneer in uw toepassingssoftware geen veld is waar u het aantal exemplaren kunt invoeren. Wanneer u echter het aantal exemplaren in het dialoogvenster [Afdrukken] van de toepassingssoftware kunt invoeren, negeert u deze instelling omdat deze geen invloed heeft op het afdrukken.

### <span id="page-63-0"></span>6 **Auto afdrukken**

U kunt opgeven hoe uw afdruktaken door uw printer van RISO moeten worden verwerkt; d.w.z. of deze zonder onderbreking of met onderbreking na een opgegeven stap moeten worden verwerkt. Door uw afdruktaken te laten onderbreken, kunt u de afdrukstand en de kwaliteit van testafdrukken controleren voordat er met afdrukken wordt begonnen, of kunt u de uitvoer van de afdruktaak wijzigen. De beschikbare processen zijn als volgt.

### **AAN:**

Om af te drukken zonder uw printer van RISO verder te bedienen. Er is geen onderbreking tussen het maken van de master en het afdrukken tot de afdruktaken zijn voltooid.

### **Semi-Auto (Master maken):**

Om afdruktaken te onderbreken voordat een master wordt gemaakt zodat u een stapel afgedrukte kopieën kunt verwijderen, met name voor dubbelzijdig afdrukken. U kunt het paginavoorbeeld op de LCD van de printer bekijken om te controleren wat u gaat afdrukken.

#### **Semi-Auto (Afdrukken):**

Om afdruktaken voor elk afdrukproces te onderbreken zodat u een testafdruk kunt controleren.

### **UIT:**

Om afdruktaken voor elke stap te onderbreken; dit geldt voor het maken van masters en afdrukken.

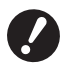

B**In het printerstuurprogramma is [Auto Afdrukken] alleen beschikbaar wanneer u [Alleen afdrukken] selecteert. (**A [47](#page-48-0)**) (De instelling is niet geldig bij [Alleen Opslaan].) Bij opgeslagen gegevens, stelt u [Auto Afdrukken] via het display van de printer in wanneer de gegevens zijn geactiveerd.**

B**[Sorteermeth. slipsheet] (**A [63](#page-64-0)**) en [Taakscheiding] (**A [65](#page-66-2)**) kunnen alleen worden ingesteld als dit op [AAN] is ingesteld.**

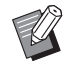

▶ Bij gebruik van het USB-flash-via-printerstuurprogramma wordt het maken van masters/afdrukken uitgevoerd volgens de hier opgegeven instelling [Auto Afdrukken], als [Uitvoer] ( $\boxplus$  [47\)](#page-48-0) is ingesteld op [Afdrukken via USB (autom.)]. Wanneer [Semi-Auto(master maken)] of [UIT] is geselecteerd, wordt daarom de functie masters maken niet automatisch gestart.

### <span id="page-64-0"></span>7 **Sorteermeth. slipsheet**

Hiermee wordt in elk afdrukinterval een slipsheet (blanco pagina) van de multiladetoevoer van de printer ingevoegd. Geef op wanneer slipsheets moeten worden ingevoegd.

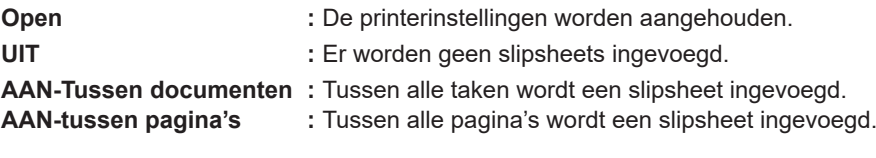

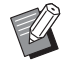

Big Deze optie kan niet worden gebruikt in combinatie met [Hoge snelheid] of [Taakscheiding].

 $\triangleright$  Deze optie kan worden gebruikt als [Auto Afdrukken] ( $\boxdot$  [62\)](#page-63-0) op [AAN] is ingesteld.

### 8 **Uitvoer**

Tabblad [Basis]-[Uitvoer] (Q [47\)](#page-48-0)

### 9 **Programma afdrukken**

Niet weergegeven in de SF5EII-serie.

Afdruktaken worden in sets met kopieën uitgevoerd. Een set dient minimaal een pagina te bevatten. Door Programma afdrukken te selecteren, kunt u [Details] selecteren. Klik op [Details] om het dialoogvenster [Programma afdrukken] te openen.

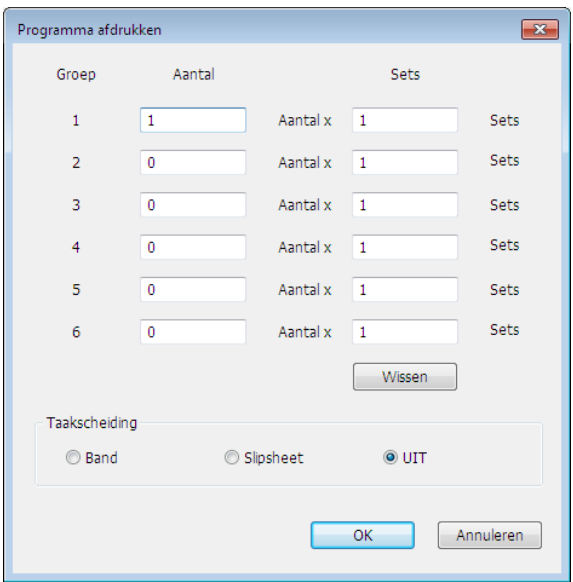

**Aantal :** Voer de waarde van het aantal pagina's per set in dat moet worden afgedrukt.

**Sets :** Voer de waarde van het aantal sets in dat moet worden afgedrukt.

**Wissen :** Aantal en Sets worden teruggezet op de standaardwaarden.

### **Taakscheiding**

- **Band**\* **:** In elke groep wordt band ingevoegd.
- **Slipsheet :** Taken worden gescheiden door slipsheets.
- **UIT :** Er wordt geen taakscheiding uitgevoerd.

\* De optionele taakscheidingsmodule is vereist.

### 0 **Uitvoer omkeren**

Als u deze optie inschakelt, worden afdrukken in omgekeerde volgorde uitgevoerd.

### **f11** Afdrukken met id

Niet weergegeven in de SF5EII-serie.

De data worden als "afdrukken met id" uitgevoerd wanneer u dit selectievakje selecteert. Bij afdrukken met id dient u een pincode in te voeren wanneer u via de printer afdrukt. Gebruik deze instelling wanneer u documenten wilt afdrukken die alleen voor uw ogen zijn bestemd, zoals vertrouwelijke documenten.

De taak wordt weliswaar naar de printer verzonden, maar de master of de afdrukken worden pas gemaakt nadat hiervoor toestemming is gegeven via het bedieningspaneel van de printer.

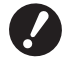

B**Wanneer u bij het printerstuurprogramma voor de USB-flashdrive het selectievakje [Afdrukken via USB]**  selecteert, wordt automatisch [Afdrukken via USB (Handmatig)] als [Uitvoer] ([247) geselecteerd. [Afdrukken via **USB (autom.)] kan niet worden geselecteerd.**

B**Voordat u [Afdrukken met id] instelt, voert u eerst de autorisatie-instellingen in de printer in. Raadpleeg de gebruikershandleiding van de printer voor informatie.**

### **Id**

Voer het id-nummer in dat voor de printer is geregistreerd.

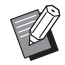

BId-nummers (0 tot 99) worden toegewezen aan elke afzonderlijke gebruiker. Neem contact op met de beheerder van de printer voor meer informatie.

### b **Vertrouwelijke modus activeren na afloop taak**

U kunt voorkomen dat vertrouwelijke documenten zonder uw toestemming worden gedupliceerd wanneer u dit selectievakje selecteert. Wanneer dit selectievakje is geselecteerd, wordt de master automatisch vervangen door een lege master als alle opgegeven afdruktaken zijn voltooid.

### **f3** Gegevens uitvoeren na initialisatie van printer

Uw printer van RISO wordt geïnitialiseerd voordat afdrukgegevens worden ontvangen wanneer u dit selectievakje selecteert. We raden u aan om in bijna alle gevallen dit selectievakje te selecteren.

### <span id="page-66-1"></span><span id="page-66-0"></span>**Tabblad [Optie]**

De optionele instellingen worden getoond indien uw printer van RISO met optionele voorzieningen is uitgerust die in het tabblad [Omgeving] zijn geselecteerd. (E 35)

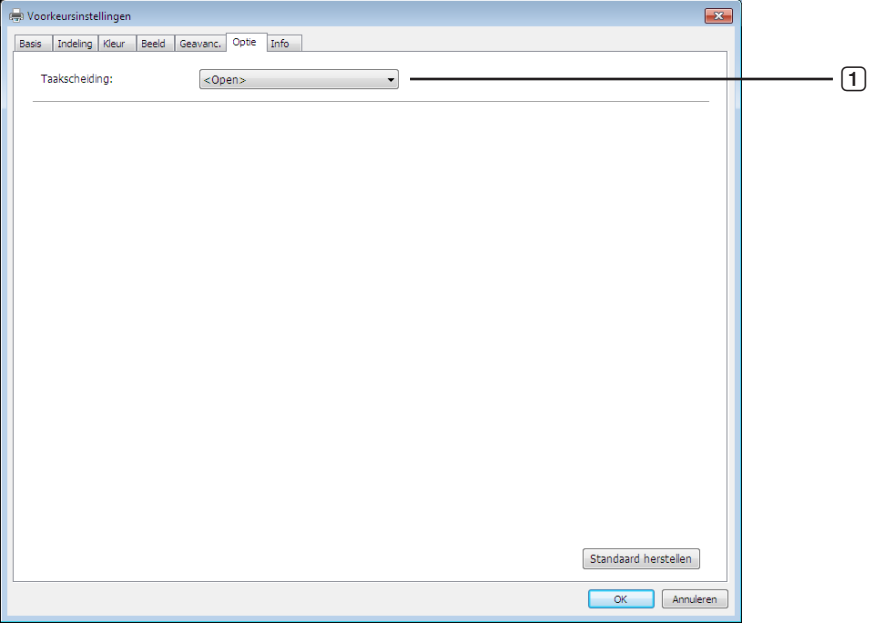

### 1 **Taakscheiding**

### <span id="page-66-2"></span>1 **Taakscheiding**

Als de taakscheiding aan de RISO printer is bevestigd, kunt u opgeven wanneer de band moet worden ingevoegd. **<Open> :** Er wordt uitgegaan van de persoonlijke instellingen van uw RISO-printer. **UIT :** Er wordt geen scheidingsband ingevoegd. **AAN-Tussen documenten :** De scheidingsband wordt voor elke taak ingevoegd. **AAN-tussen pagina's :** De scheidingsband wordt voor elke pagina ingevoegd.

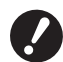

▶ Deze optie kan worden gebruikt als [Auto Afdrukken] (**Q** [62](#page-63-0)) op [AAN] is ingesteld.

B**Deze optie kan niet worden gebruikt in combinatie met [Sorteermeth. slipsheet].**

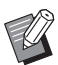

BIRaadpleeg de handleiding bij de taakscheiding voor informatie over de voorzieningen en werking.

### <span id="page-67-0"></span>**Tabblad [Info]**

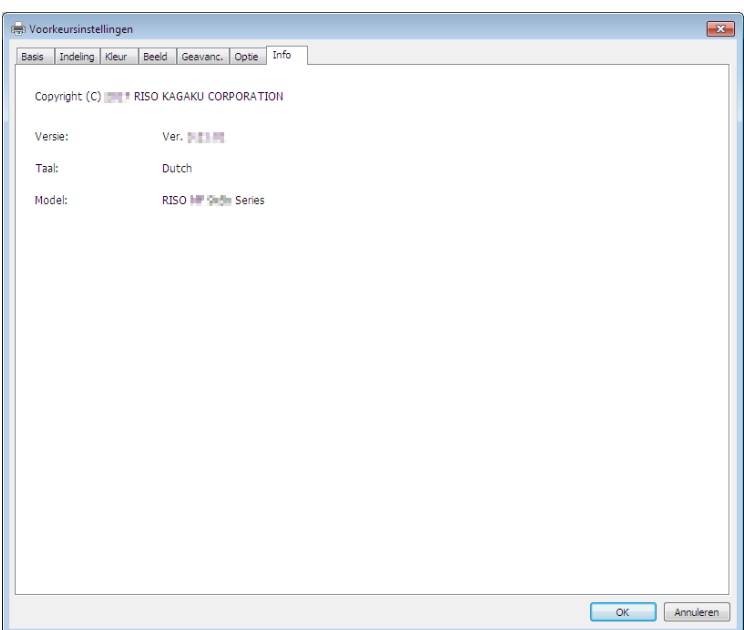

Op dit tabblad worden het versienummer, de taal en de modelnaam van uw printerstuurprogramma weergegeven. Dit tabblad komt van pas als u bij storingen contact opneemt met uw servicevertegenwoordiger. U moet dan informatie zoals het versienummer bij de hand hebben.

## <span id="page-68-0"></span>**Een RISORINC-bestand maken**

Er dient een RISORINC-bestand te worden gemaakt voordat u data via FTP kunt verzenden.

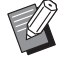

► Een RISORINC-bestand kan alleen op een RISO printer worden gebruikt.

Alle instellingen die in het printerstuurprogramma worden opgegeven, worden bij het bestand opgeslagen.

### **Lokale poort toevoegen voor RISORINC-bestanden**

### **1 Open het Eigenschappen dialoogvenster.**

Zie Stappen 1 en 2 op  $\boxplus$  35.

### **2 Open het tabblad [Poorten].**

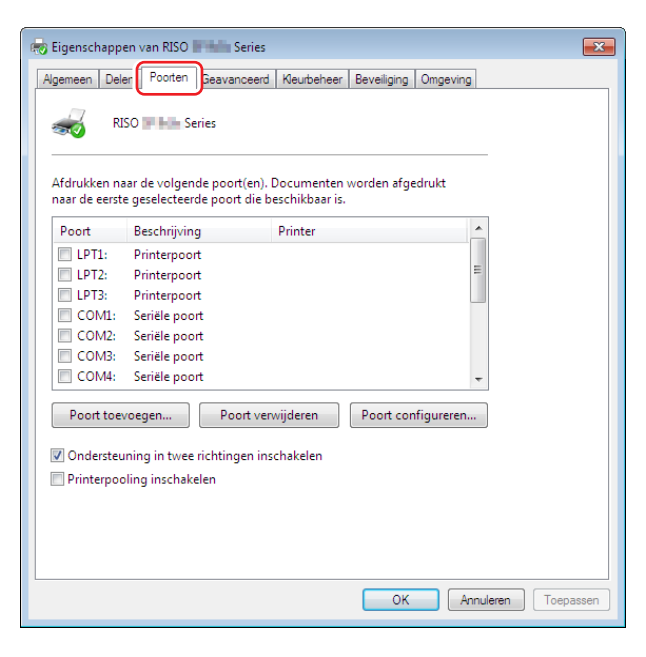

### **3 Klik op [Poort toevoegen].**

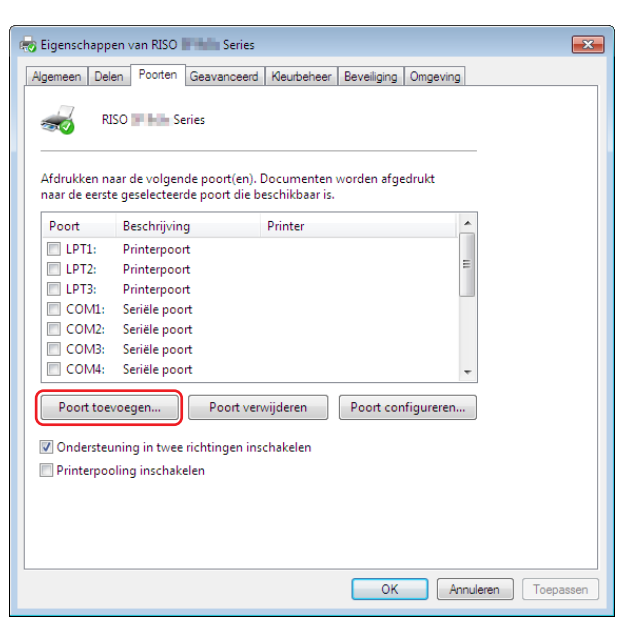

### **4 Selecteer [Local Port] en klik op [Nieuwe poort].**

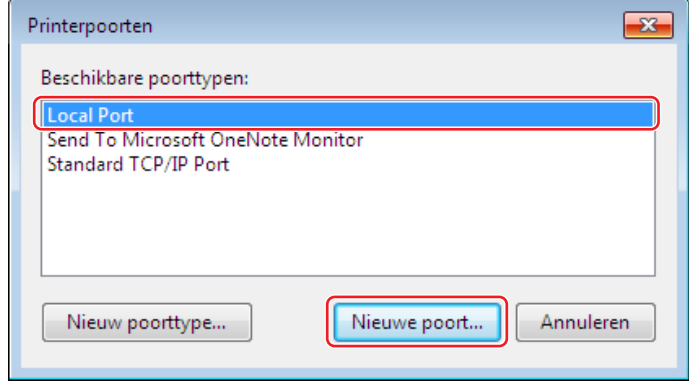

### **5 Het dialoogvenster [Poortnaam] opent en u moet de schijf en naam van map invoeren voor het opslaan van het RISORINC bestand (bijvoorbeeld C:\RISO) en de bestandsnaam (bijvoorbeeld RISORINC.prn). Klik daarna op [OK].**

Indien u "C:\RISO\RISORINC.prn" heeft ingevoerd voor [Poortnaam], wordt het met "RISORINC.prn" genaamde bestand opgeslagen in de "RISO" map op de C-schijf.

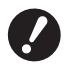

B**Maak vooraf een map.**

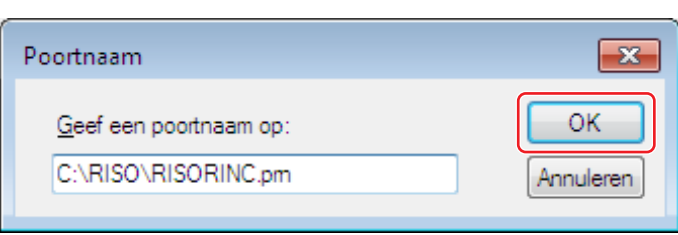

### <span id="page-70-0"></span>**Lokale poort selecteren voor RISORINC-bestanden**

- **1 Open het Eigenschappen dialoogvenster.** Zie Stappen 1 en 2 op E 35.
- **2 Open het tabblad [Poorten].**
- **3 Selecteer het selectievakje van de lokale poort voor RISORINC-bestanden die is toegevoegd bij [Printerpoort] en klik op [Sluiten].**

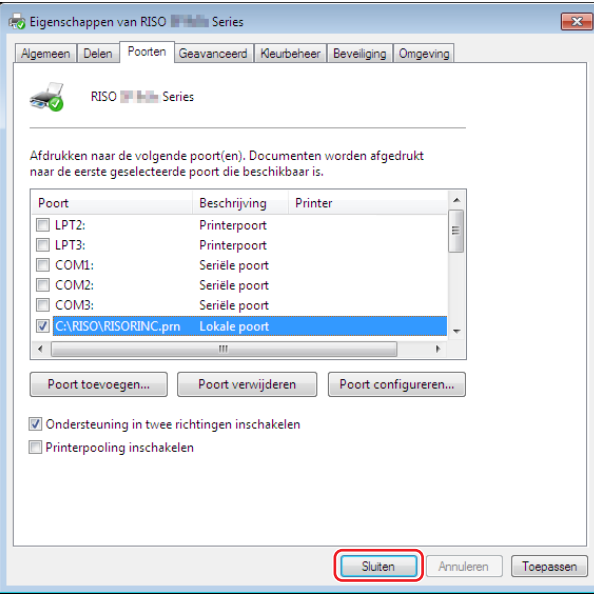

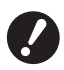

▶ Nadat u een RISORINC-bestand hebt gemaakt, herstelt u de standaardprintpoort op dezelfde wijze als waarop **u de lokale poort hebt ingesteld.**

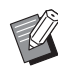

▶ Het is handig wanneer u twee RISO Printer Drivers installeert waarvan u er een registreert als uitvoerende printer en de andere gebruikt voor RISORINC-bestanden.

### <span id="page-71-0"></span>**RISORINC-bestanden uitvoeren**

BDe menu- en knopnamen in de hiernavolgende tekst kunnen afhankelijk van uw toepassingssoftware verschillen.

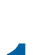

### **1 Open het dialoogvenster [Afdrukken].**

Open de oorspronkelijke data die u wilt omzetten in een RISORINC-bestand en selecteer [Afdrukken] in het menu [Bestand].

### **2 Controleer de afdrukomstandigheden.**

Controleer of het RISO Printer Driver waarin de lokale poort is geselecteerd voor RISORINC-bestanden, wordt weergegeven in de lijst [Printer selecteren].

### **3 Naar bestand uitvoeren.**

Verwijder het vinkje in het selectievakje [Naar bestand] en klik op [Afdrukken]. Het bestand wordt opgeslagen onder de ingevoerde naam en map voor de lokale poort.

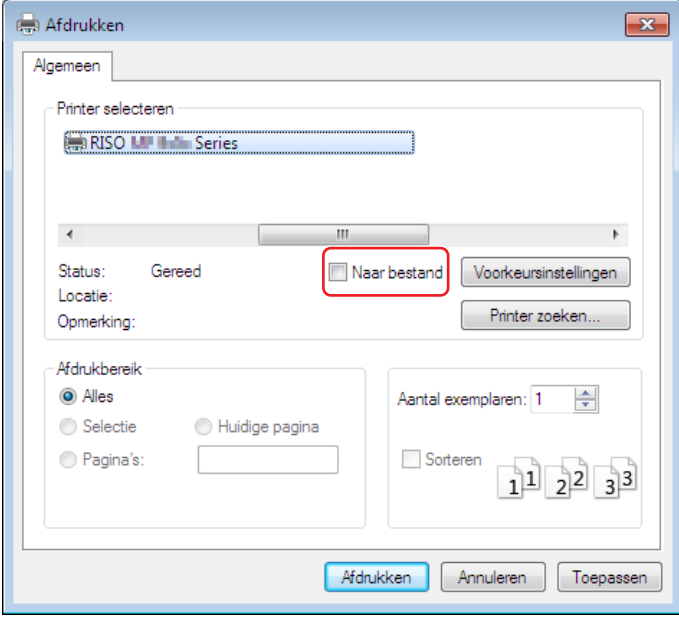

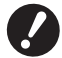

B**Verwijder het vinkje van het selectievakje [Naar bestand]. De data worden automatisch naar een bestand uitgevoerd.**

▶ Om andere origineeldata uit te voeren, verplaatst u het op dat moment opgeslagen RISORINC-bestand **of geeft u deze een andere naam. Als de uitvoer niet wordt gewijzigd, wordt het opgeslagen bestand overschreven.**

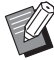

BBovenstaand scherm is een voorbeeld. De schermindeling en knopnamen kunnen afhankelijk van uw toepassingssoftware verschillen.
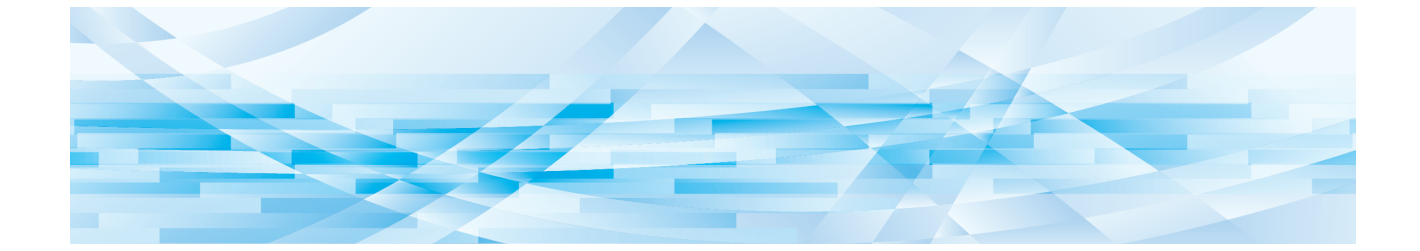

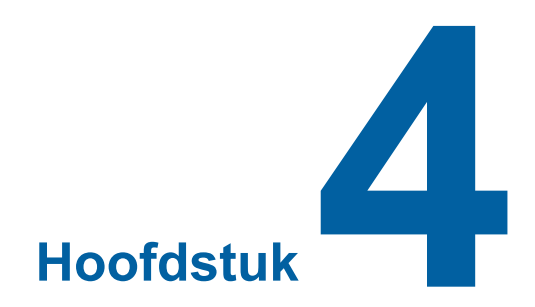

# **De tool [Voorbeeld en Bewerken] gebruiken**

Om de tool "Voorbeeld en bewerken" te kunnen gebruiken moet u het printerstuurprogramma altijd via het installatieprogramma installeren.  $(\boxdot 10)$ 

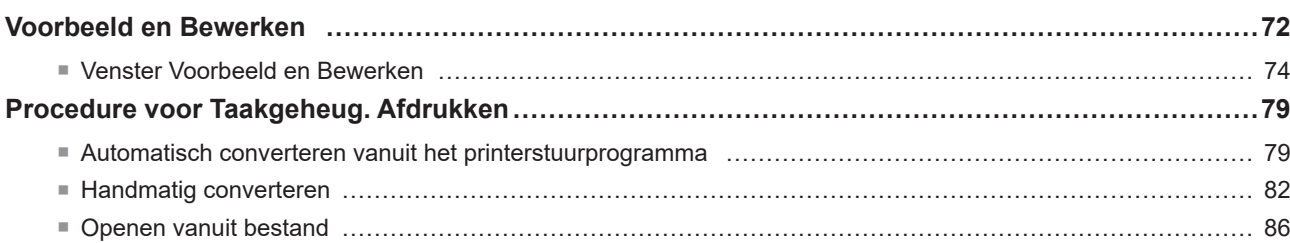

### <span id="page-73-2"></span><span id="page-73-0"></span>**Voorbeeld en Bewerken**

Met de tool [Voorbeeld en Bewerken] kunt u data (originelen in het papiergeheugen) converteren wanneer u afdrukt met "Taakgeheug. Afdrukken". U kunt ook de resultaten van kleurinstellingen controleren en bewerken voordat u afdrukt. Als u afdrukt vanuit het dialoogvenster [Voorkeursinstellingen] van het printerstuurprogramma terwijl het selectievakje [Voorbeeld en Bewerken] of [Taakgeheug. Afdrukken] ( $\boxdot$  45) ingeschakeld is, wordt de tool [Voorbeeld en Bewerken] automatisch gestart. Als [Taakgeheug. Afdrukken] ingeschakeld is, wordt conversie van het papiergeheugen uitgevoerd nadat de tool [Voorbeeld en Bewerken] is gestart.

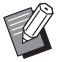

▶ U kunt de tool [Voorbeeld en Bewerken] ook via het menu Start starten. Gebruik deze tool wanneer u een opgeslagen bestand nogmaals wilt gebruiken. **Voor Windows 7:**

 Klik achtereenvolgens op [Start] - [Alle programma's] - [RISO] - [(Uw printermodel) Series] - [Voorbeeld en Bewerken]. **Voor Windows 8.1:**

 Open het scherm "Apps" en klik op [RISO (Uw printermodel) Series] in [Voorbeeld en Bewerken].

**Voor Windows 10:**

 Klik achtereenvolgens op [Start] - [RISO (Uw printermodel) Series] - [Voorbeeld en Bewerken].

**Voor Windows 11:**

 Klik achtereenvolgens op [Start] - [Alle apps] - [RISO (Uw printermodel) Series] - [Voorbeeld en Bewerken].

### <span id="page-73-1"></span>■ **Printer voor tweekleurig afdrukken**

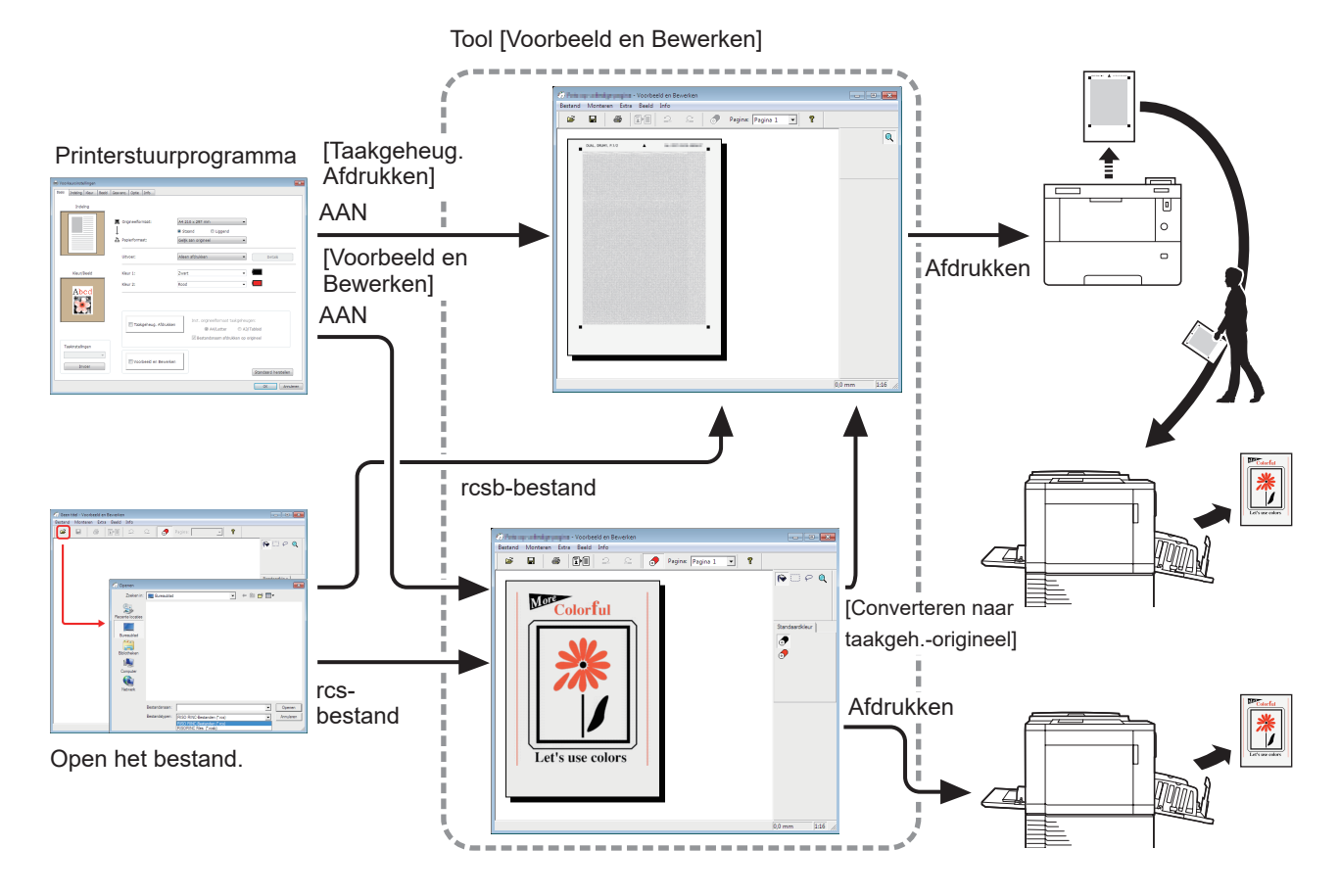

 $\triangleright$  U kunt de volgende bestandsindelingen gebruiken.

rcs : Bestand gemaakt met de tool [Voorbeeld en Bewerken]

rcsb: Bestand gemaakt met [Taakgeheug. Afdrukken] (kan worden afgedrukt maar niet bewerkt)

### <span id="page-74-0"></span>■ **Printer voor eenkleurig afdrukken**

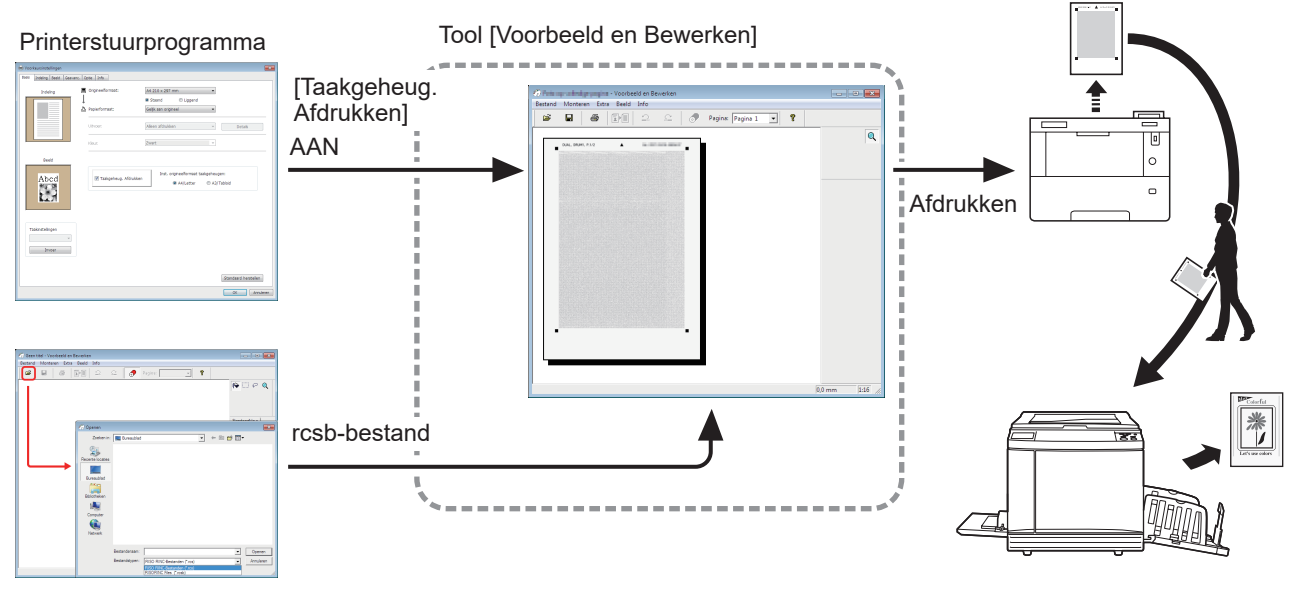

Open het bestand.

BU kunt de volgende bestandsindelingen gebruiken. rcsb: Bestand gemaakt met [Taakgeheug. Afdrukken] (kan worden afgedrukt maar niet bewerkt)

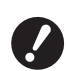

B**Bij printers die eenkleurig afdrukken, kunnen met de tool [Voorbeeld en Bewerken] geen voorbeelden worden weergegeven.**

### <span id="page-75-0"></span>**Venster Voorbeeld en Bewerken**

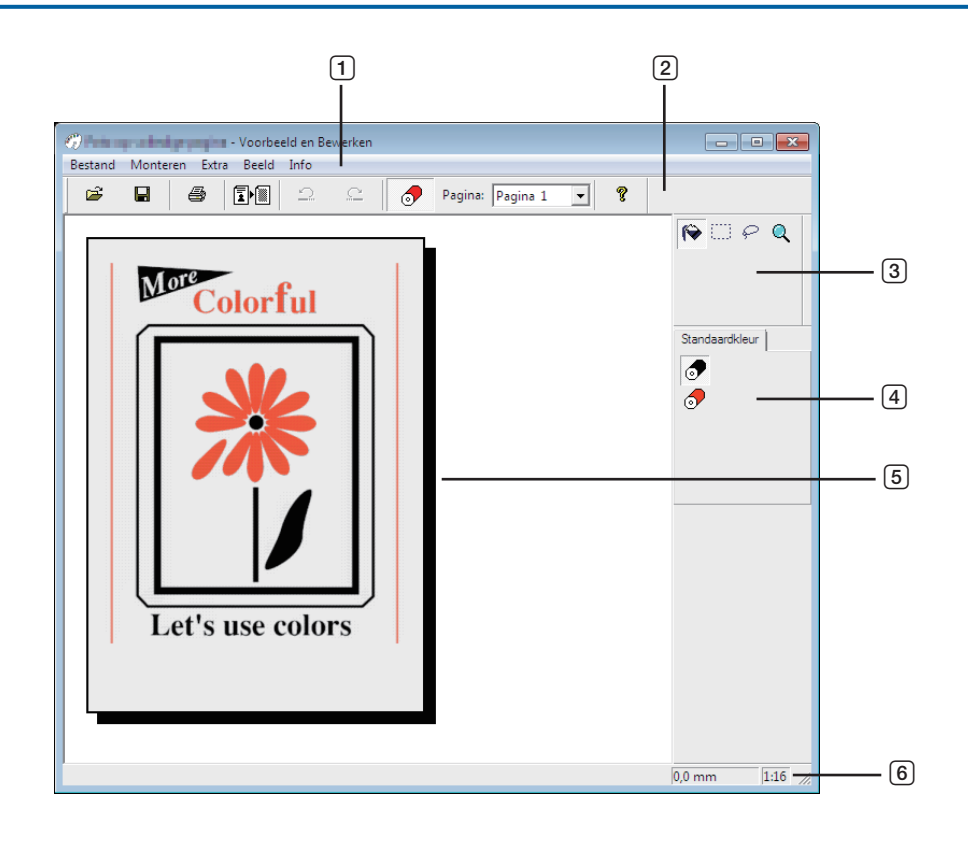

**Menubalk**

 **Voorbeeldgebied Statusbalk**

- **Werkbalk**
- **Gereedschapskoffer**
- **Afdrukkleurenpalet**

### 1 **Menubalk**

De functies van de tool [Voorbeeld en Bewerken] kunnen worden geselecteerd via de menu's die in de menubalk zijn vermeld.

### 2 **Werkbalk**

U kunt de werkbalk weergeven of verbergen door op de menubalk op [Beeld] - [Werkbalk] te klikken.

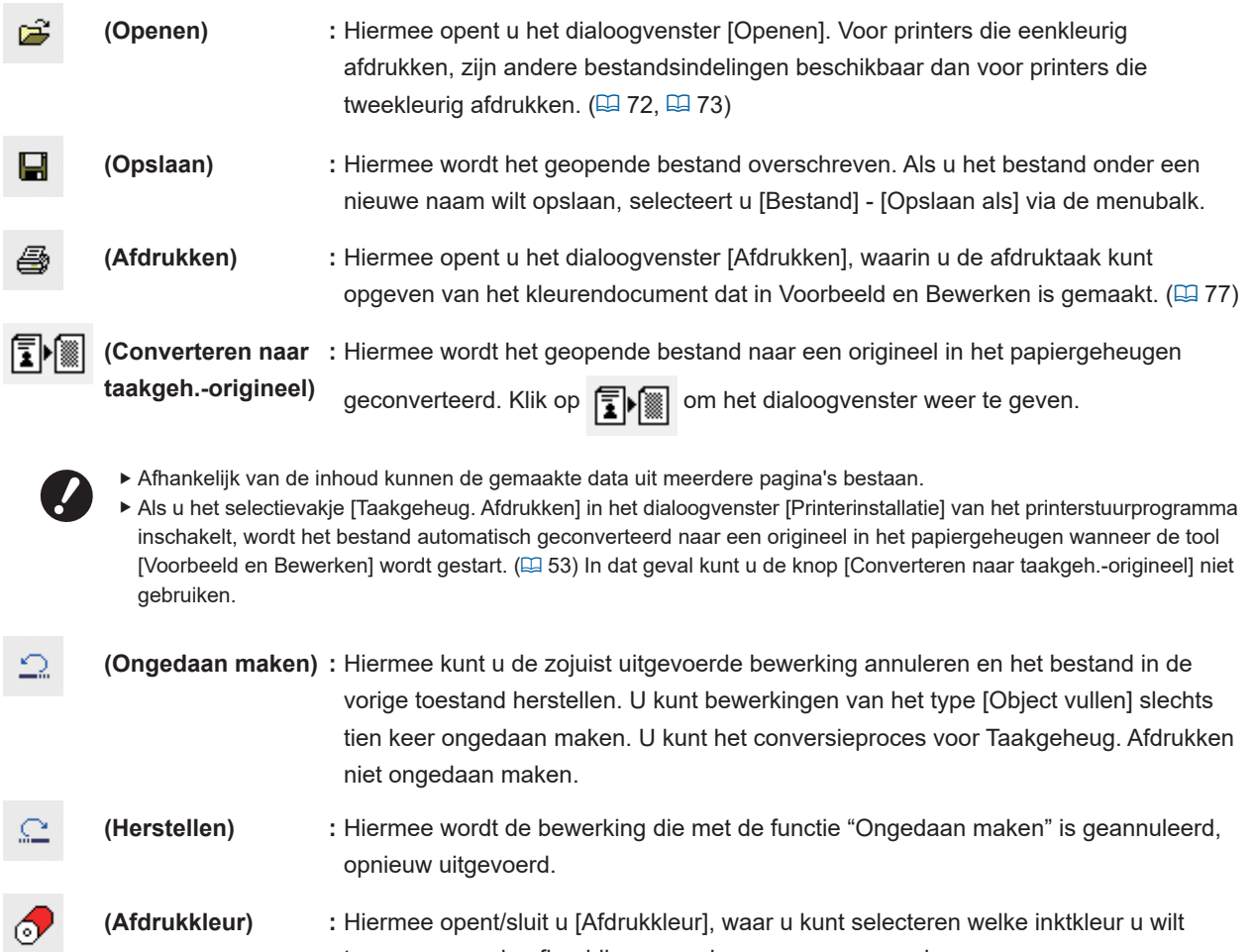

**Pagina: :** Hiermee wordt de pagina van het geopende afdrukvoorbeeld weergegeven. Selecteer een pagina in de vervolgkeuzelijst om die pagina weer te geven en te bewerken.

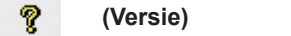

**(Versie) :** Hiermee worden de versiegegevens weergegeven.

toepassen op de afbeeldingen op de weergegeven pagina.

#### 76 Hoofdstuk 4 De tool [Voorbeeld en Bewerken] gebruiken

### 3 **Gereedschapskoffer**

Hiermee kunt u data in het beeldbewerkingsgebied bewerken. U kunt de gereedschapskoffer weergeven of verbergen door op de menubalk op [Beeld] - [Gereedschapskoffer] te klikken.

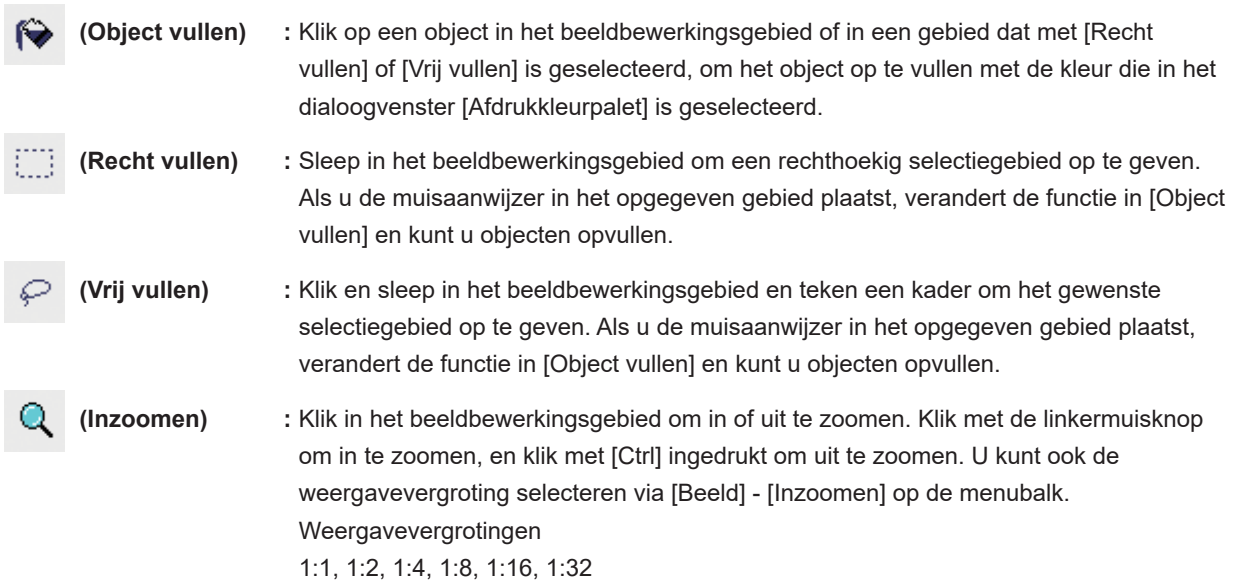

### 4 **Afdrukkleurenpalet**

De met het printerstuurprogramma ingestelde afdrukkleur wordt weergegeven. Klik op het pictogram van de gewenste kleur om de afdrukkleur te selecteren. U kunt het palet weergeven of verbergen door op de menubalk op [Beeld] - [Afdrukkleur] te klikken.

### 5 **Voorbeeldgebied**

Hier ziet u de huidige pagina-afbeelding in kleur.

### 6 **Statusbalk**

Hier wordt de informatie over het huidige bewerkvenster weergegeven. U kunt de balk weergeven of verbergen door op de menubalk op [Beeld] - [Statusbalk] te klikken.

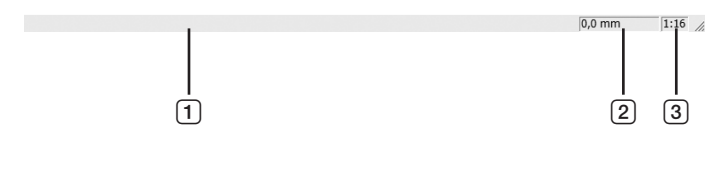

- 
- 1 **Voortgangsbalk :** Hier wordt tijdens het bewerken van data de voortgang weergegeven.
- 2 **Locatie van muisaanwijzer :** Hier wordt de huidige locatie van de muisaanwijzer weergegeven. Met "0.0mm" wordt de linkerbovenhoek van de pagina aangeduid.
- 3 **Zoomverhouding :** Hier ziet u de weergavegrootte van de huidige pagina in het voorbeeldgebied.

### <span id="page-78-0"></span>■ **Dialoogvenster Afdrukken**

Dit dialoogvenster wordt weergegeven als u op de werkbalk op  $\bigcirc$  klikt of via de menubalk [Bestand] - [Afdrukken] selecteert.

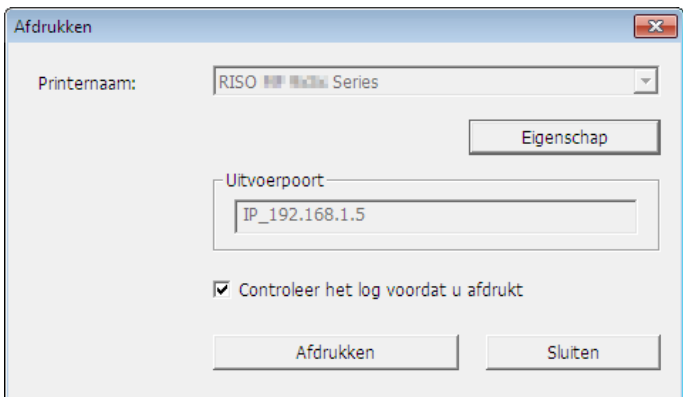

#### **Printernaam:**

Als het starten van Voorbeeld en Bewerken is ingesteld via het printerstuurprogramma, wordt de printernaam voor het printerstuurprogramma weergegeven. Als u de tool [Voorbeeld en Bewerken] via het menu Start hebt gestart, selecteert u de gewenste printer in de vervolgkeuzelijst.

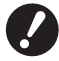

B**Selecteer een laserprinter om originelen in het papiergeheugen af te drukken voor [Taakgeheug. Afdrukken].** B**Voor het maken van een origineel in het papiergeheugen is een laserprinter van 600 dpi of meer nodig. Het is echter mogelijk dat de RISO-printer het origineel niet goed kan scannen, afhankelijk van het model en de afdrukkwaliteit van de laserprinter.**

#### **Eigenschap:**

Het dialoogvenster [Eigenschap] wordt weergegeven. ( $\boxplus$  [78\)](#page-79-0) Klik hierop als u wijzigingen wilt aanbrengen in de instellingen die via het printerstuurprogramma zijn opgegeven.

#### **Uitvoerpoort:**

De printerpoort waarvan de naam wordt weergegeven.

#### **Controleer het log voordat u afdrukt:**

Als u dit selectievakje inschakelt, wordt het dialoogvenster [Kleurscheiding] weergegeven voordat met afdrukken wordt begonnen. Bevestig de instellingen en klik op [OK] om te beginnen met afdrukken.

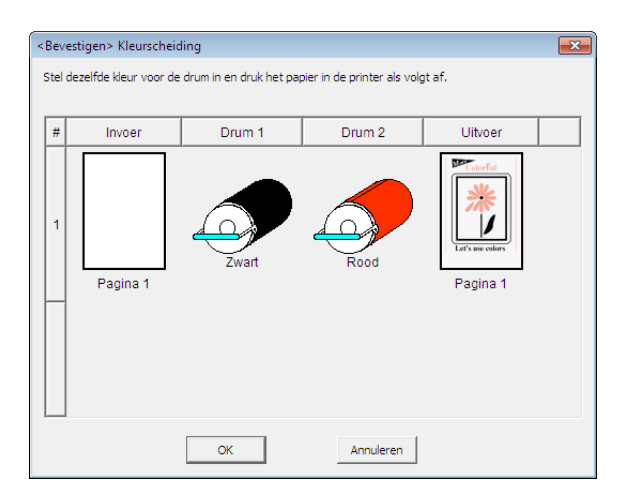

#### **Afdrukken:**

Wanneer u hierop klikt, wordt begonnen met afdrukken.

### <span id="page-79-0"></span>■ **Dialoogvenster Eigenschap**

De volgende instellingen die met het printerstuurprogramma zijn opgegeven, kunnen worden gewijzigd.

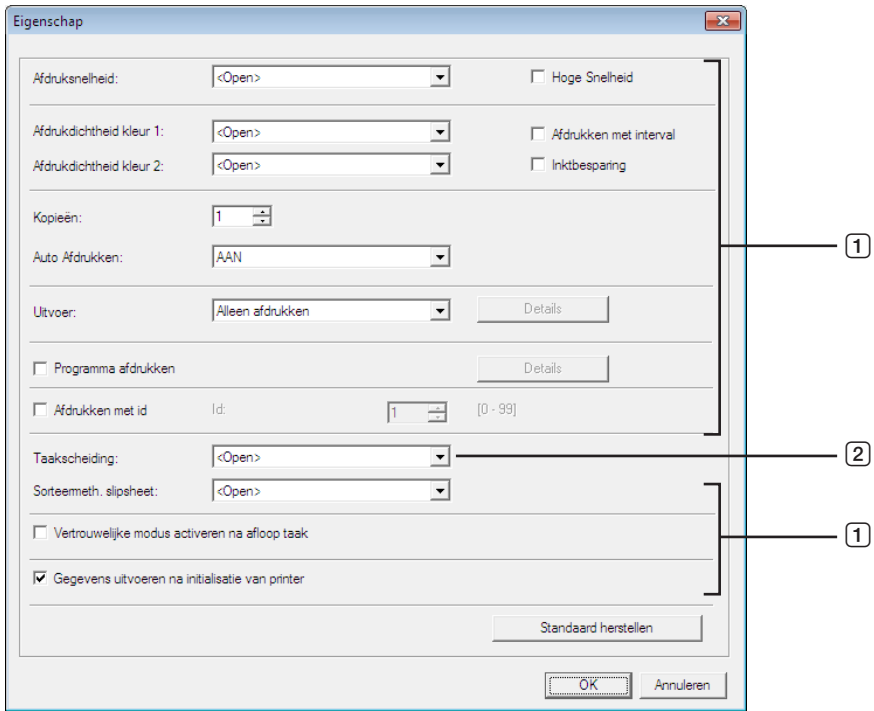

- 1 **:** Raadpleeg het tabblad [Printerinstallatie] − [Geavanc.] in het printerstuurprogramma voor meer informatie over de instellingen. (E [61\)](#page-62-0)
- 2 **:** Raadpleeg het tabblad [Printerinstallatie] − [Optie] in het printerstuurprogramma voor meer informatie over de instellingen.  $(\boxdot$  [65\)](#page-66-0)

## <span id="page-80-0"></span>**Procedure voor Taakgeheug. Afdrukken**

### <span id="page-80-1"></span>**Automatisch converteren vanuit het printerstuurprogramma**

**1 Selecteer de printer voor Taakgeheug. Afdrukken en open de voorkeursinstellingen.** Selecteer het gewenste printermodel om [Taakgeheug. Afdrukken] te gebruiken. Als de gebruikte printer niet overeenkomt met het geselecteerde model, worden de data mogelijk niet goed afgedrukt.

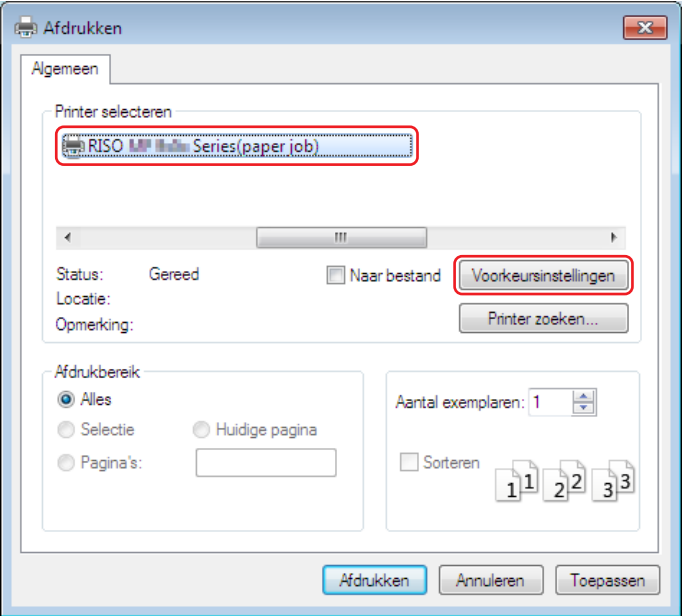

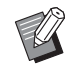

BAfhankelijk van de software die u gebruikt, kan het scherm er anders uitzien.

### **2 Schakel het selectievakje [Taakgeheug. Afdrukken] in en klik op [OK].** Configureer de instellingen naar wens en klik op [OK]. (E [40\)](#page-41-0)

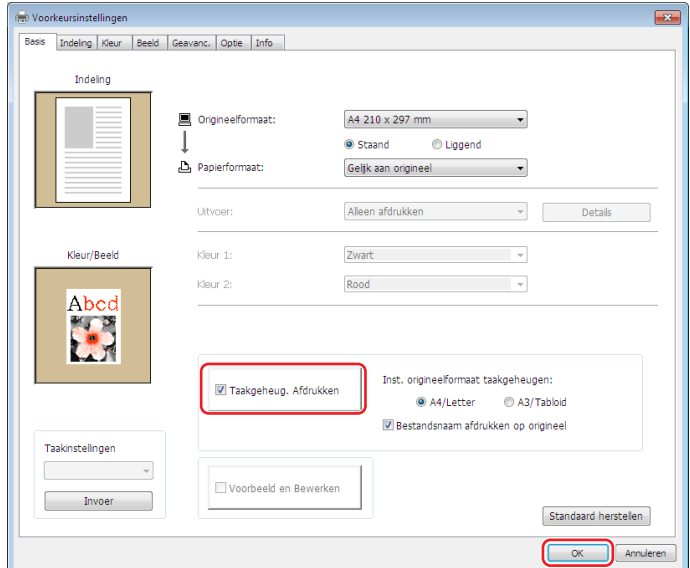

#### 80 Hoofdstuk 4 De tool [Voorbeeld en Bewerken] gebruiken

#### **● MH9/SF9EII/SF5EII-serie**

Geef bij [Inst. origineelformaat taakgeheugen:] op of het origineel in het papiergeheugen op [A4/Letter] of [A3/Tabloid] moet worden afgedrukt. Plaats het opgegeven papierformaat in de laserprinter. (Dit staat los van de optie [Papierformaat] ( $\boxplus$  [47\).](#page-48-0))

Als [Bestandsnaam afdrukken op origineel] is geselecteerd, wordt de bestandsnaam afgedrukt in de voettekst van het origineel in het papiergeheugen. (Alleen MH9-serie)

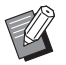

BHet aantal gegevens dat van het origineel in het papiergeheugen kan worden afgedrukt, is afhankelijk van het opgegeven papierformaat. Met [A3/Tabloid] kunnen meer gegevens per vel worden afgedrukt dan met [A4/Letter]. U bespaart dus papier door voor de optie [A3/Tabloid] te kiezen.

#### **● MF9-serie**

De opties [A4/Letter] en [A3/Tabloid] worden niet weergegeven. Plaats papier van A4- of Letterformaat in de laserprinter.

### **3 Klik op [Afdrukken].**

De tool [Voorbeeld en Bewerken] wordt gestart en de data worden geconverteerd naar een origineel in het papiergeheugen.

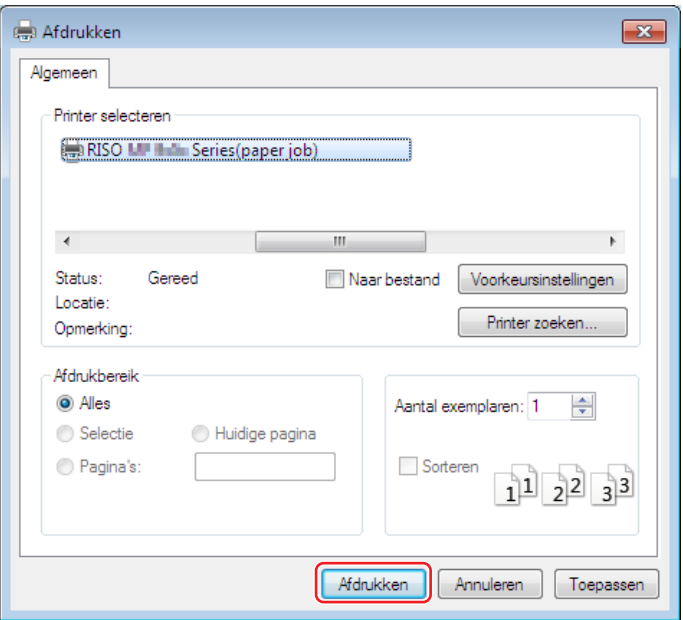

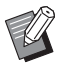

BAfhankelijk van de software die u gebruikt, wordt mogelijk een andere knopnaam weergegeven.

### **4 Klik op [Afdrukken].**

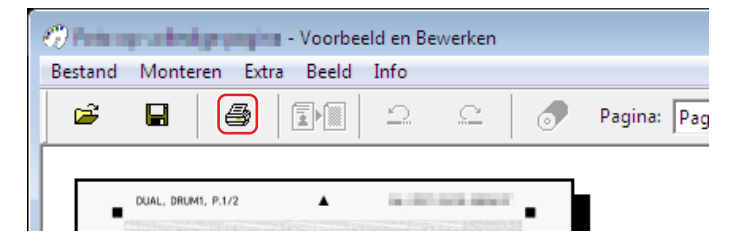

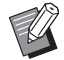

▶ Om het origineel in het papiergeheugen op te slaan, klikt u op [Opslaan]. (Het origineel wordt als rcsb-bestand opgeslagen.)

## **5 Selecteer een laserprinter en klik op [Afdrukken].**

Het origineel in het papiergeheugen wordt afgedrukt op de laserprinter.

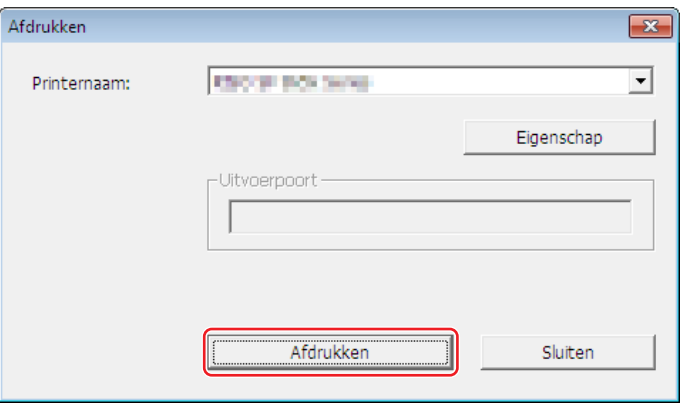

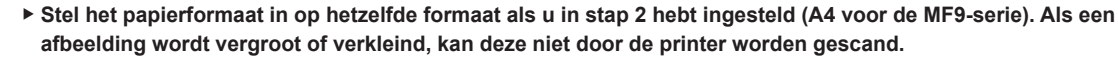

B**Voor het maken van een origineel in het papiergeheugen is een laserprinter van 600 dpi of meer nodig. Het is echter mogelijk dat de RISO-printer het origineel niet goed kan scannen, afhankelijk van het model en de afdrukkwaliteit van de laserprinter.**

### **6** Gebruik de RISO-printer om het afgedrukte origineel in het papiergeheugen te scannen **en af te drukken.**

Origineel in papiergeheugen

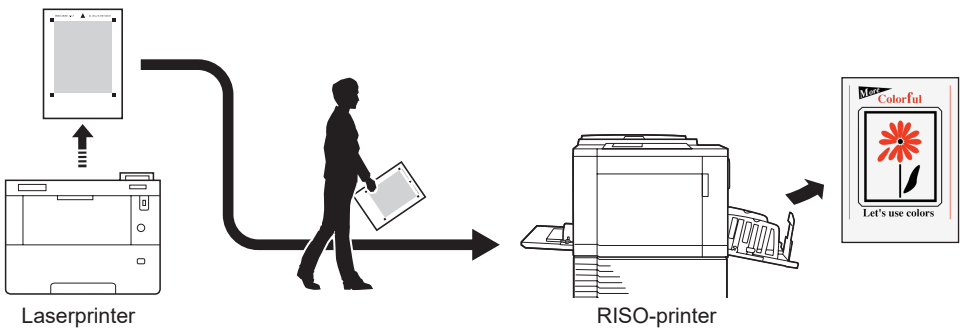

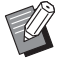

BRaadpleeg de gebruikershandleiding van de RISO-printer voor informatie over het gebruik van het origineel in het papiergeheugen.

**voorkeursinstellingen.**

### <span id="page-83-0"></span>**Handmatig converteren**

Dit kan niet worden gebruikt bij printers voor eenkleurig afdrukken.

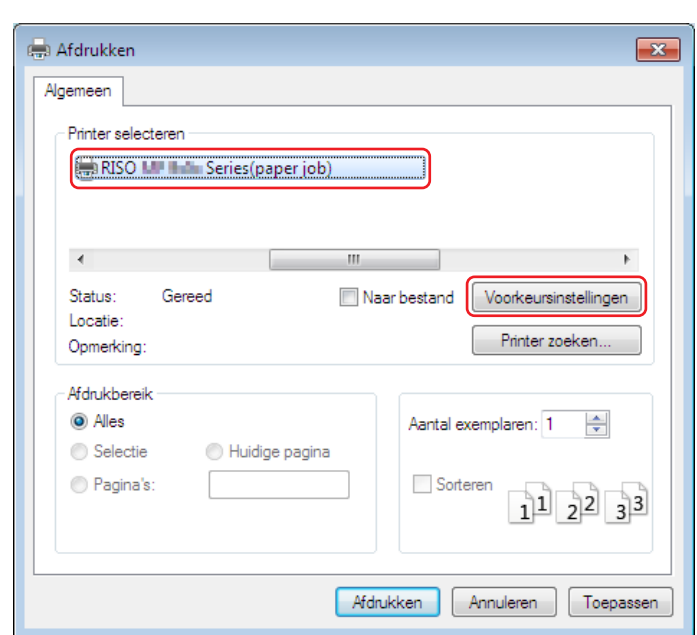

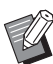

BAfhankelijk van de software die u gebruikt, kan het scherm er anders uitzien.

**1 Selecteer de printer voor Afdrukken uit papiergeheugen en open de** 

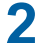

**2 Schakel het selectievakje [Voorbeeld en Bewerken] in en klik op [OK].** Configureer de instellingen naar wens en klik op [OK]. ( $\boxplus$  [40\)](#page-41-0)

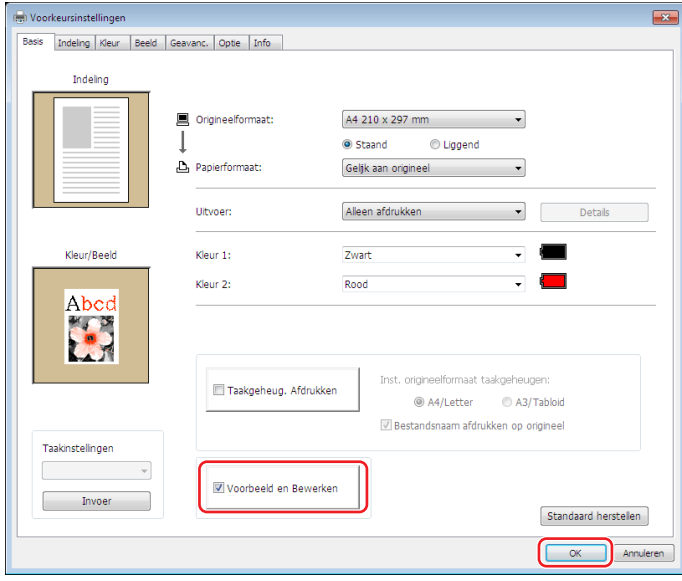

## **3 Klik op [Afdrukken].**

De tool [Voorbeeld en Bewerken] wordt gestart.

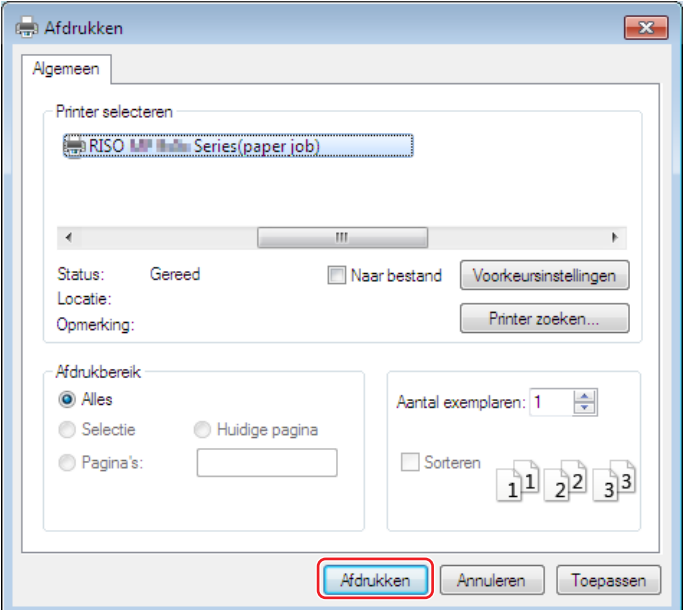

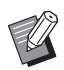

BAfhankelijk van de software die u gebruikt, wordt mogelijk een andere knopnaam weergegeven.

### **4 Controleer het voorbeeld en klik op [Converteren naar taakgeh.-origineel].** Er verschijnt een dialoogvenster. Ga voor de MF9-serie naar stap 7.

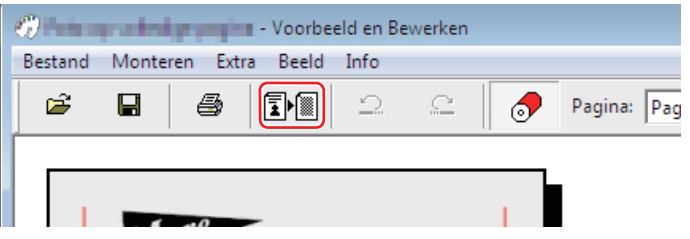

- B Breng de gewenste wijzigingen aan voordat u op de knop [Converteren naar taakgeh.-origineel] klikt.
- $\triangleright$  Om de voorbeelddata op te slaan, klikt u op [Opslaan]. (Het bestand wordt in rcs-indeling opgeslagen.)

84 Hoofdstuk 4 De tool [Voorbeeld en Bewerken] gebruiken

### **5 Selecteer [Inst. origineelformaat taakgeheugen]. (MH9-serie)**

Het venster [Inst. origineelformaat taakgeheugen] wordt weergegeven. Selecteer [A4/Letter] of [A3/Tabloid] als formaat voor het origineel in het papiergeheugen, en plaats papier van het geselecteerde formaat in een door RISO aanbevolen printer. (Dit staat los van de optie [Papierformaat]  $(\boxdot 45)$  $(\boxdot 45)$ .)

Als [Bestandsnaam afdrukken op origineel] is geselecteerd, wordt de bestandsnaam afgedrukt in de voettekst van het origineel in het papiergeheugen.

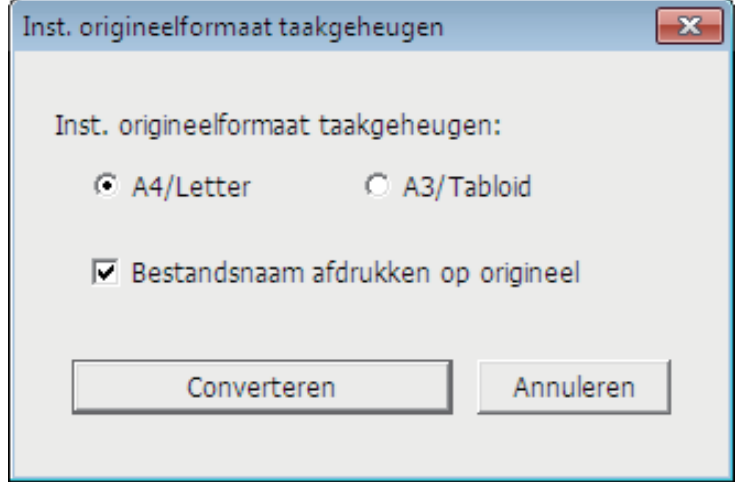

**6 Klik op de knop [Converteren]. (MH9-serie)**

**7 Klik op het bevestigingsscherm op [Ja].** Het conversieproces begint.

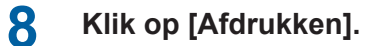

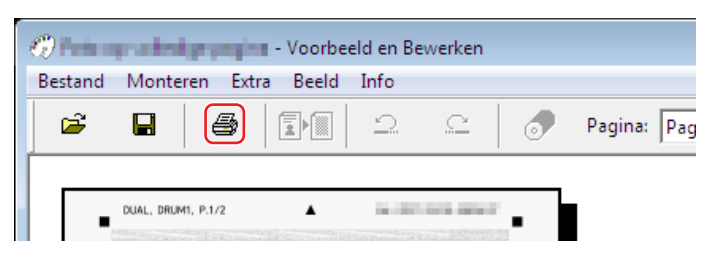

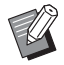

 $\blacktriangleright$  Om het origineel in het papiergeheugen op te slaan, klikt u op [Opslaan]. (Het origineel wordt als rcsb-bestand opgeslagen.)

## **9 Selecteer een laserprinter en klik op [Afdrukken].**

Het origineel in het papiergeheugen wordt afgedrukt op de laserprinter.

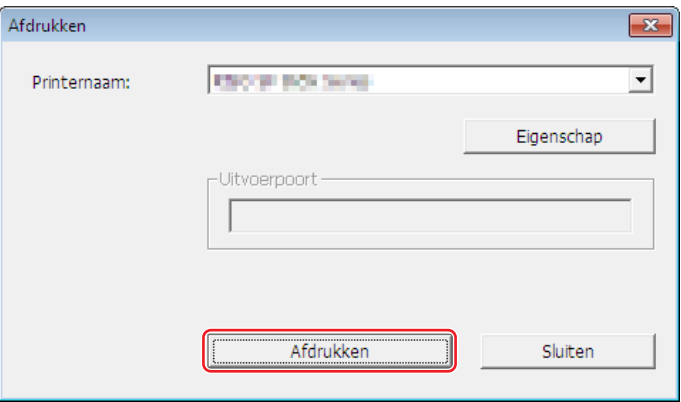

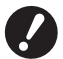

▶ Stel het papierformaat in op hetzelfde formaat als u in stap 5 hebt ingesteld (alleen A4 voor de MF9-serie). **Als een afbeelding wordt vergroot of verkleind, kan deze niet door de printer worden gescand.**

B**Voor het maken van een origineel in het papiergeheugen is een laserprinter van 600 dpi of meer nodig. Het is echter mogelijk dat de RISO-printer het origineel niet goed kan scannen, afhankelijk van het model en de afdrukkwaliteit van de laserprinter.**

### **10 Gebruik de RISO-printer om het origineel in het papiergeheugen te scannen en af te drukken.**

Origineel in papiergeheugen

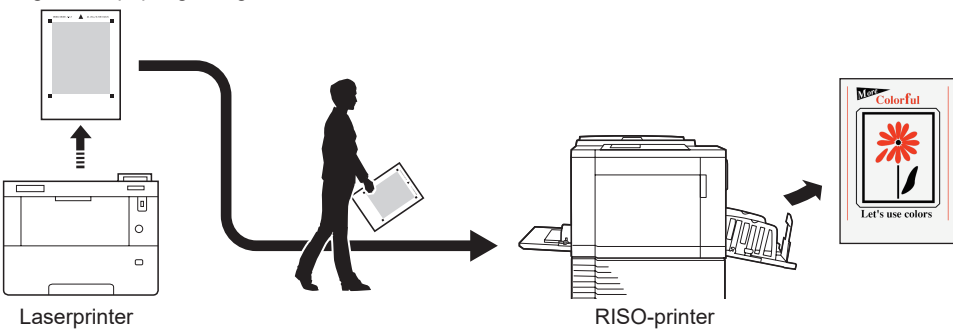

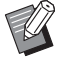

BRaadpleeg de gebruikershandleiding van de RISO-printer voor informatie over het gebruik van het origineel in het papiergeheugen.

### <span id="page-87-0"></span>**Openen vanuit bestand**

▶ Bij automatisch converteren (□79) vanuit het printerstuurprogramma wordt het model van het printerstuurprogramma afgedrukt op het origineel in het papiergeheugen, tenzij u gebruikmaakt van de MF9-serie. Het model wordt niet afgedrukt op originelen in het papiergeheugen die zijn geconverteerd door op de knop [Converteren naar taakgeh.-origineel] in de tool [Voorbeeld en Bewerken] te klikken.

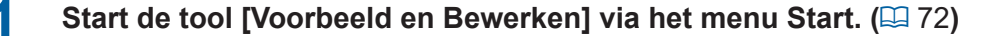

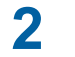

### **2 Druk op de knop [Openen] en selecteer een bestand.**

Ga naar stap 7 als u gebruikmaakt van een printer die eenkleurig afdrukt of als u een rcsb-bestand hebt geopend.

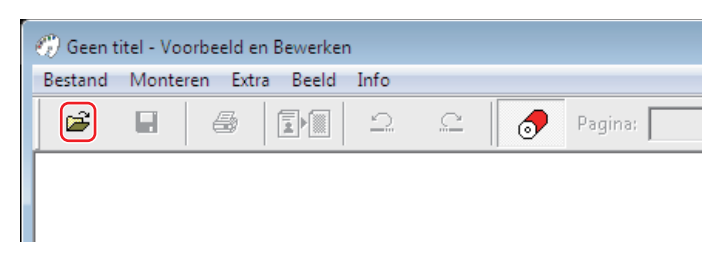

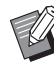

BVoor printers die eenkleurig afdrukken, zijn andere bestandsindelingen beschikbaar dan voor printers die tweekleurig afdrukken.  $(\Box 72)$  $(\Box 72)$ 

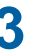

### **3 Controleer het voorbeeld en klik op [Converteren naar taakgeh.-origineel].**

Er verschijnt een dialoogvenster. Ga voor de MF9-serie naar stap 6.

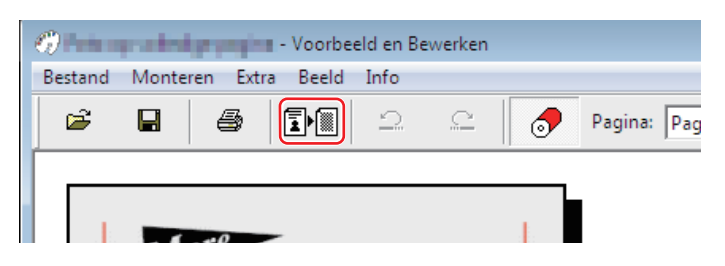

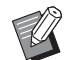

- ▶ Breng de gewenste wijzigingen aan voordat u op de knop [Converteren naar taakgeh.-origineel] klikt.
- ▶ Om de voorbeelddata op te slaan, klikt u op [Opslaan]. (Het bestand wordt in rcs-indeling opgeslagen.)

### **4 Selecteer [Inst. origineelformaat taakgeheugen]. (MH9-serie)**

Het venster [Inst. origineelformaat taakgeheugen] wordt weergegeven. Selecteer [A4/Letter] of [A3/Tabloid] als formaat voor het origineel in het papiergeheugen, en klik op de knop [Converteren naar taakgeh.-origineel]. Plaats papier van het geselecteerde formaat in een door RISO aanbevolen printer. (Dit staat los van de optie [Papierformaat]  $(E = 45)$ .)

Als [Bestandsnaam afdrukken op origineel] is geselecteerd, wordt de bestandsnaam afgedrukt in de voettekst van het origineel in het papiergeheugen. (Alleen MH9-serie)

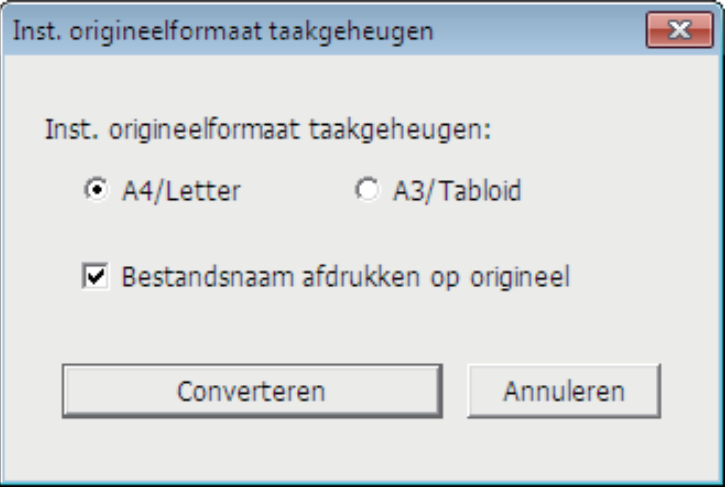

Bloeveel data op een origineel in het papiergeheugen worden afgedrukt, is afhankelijk van het formaat. Op [A3/ Tabloid] kunt u meer data afdrukken dan op [A4/Letter]. Hierdoor bespaart u papier.

### **5 Klik op [Converteren]. (MH9-serie)**

**6 Klik op het bevestigingsscherm op [Ja].**

Het conversieproces begint.

### **7 Klik op [Afdrukken].**

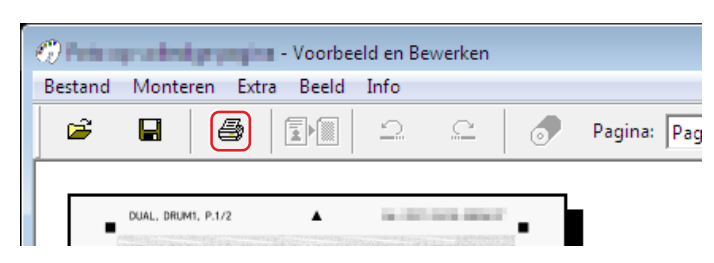

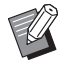

▶ Om het origineel in het papiergeheugen op te slaan, klikt u op [Opslaan]. (Het origineel wordt als rcsb-bestand opgeslagen.)

### **8 Selecteer een laserprinter en klik op [Afdrukken].**

Het origineel in het papiergeheugen wordt afgedrukt op de laserprinter.

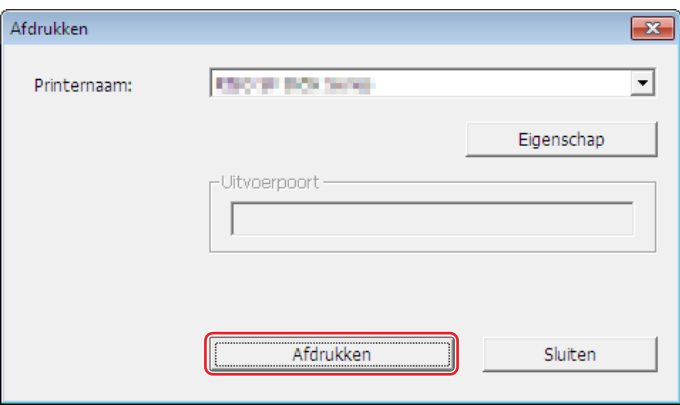

- ▶ Stel het papierformaat in op hetzelfde formaat als u voor het origineel in het papiergeheugen hebt ingesteld **(A4 of Letter voor de MF9-serie). Als een afbeelding wordt vergroot of verkleind, kan deze niet door de printer worden gescand.**
	- B**Voor het maken van een origineel in het papiergeheugen is een laserprinter van 600 dpi of meer nodig. Het is echter mogelijk dat de RISO-printer het origineel niet goed kan scannen, afhankelijk van het model en de afdrukkwaliteit van de laserprinter.**

### **9 Gebruik de RISO-printer om het afgedrukte origineel in het papiergeheugen te scannen en af te drukken.**

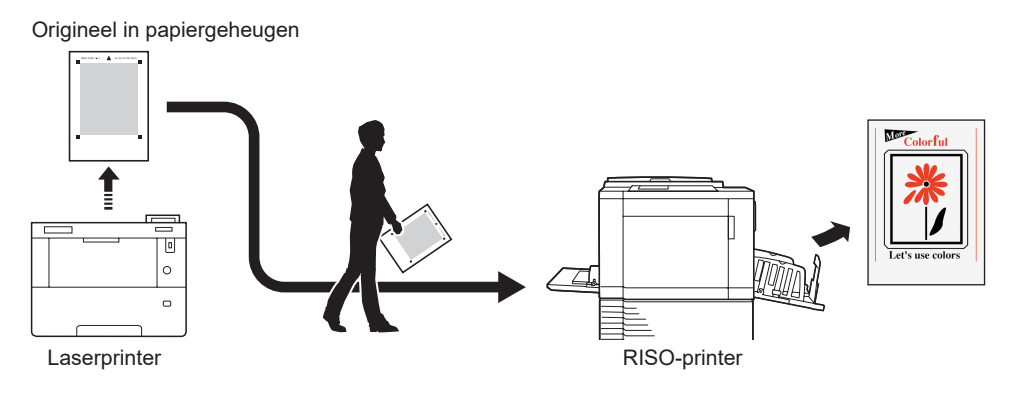

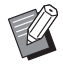

BRaadpleeg de gebruikershandleiding van de RISO-printer voor informatie over het gebruik van het origineel in het papiergeheugen.

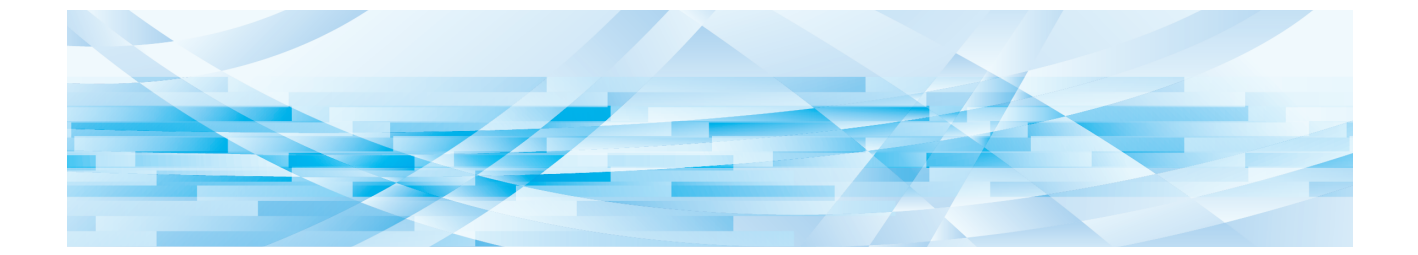

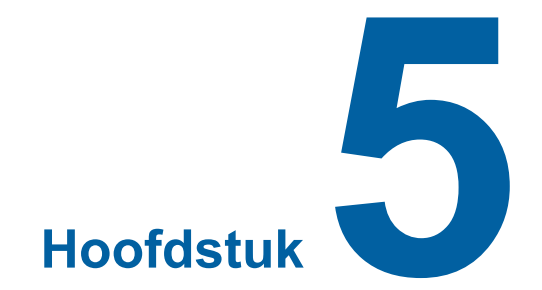

# **Printerstuurprogramma verwijderen**

De procedure voor het verwijderen van het printerstuurprogramma met het programma voor verwijderen, beschrijven we hier.

Wanneer het stuurprogramma met het programma voor verwijderen wordt verwijderd, kan het printerstuurprogrammapakket niet worden verwijderd. Wanneer het stuurprogrammapakket verwijderd moet worden omdat u bijvoorbeeld het printerstuurprogramma opnieuw wilt installeren, verwijdert u het printerstuurprogramma handmatig.

**Printerstuurprogramma verwijderen [……………………………………………………………………………90](#page-91-0)**

### <span id="page-91-0"></span>**Printerstuurprogramma verwijderen**

Hier beschrijven we de procedure voor het verwijderen van het printerstuurprogramma. (Raadpleeg  $\boxplus$  [92](#page-93-0) voor informatie over het handmatig verwijderen van het stuurprogramma.)

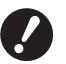

▶ Om het printerstuurprogramma te verwijderen, dient u zich aan te melden in Windows met het account dat **toestemming heeft om de systeeminstellingen te wijzigen (beheerder enzovoort).**

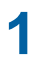

### **1 Start het verwijderen.**

### **Voor Windows 7:**

Klik achtereenvolgens op [Start]-[Alle programma's]-[RISO]-[(Uw printermodel) Series]-[Uninstaller].

### **Voor Windows 8.1:**

Open het "Apps" scherm en klik op [Uninstaller] in de [RISO (Uw printermodel) Series] groep.

### **Voor Windows 10:**

Klik achtereenvolgens op [Start]-[RISO (Uw printermodel) Series]-[Uninstaller].

#### **Voor Windows 11:**

Klik achtereenvolgens op [Start]-[Alle apps]-[RISO (Uw printermodel) Series]-[Uninstaller].

### **2 Selecteer uw taal uit de vervolgkeuzelijst en klik op [OK].**

- **3 Klik op [Verder].**
- **4 Selecteer de printer waarvoor het printerstuurprogramma moet worden verwijderd en klik op [Verder].**

### **5 Klik op [Verwijderen].**

Wanneer u het selectievakje [Verwijder ook de gebruikershandleiding (PDF)] inschakelt, wordt de gebruikershandleiding (PDF) ook verwijderd.

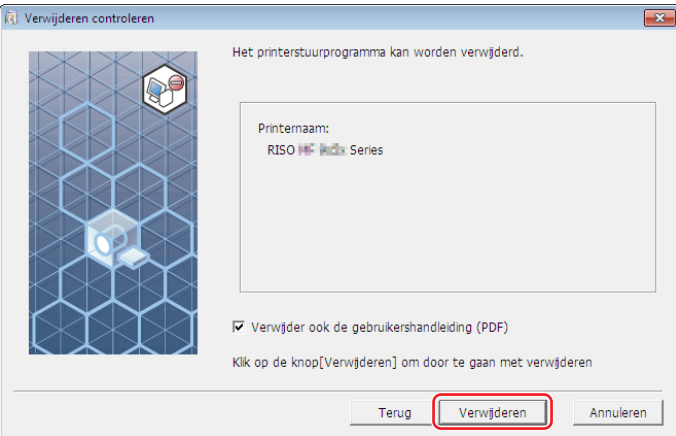

## **6 Klik op [Voltooien].**

Start de computer opnieuw op nadat u het printerstuurprogramma hebt verwijderd.

Wanneer u [De pc opnieuw opstarten.] hebt geselecteerd, start de computer opnieuw op wanneer u op [Voltooien] hebt geklikt.

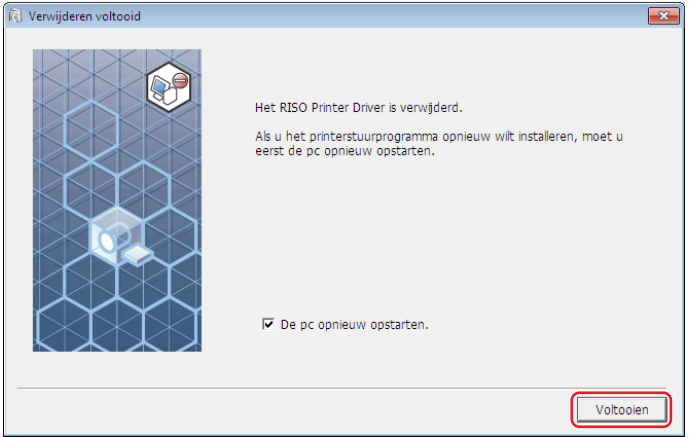

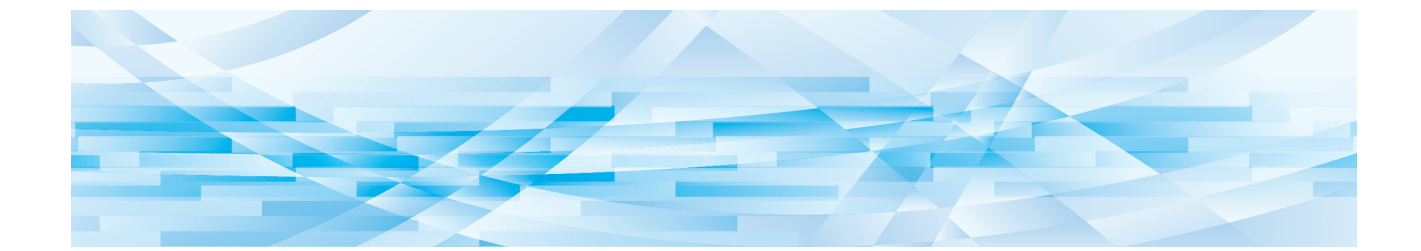

<span id="page-93-0"></span>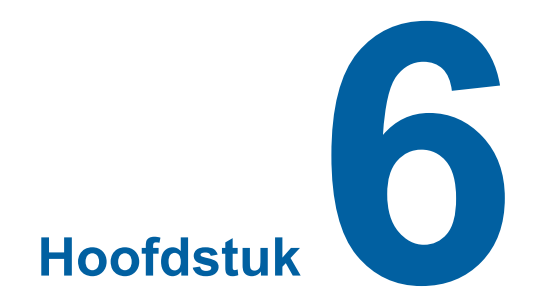

# **Printerstuurprogramma handmatig installeren/verwijderen**

Hier beschrijven we het installeren/verwijderen van het printerstuurprogramma zonder het programma voor installeren/ verwijderen.

Om de tools "Taakgeheug. Afdrukken" en "Voorbeeld en Bewerken" te kunnen gebruiken, moet u het printerstuurprogramma altijd via het installatieprogramma installeren ( $\boxplus$  10).

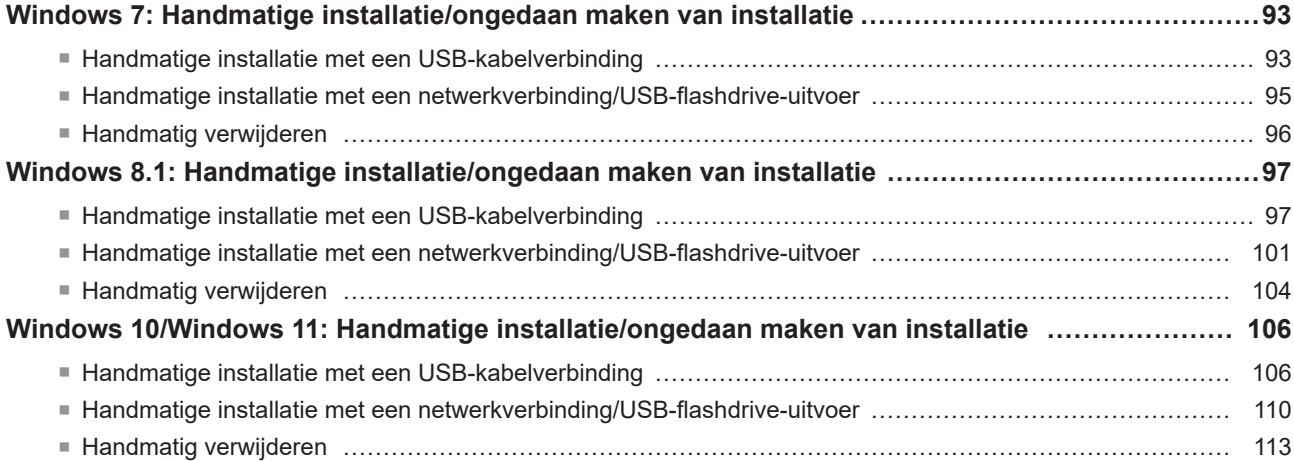

### <span id="page-94-0"></span>**Windows 7: Handmatige installatie/ongedaan maken van installatie**

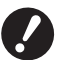

B**Biedt geen ondersteuning voor de MH9-serie.**

- B**Om het printerstuurprogramma te installeren, dient u zich aan te melden in Windows met het account dat toestemming heeft om de systeeminstellingen te wijzigen (beheerder enzovoort).**
- B**Printer delen wordt niet ondersteund.**
- B**Om de tools "Taakgeheug. Afdrukken" en "Voorbeeld en Bewerken" te kunnen gebruiken, moet u het printerstuurprogramma altijd via het installatieprogramma installeren (**A 10**). Als het printerstuurprogramma handmatig is geïnstalleerd, zijn "Taakgeheug. Afdrukken" en "Voorbeeld en Bewerken" niet beschikbaar.**

**Handmatige installatie met een USB-kabelverbinding**

- **1 Schakel de printer in en sluit de USB-kabel aan op de printer.**
- **2 Schakel uw computer in.**
- **3 Sluit de USB-kabel aan op uw computer.**

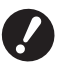

▶ Ga niet verder met de volgende stappen tot [Het stuurprogramma voor het apparaat is niet geïnstalleerd] **wordt weergegeven in de taakbalk.**

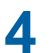

### **4 Activeer [Apparaatbeheer].**

Klik op het pictogram [Start]-[Configuratiescherm]-[Hardware en geluiden]-[Apparaatbeheer].

**5 Klik met de rechter muisknop [Overige apparaten]-[(naam van uw printer)] en klik vervolgens op [Stuurprogramma's bijwerken] in het menu dat wordt weergegeven.**

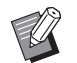

▶ Klik op [Actie]-[Zoeken naar gewijzigde apparaten] indien uw printernaam niet wordt getoond.

- **6 Klik [Op mijn computer naar stuurprogramma's zoeken].**
- **7 Plaats de DVD-ROM [RISO Printer Driver] in uw computer.**
- **8 Klik op [Bladeren], selecteer de map die hieronder wordt getoond en klik op [OK]. Voor een 32-bits besturingssysteem:**

(DVD-ROM):[Windows 32-bit]-[Driver]-[Windows]-[Dutch]

**Voor een 64-bits besturingssysteem:** (DVD-ROM):[Windows 64-bit]-[Driver]-[Windows]-[Dutch]

- **9 Selecteer [(Naam van uw printer)] uit de lijst en klik op [Volgende].**
- **10 Klik op [Sluiten] en start uw computer opnieuw op.**
- 94 Hoofdstuk 6 Printerstuurprogramma handmatig installeren/verwijderen
	- **11 Open [Configuratiescherm]-[Hardware en geluiden]-[Apparaten en printers] in deze volgorde, klik met de rechter muisknop op de geïnstalleerde printer en klik op [Eigenschappen van printer] in het menu dat verschijnt.**
	- **12 Klik op [Afdrukprocessor] in het tabblad [Geavanceerd].**
	- **13 Selecteer de volgende afdrukprocessor uit de lijst en klik erop.**

**Voor een 32-bits besturingssysteem:** MF9-serie :R36V8TP SF9EII/SF5EII-serie :R36V8QP **Voor een 64-bits besturingssysteem:** MF9-serie :R36V6TP

SF9EII/SF5EII-serie :R36V6QP

**14 Selecteer [NT EMF 1.008] in de lijst met standaardgegevenstype en klik op [OK].**

**15 Druk een testpagina af vanaf het tabblad [Algemeen].**

**16 Klik op [OK] om het venster te sluiten.**

### <span id="page-96-0"></span>**Handmatige installatie met een netwerkverbinding/USB-flashdrive-uitvoer**

- **1 Open [Configuratiescherm]-[Hardware en geluiden]-[Apparaten en printers] in deze volgorde en selecteer om te beginnen [Een printer toevoegen].**
- **2 Klik op [Een lokale printer toevoegen] in het dialoogvenster [Printer toevoegen].**

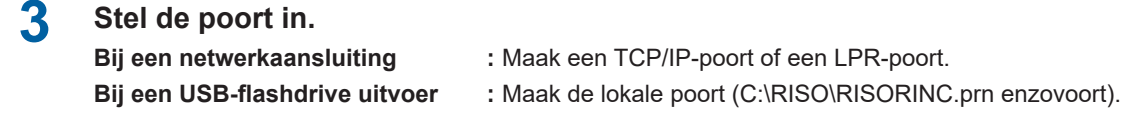

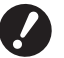

▶ U kunt geen lokale poort maken in de route van het opstartstation. **Maak een willekeurige map en maak dan de lokale poort in die map.**

Maak op het C-station een map aan (bijv. C:\RISO) en maak in die map een lokale poort aan (bijv. RISORINC. prn). U kunt geen lokale poort aanmaken in de rootdirectory van de opstartschijf.

### **4 Plaats de DVD-ROM [RISO Printer Driver] in uw computer.**

- **5 Klik op [Bladeren].**
- **6 In het venster [Bladeren] selecteert u het volgende .inf-bestand en klikt u op [OK].**

#### **Bij een netwerkaansluiting:**

Voor een 32-bits besturingssysteem: (DVD-ROM):[Windows 32-bit]-[Driver]-[Windows]-[Dutch]-RISODRV.INF Voor een 64-bits besturingssysteem: (DVD-ROM):[Windows 64-bit]-[Driver]-[Windows]-[Dutch]-RISODRV.INF

#### **Bij een USB-flashdrive uitvoer:**

Voor een 32-bits besturingssysteem: (DVD-ROM):[Windows 32-bit]-[Driver]-[Windows]-[Dutch]-[USB flash]-RISODRV.INF Voor een 64-bits besturingssysteem: (DVD-ROM):[Windows 64-bit]-[Driver]-[Windows]-[Dutch]-[USB flash]-RISODRV.INF

- **7 Selecteer [(Naam van uw printer)] uit de lijst en klik op [Volgende].**
- **8 Voer de [Printernaam] in en klik op [Volgende].**
- **9 Klik op het keuzerondje [Deze printer niet delen] en klik op [Verder].**
- **10 Wanneer een netwerkverbinding wordt gebruikt, drukt u een testpagina af.**
- **11 Klik op [Voltooien] om het venster te sluiten.**
- **12 Start uw computer opnieuw op.**

### <span id="page-97-0"></span>**Handmatig verwijderen**

- **1 Open [Configuratiescherm]-[Hardware en geluiden]-[Apparaten en printers] in deze volgorde en selecteer de printer die uit de printermap moet worden verwijderd.**
- **2 Klik op de bestaande printer en klik op [Eigenschappen van afdrukserver] op de bovenkant van het venster.**
- **3 Klik op het tabblad [Stuurprogramma] op [Stuurprogramma-instellingen wijzigen].**
- **4 Selecteer het printerstuurprogramma dat u wilt verwijderen en klik op [Verwijderen].**
- **5 Wanneer het dialoogvenster [Stuurprogramma en pakket verwijderen] opent, selecteert u [Stuurprogramma en stuurprogrammapakket verwijderen.] om het stuurprogramma en het stuurprogramma pakket te verwijderen.**

### <span id="page-98-0"></span>**Windows 8.1: Handmatige installatie/ongedaan maken van installatie**

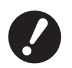

B**Om het printerstuurprogramma te installeren, dient u zich aan te melden in Windows met het account dat** 

- **toestemming heeft om de systeeminstellingen te wijzigen (beheerder enzovoort).**
- B**Printer delen wordt niet ondersteund.**

▶ Om de tools "Taakgeheug. Afdrukken" en "Voorbeeld en Bewerken" te kunnen gebruiken, moet u het printerstuurprogramma altijd via het installatieprogramma installeren ( $\boxplus$  10). Als het printerstuurprogramma **handmatig is geïnstalleerd, zijn "Taakgeheug. Afdrukken" en "Voorbeeld en Bewerken" niet beschikbaar.**

**Handmatige installatie met een USB-kabelverbinding**

- **1 Schakel de printer in en sluit de USB-kabel aan op de printer.**
- **2 Schakel uw computer in.**
- **3 Sluit de USB-kabel aan op uw computer.**

### **4 Activeer [Apparaatbeheer].**

Open het "Apps" scherm en klik op [Configuratiescherm]-[Hardware en geluiden]-[Apparaatbeheer].

**5 Klik met de rechter muisknop [Overige apparaten]-[(naam van uw printer)] en klik vervolgens op [Stuurprogramma's bijwerken] in het menu dat wordt weergegeven.**

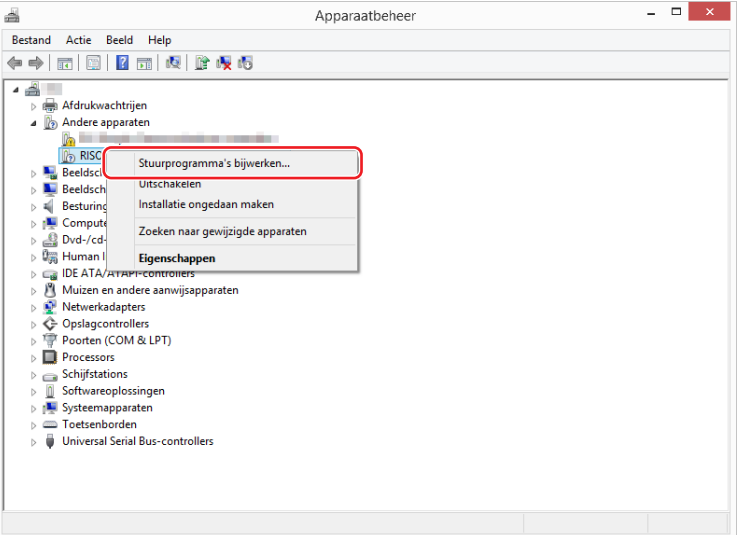

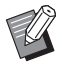

▶ Klik op [Actie]-[Zoeken naar gewijzigde apparaten] indien uw printernaam niet wordt getoond.

**6 Klik [Op mijn computer naar stuurprogramma's zoeken].**

- 98 Hoofdstuk 6 Printerstuurprogramma handmatig installeren/verwijderen
	- **7 Plaats de DVD-ROM [RISO Printer Driver] in uw computer.**
	- **8 Klik op [Bladeren], selecteer de map die hieronder wordt getoond en klik op [OK]. Voor een 32-bits besturingssysteem:**

(DVD-ROM):[Windows 32-bit]-[Driver]-[Windows8.1]-[Dutch]

### **Voor een 64-bits besturingssysteem:**

(DVD-ROM):[Windows 64-bit]-[Driver]-[Windows8.1]-[Dutch]

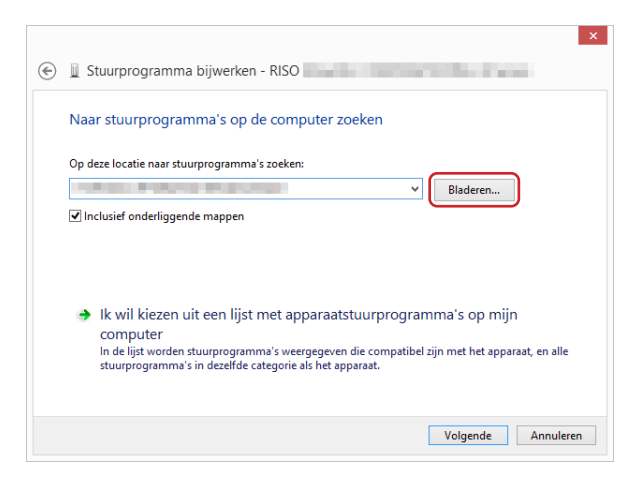

- **9 Klik op [Sluiten] en start uw computer opnieuw op.**
- **10 Open [Configuratiescherm]-[Hardware en geluiden]-[Apparaten en printers] in deze volgorde.**

**11 Klik met de rechter muisknop op de geïnstalleerde printer en klik op [Eigenschappen van printer] in het menu dat verschijnt.**

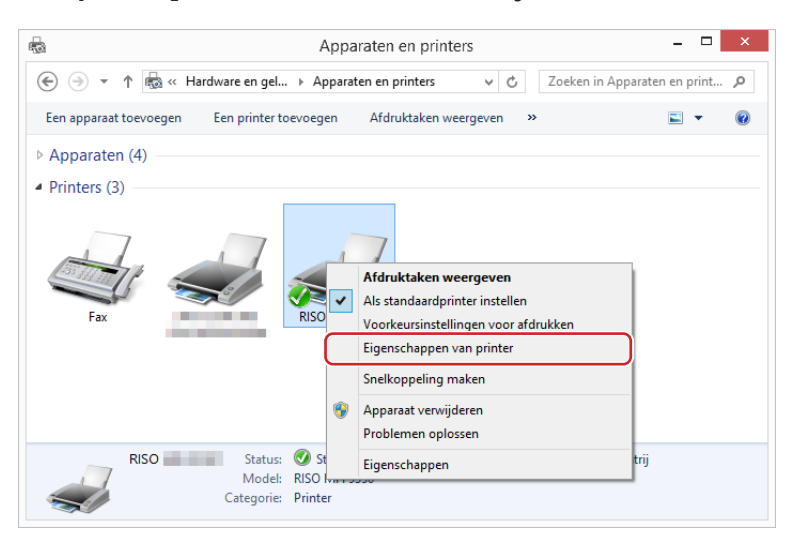

## **12 Klik op [Afdrukprocessor] in het tabblad [Geavanceerd].**

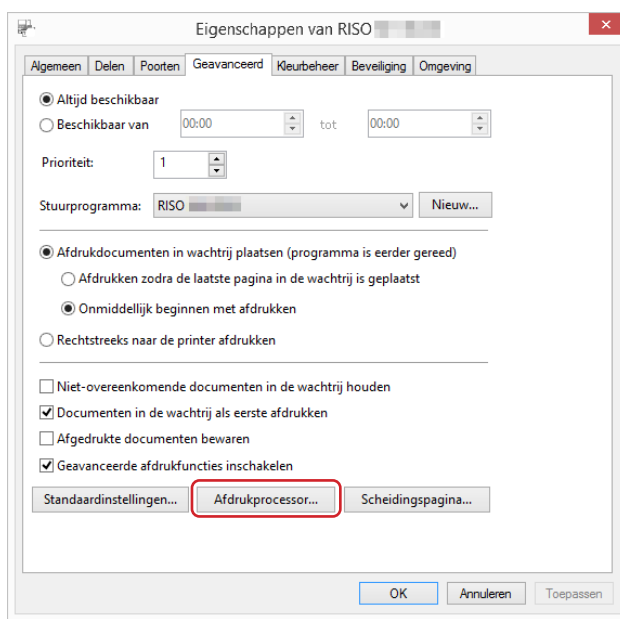

**13 Selecteer de volgende afdrukprocessor uit de lijst en klik erop.**

### **Voor een 32-bits besturingssysteem:**

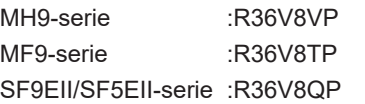

#### **Voor een 64-bits besturingssysteem:**

MH9-serie :R36V6VP MF9-serie :R36V6TP SF9EII/SF5EII-serie :R36V6QP

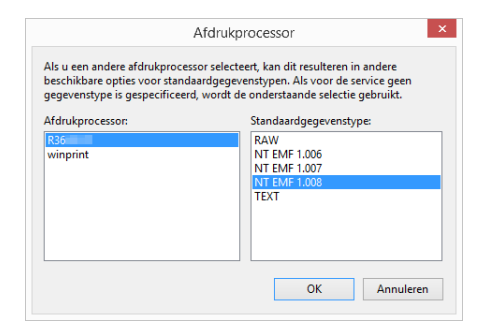

**14 Selecteer [NT EMF 1.008] in de lijst met standaardgegevenstype en klik op [OK].**

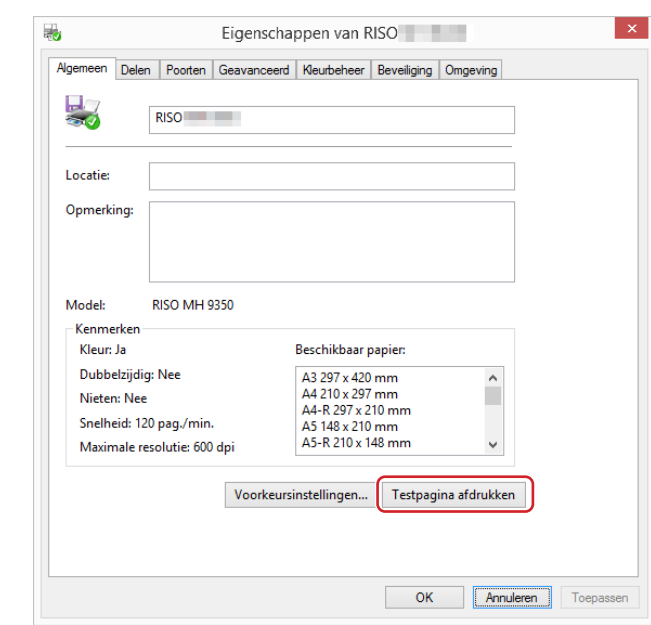

**Druk een testpagina af vanaf het tabblad [Algemeen].**

**Klik op [OK] om het venster te sluiten.**

### <span id="page-102-0"></span>**Handmatige installatie met een netwerkverbinding/USB-flashdrive-uitvoer**

**1 Open [Configuratiescherm]-[Hardware en geluiden]-[Apparaten en printers] in deze volgorde en selecteer om te beginnen [Een printer toevoegen].**

Hiermee wordt naar printers in het netwerk gezocht. Wacht totdat het proces is voltooid.

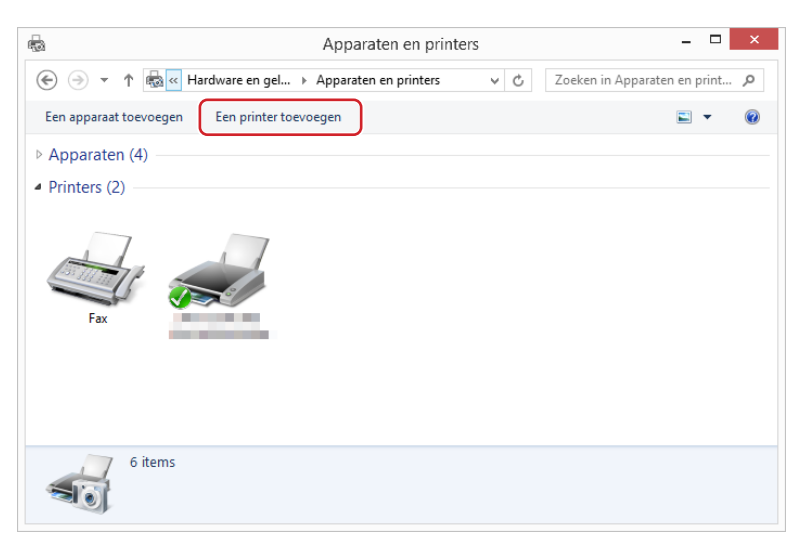

**2 Klik op [De printer die ik wil gebruiken, staat niet in de lijst.].**

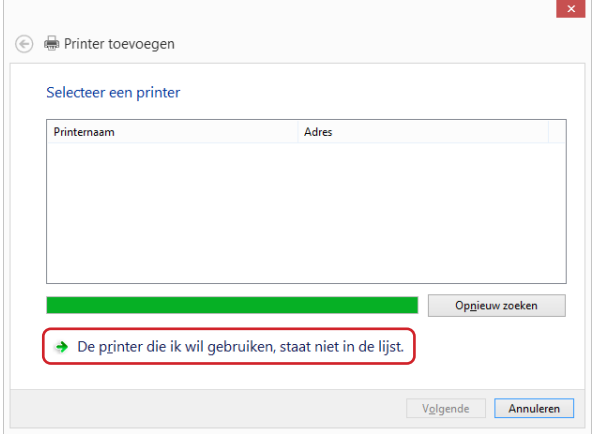

**3 Klik op [Een lokale printer of een netwerkprinter toevoegen met handmatige instellingen] in het dialoogvenster [Printer toevoegen].**

**4 Stel de poort in.**<br>Bij een netwerkaansluiting

**Bij een USB-flashdrive uitvoer :** Maak de lokale poort (C:\RISO\RISORINC.prn enzovoort).

**: Maak een TCP/IP-poort of een LPR-poort.** 

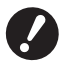

▶ U kunt geen lokale poort maken in de route van het opstartstation. **Maak een willekeurige map en maak dan de lokale poort in die map.**

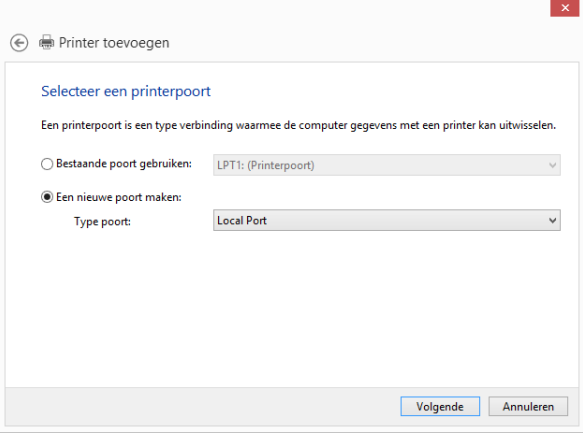

**5 Plaats de DVD-ROM [RISO Printer Driver] in uw computer.**

### **6 Klik op [Bladeren].**

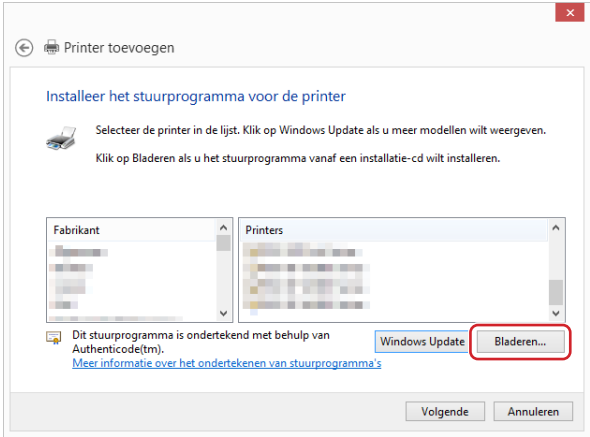

**7 In het venster [Bladeren] selecteert u het volgende .inf-bestand en klikt u op [OK].**

### **Bij een netwerkaansluiting:**

Voor een 32-bits besturingssysteem: (DVD-ROM):[Windows 32-bit]-[Driver]-[Windows8.1]-[Dutch]-RISODRV.INF Voor een 64-bits besturingssysteem: (DVD-ROM):[Windows 64-bit]-[Driver]-[Windows8.1]-[Dutch]-RISODRV.INF

#### **Bij een USB-flashdrive uitvoer:**

Voor een 32-bits besturingssysteem: (DVD-ROM):[Windows 32-bit]-[Driver]-[Windows8.1]-[Dutch]-[USB flash]- RISODRV.INF

Voor een 64-bits besturingssysteem: (DVD-ROM):[Windows 64-bit]-[Driver]-[Windows8.1]-[Dutch]-[USB flash]- RISODRV.INF

**Selecteer [(Naam van uw printer)] uit de lijst en klik op [Volgende].**

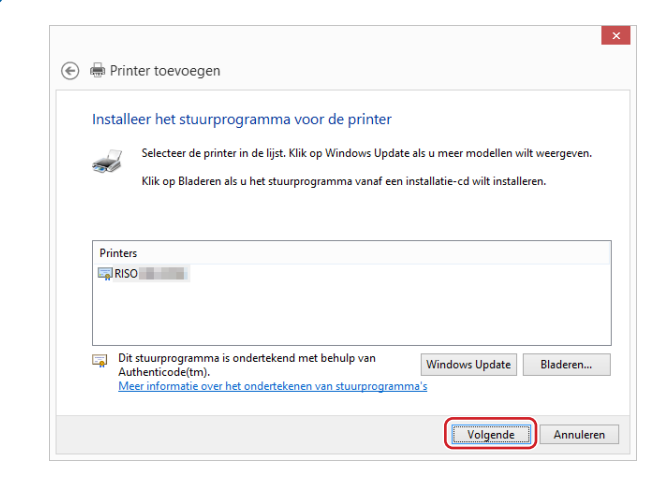

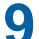

**Voer de [Printernaam] in en klik op [Volgende].**

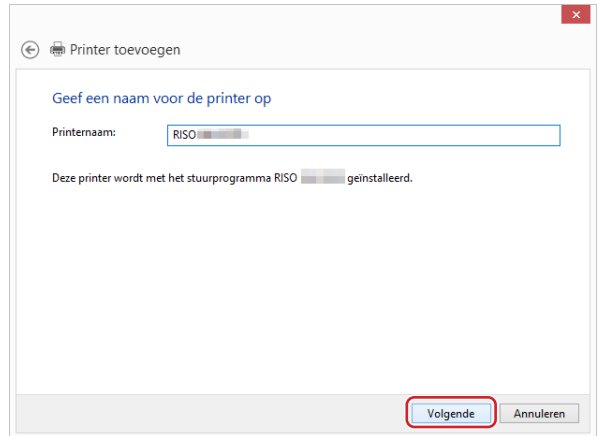

**Wanneer een netwerkverbinding wordt gebruikt, drukt u een testpagina af.**

- **Klik op [Voltooien] om het venster te sluiten.**
- **Start uw computer opnieuw op.**

### <span id="page-105-0"></span>**Handmatig verwijderen**

**1 Open [Configuratiescherm]-[Hardware en geluiden]-[Apparaten en printers] in deze volgorde en selecteer de printer die uit de printermap moet worden verwijderd.**

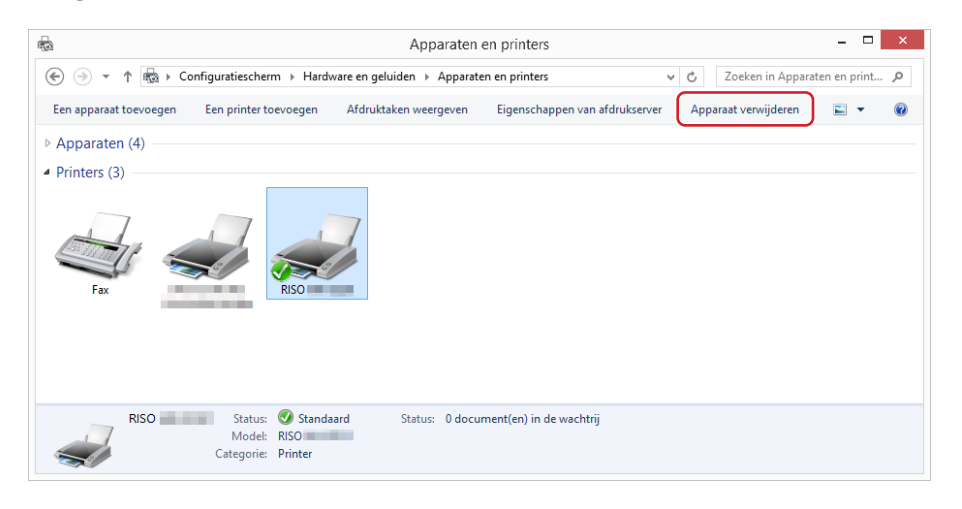

**2 Klik op de bestaande printer en klik op [Eigenschappen van afdrukserver] op de bovenkant van het venster.**

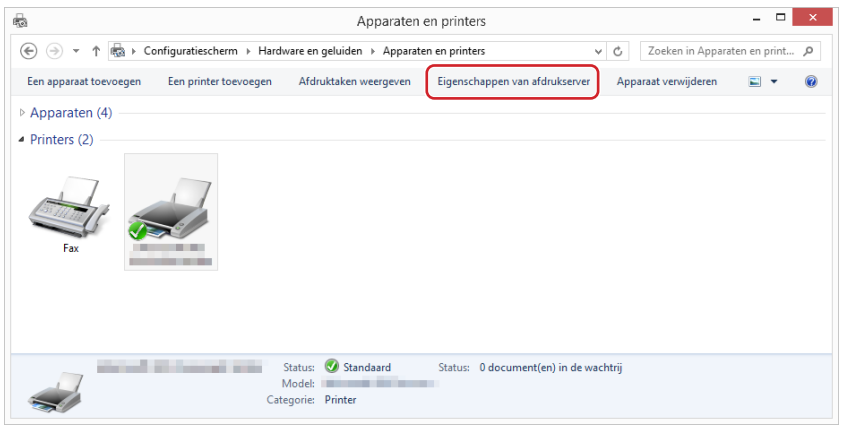

**3 Klik op het tabblad [Stuurprogramma] op [Stuurprogramma-instellingen wijzigen].**

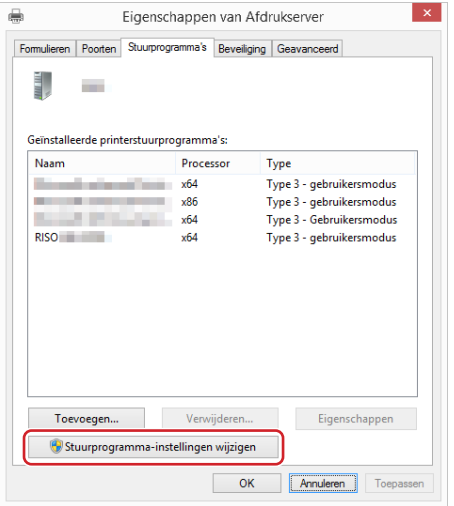

- **4 Selecteer het printerstuurprogramma dat u wilt verwijderen en klik op [Verwijderen].**
- **5 Wanneer het dialoogvenster [Stuurprogramma en pakket verwijderen] opent, selecteert u [Stuurprogramma en stuurprogrammapakket verwijderen.] om het stuurprogramma en het stuurprogramma pakket te verwijderen.**

### <span id="page-107-0"></span>**Windows 10/Windows 11: Handmatige installatie/ongedaan maken van installatie**

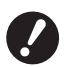

B**Om het printerstuurprogramma te installeren, dient u zich aan te melden in Windows met het account dat** 

- **toestemming heeft om de systeeminstellingen te wijzigen (beheerder enzovoort).**
- B**Printer delen wordt niet ondersteund.**

▶ Om de tools "Taakgeheug. Afdrukken" en "Voorbeeld en Bewerken" te kunnen gebruiken, moet u het printerstuurprogramma altijd via het installatieprogramma installeren ( $\boxplus$  10). Als het printerstuurprogramma **handmatig is geïnstalleerd, zijn "Taakgeheug. Afdrukken" en "Voorbeeld en Bewerken" niet beschikbaar.**

**Handmatige installatie met een USB-kabelverbinding**

- **1 Schakel de printer in en sluit de USB-kabel aan op de printer.**
- **2 Schakel uw computer in.**
- **3 Sluit de USB-kabel aan op uw computer.**

### **4 Activeer [Apparaatbeheer].**

Open [Configuratiescherm] - [Hardware en geluiden] - [Apparaatbeheer].

**5 Klik met de rechter muisknop [Overige apparaten]-[(naam van uw printer)] en klik vervolgens op [Stuurprogramma's bijwerken] in het menu dat wordt weergegeven.**

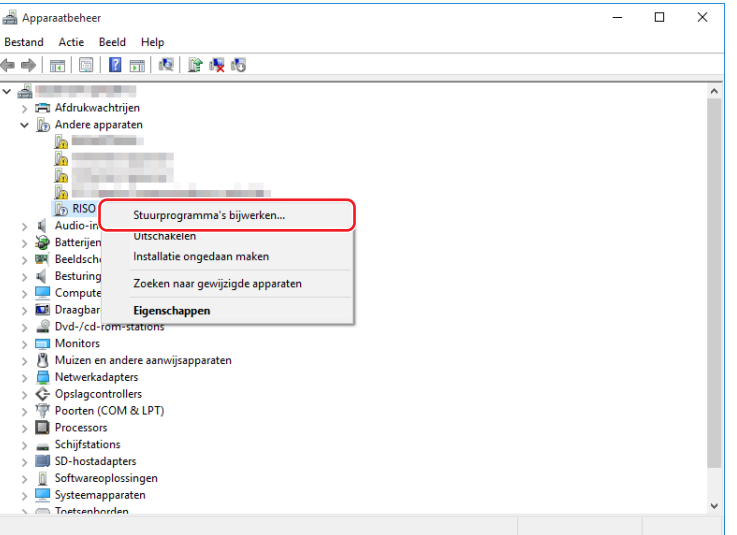

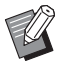

 $\blacktriangleright$  Klik op [Actie]-[Zoeken naar gewijzigde apparaten] indien uw printernaam niet wordt getoond.

**6 Klik [Op mijn computer naar stuurprogramma's zoeken].**
## **7 Plaats de DVD-ROM [RISO Printer Driver] in uw computer.**

**8 Klik op [Bladeren], selecteer de map die hieronder wordt getoond en klik op [OK].**

#### **Voor een 32-bits besturingssysteem:**

(DVD-ROM):[Windows 32-bit]-[Driver]-[Windows10]-[Dutch]

#### **Voor een 64-bits besturingssysteem:**

(DVD-ROM):[Windows 64-bit]-[Driver]-[Windows10]-[Dutch]

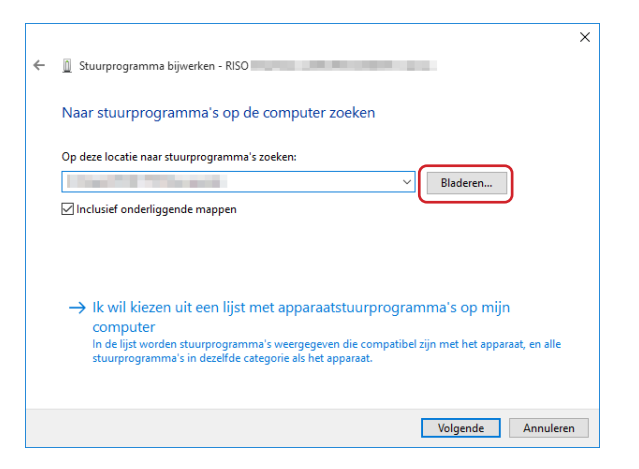

- **9 Klik op [Sluiten] en start uw computer opnieuw op.**
- **10 Open [Configuratiescherm]-[Hardware en geluiden]-[Apparaten en printers] in deze volgorde.**

**11 Klik met de rechter muisknop op de geïnstalleerde printer en klik op [Eigenschappen van printer] in het menu dat verschijnt.**

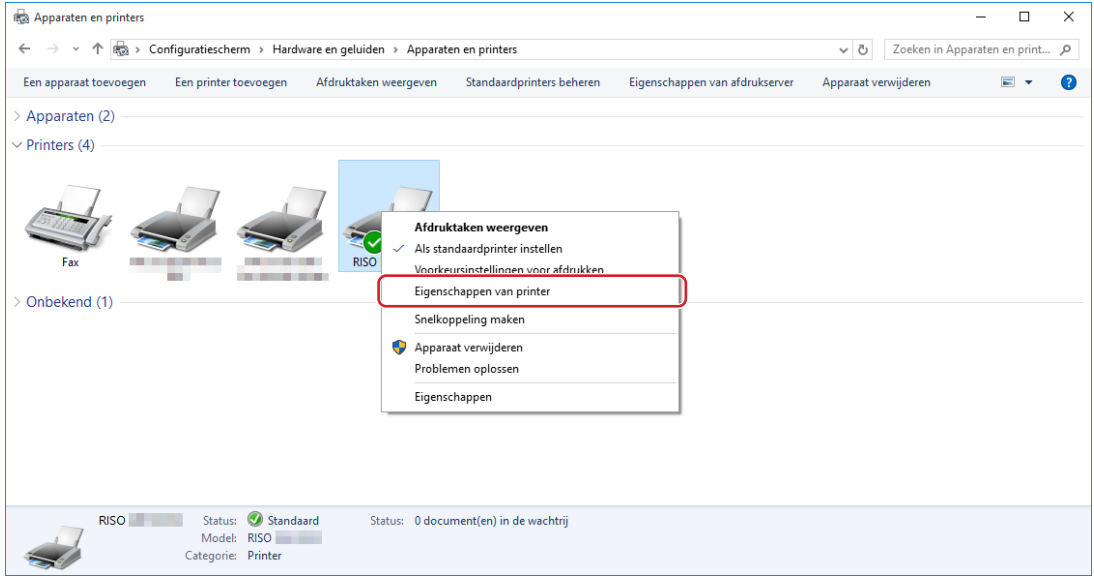

**12 Klik op [Afdrukprocessor] in het tabblad [Geavanceerd].**

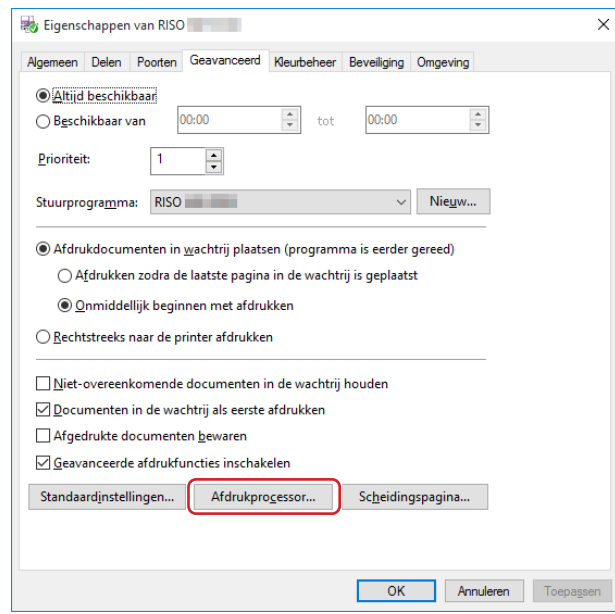

**13 Selecteer de volgende afdrukprocessor uit de lijst en klik erop.**

#### **Voor een 32-bits besturingssysteem:**

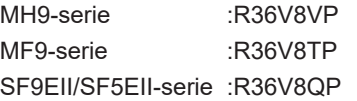

#### **Voor een 64-bits besturingssysteem:**

MH9-serie :R36V6VP MF9-serie :R36V6TP SF9EII/SF5EII-serie :R36V6QP

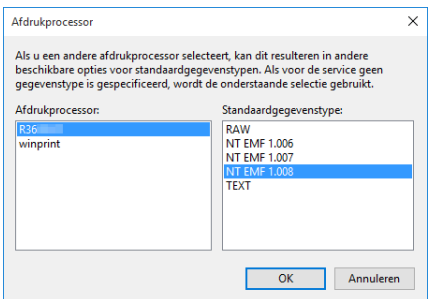

**14 Selecteer [NT EMF 1.008] in de lijst met standaardgegevenstype en klik op [OK].**

**15 Druk een testpagina af vanaf het tabblad [Algemeen].**

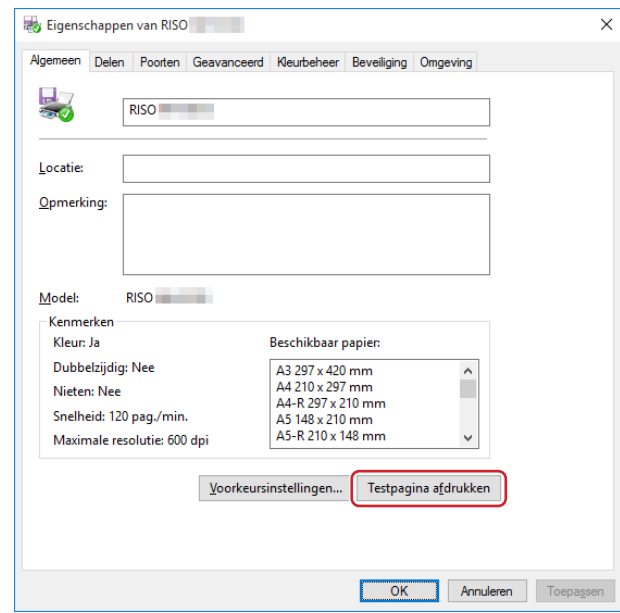

**16 Klik op [OK] om het venster te sluiten.**

### **Handmatige installatie met een netwerkverbinding/USB-flashdrive-uitvoer**

**1 Open [Configuratiescherm]-[Hardware en geluiden]-[Apparaten en printers] in deze volgorde en selecteer om te beginnen [Een printer toevoegen].**

Hiermee wordt naar printers in het netwerk gezocht. Wacht totdat het proces is voltooid.

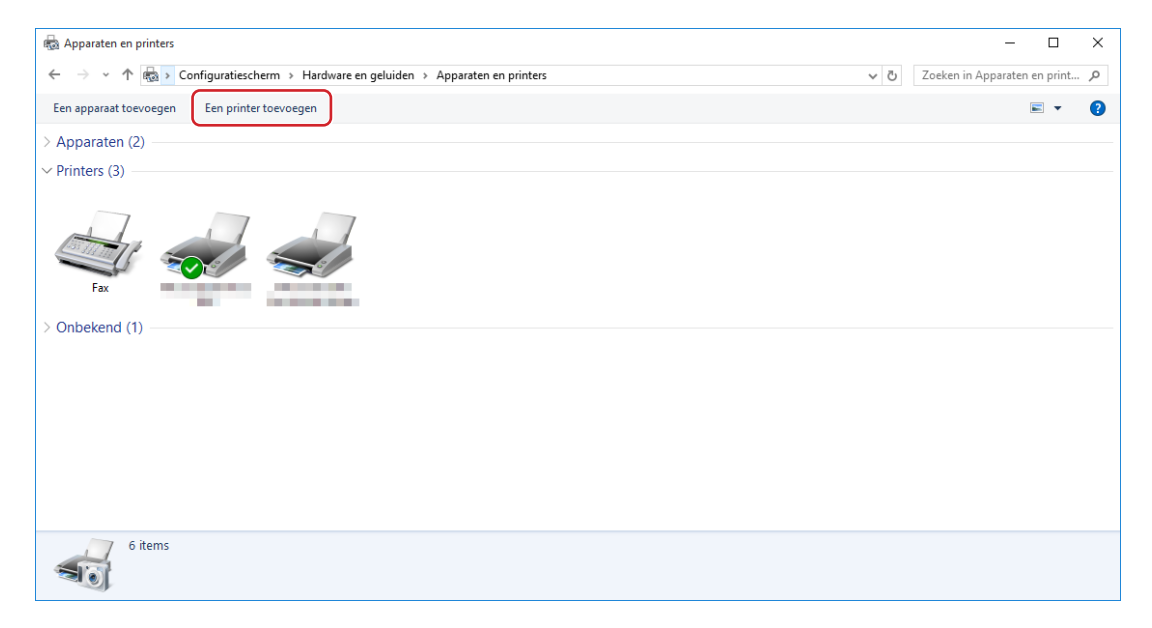

**2 Klik op [De printer die ik wil staat niet in de lijst].**

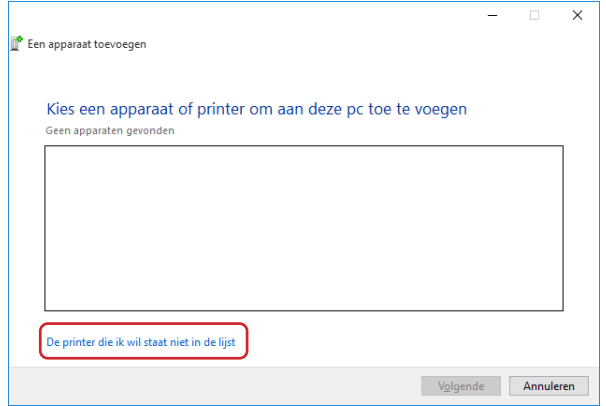

**3 Klik op [Een lokale printer of een netwerkprinter toevoegen met handmatige instellingen] in het dialoogvenster [Een printer toevoegen].**

## **4 Stel de poort in.**<br>Bij een netwerkaansluiting

**Big Maak een TCP/IP-poort of een LPR-poort.** 

**Bij een USB-flashdrive uitvoer :** Maak de lokale poort (C:\RISO\RISORINC.prn enzovoort).

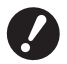

▶ U kunt geen lokale poort maken in de route van het opstartstation. **Maak een willekeurige map en maak dan de lokale poort in die map.**

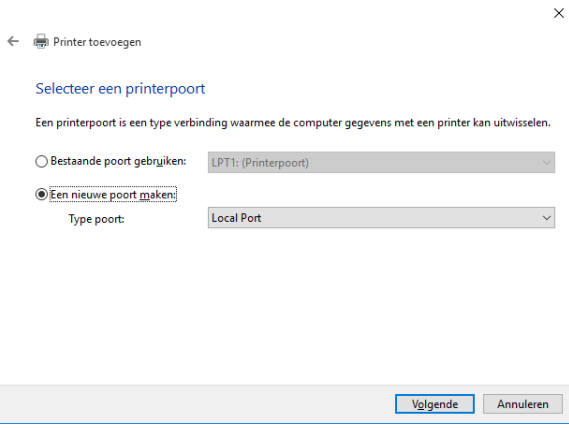

**5 Plaats de DVD-ROM [RISO Printer Driver] in uw computer.**

#### **6 Klik op [Bladeren].**

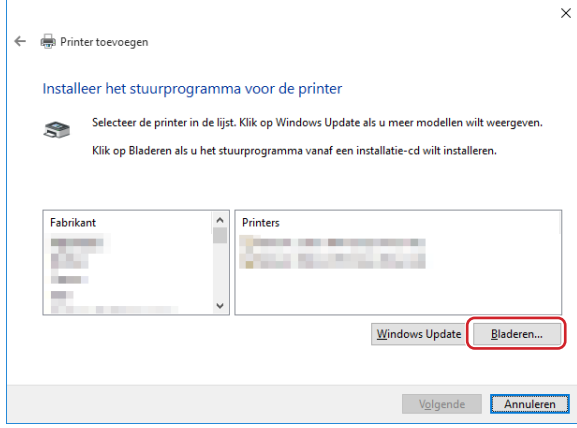

**7 In het venster [Bladeren] selecteert u het volgende .inf-bestand en klikt u op [OK].**

#### **Bij een netwerkaansluiting:**

Voor een 32-bits besturingssysteem: (DVD-ROM):[Windows 32-bit]-[Driver]-[Windows10]-[Dutch]-RISODRV.INF Voor een 64-bits besturingssysteem: (DVD-ROM):[Windows 64-bit]-[Driver]-[Windows10]-[Dutch]-RISODRV.INF

#### **Bij een USB-flashdrive uitvoer:**

Voor een 32-bits besturingssysteem: (DVD-ROM):[Windows 32-bit]-[Driver]-[Windows10]-[Dutch]-[USB flash]- RISODRV.INF

Voor een 64-bits besturingssysteem: (DVD-ROM):[Windows 64-bit]-[Driver]-[Windows10]-[Dutch]-[USB flash]- RISODRV.INF

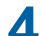

- Hoofdstuk 6 Printerstuurprogramma handmatig installeren/verwijderen
	- **Selecteer [(Naam van uw printer)] uit de lijst en klik op [Volgende].**

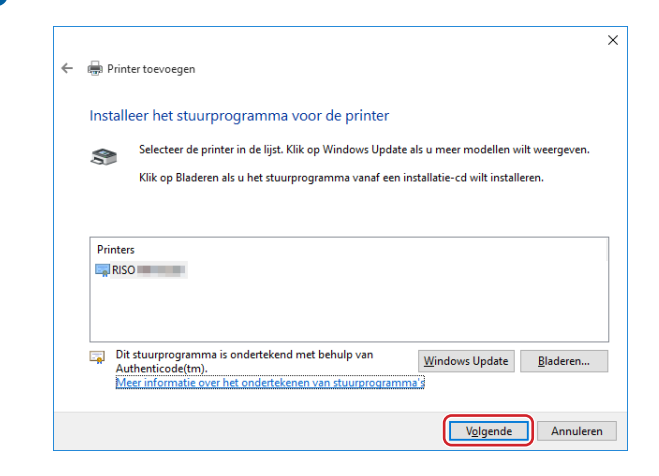

**Voer de [Printernaam] in en klik op [Volgende].**

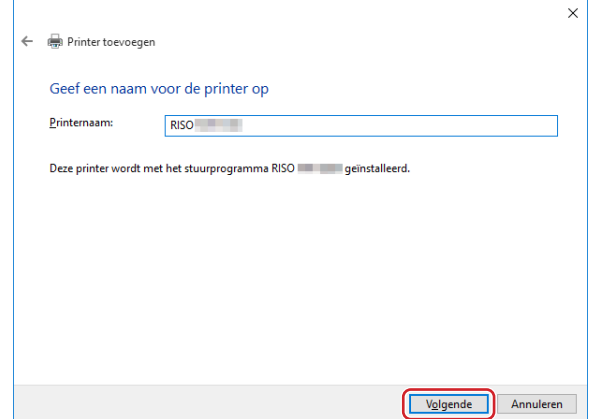

- **Wanneer een netwerkverbinding wordt gebruikt, drukt u een testpagina af.**
- **Klik op [Voltooien] om het venster te sluiten.**
- **Start uw computer opnieuw op.**

### **Handmatig verwijderen**

**1 Open [Configuratiescherm]-[Hardware en geluiden]-[Apparaten en printers] in deze volgorde en selecteer de printer die uit de printermap moet worden verwijderd.**

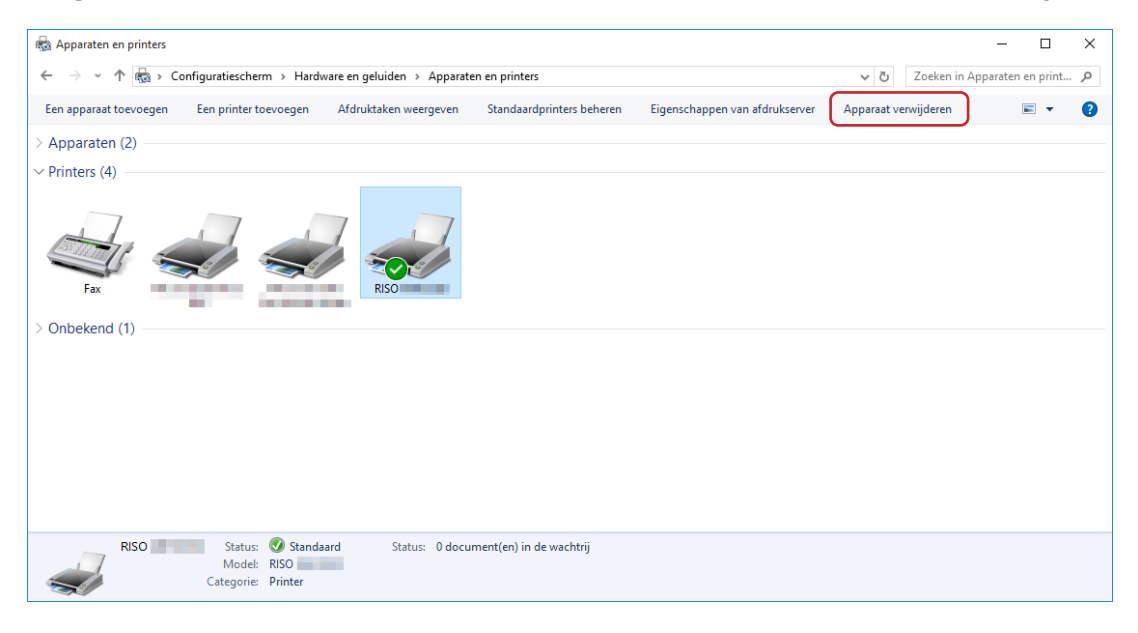

**2 Klik op de bestaande printer en klik op [Eigenschappen van afdrukserver] op de bovenkant van het venster.**

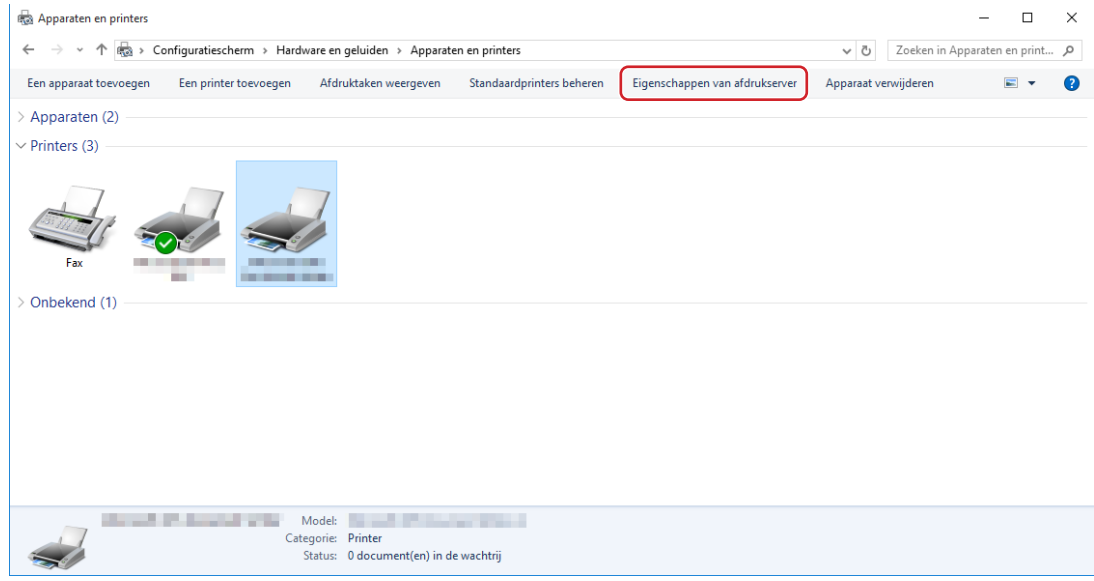

**Klik op het tabblad [Stuurprogramma] op [Stuurprogramma-instellingen wijzigen].**

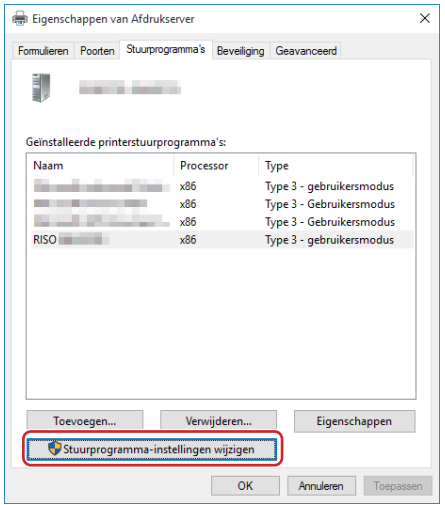

- **Selecteer het printerstuurprogramma dat u wilt verwijderen en klik op [Verwijderen].**
- **Wanneer het dialoogvenster [Stuurprogramma en pakket verwijderen] opent, selecteert u [Stuurprogramma en stuurprogrammapakket verwijderen.] om het stuurprogramma en het stuurprogramma pakket te verwijderen.**

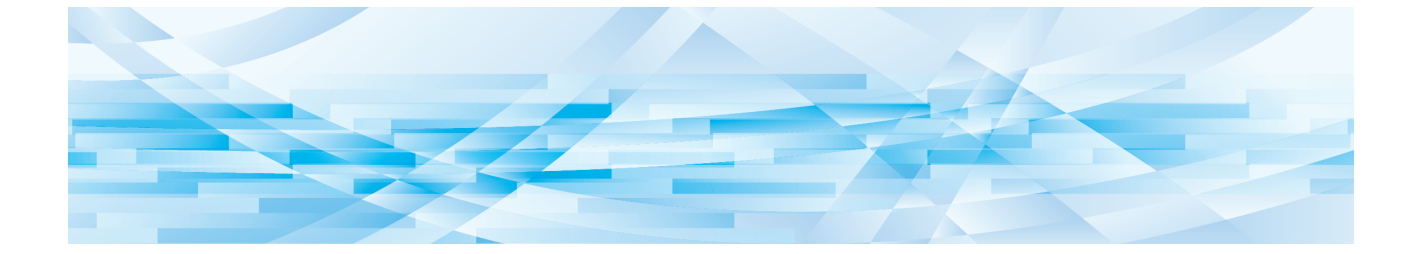

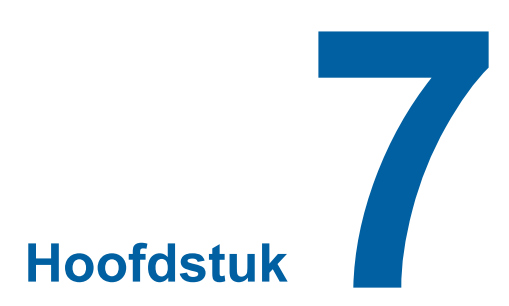

# **Bijlage**

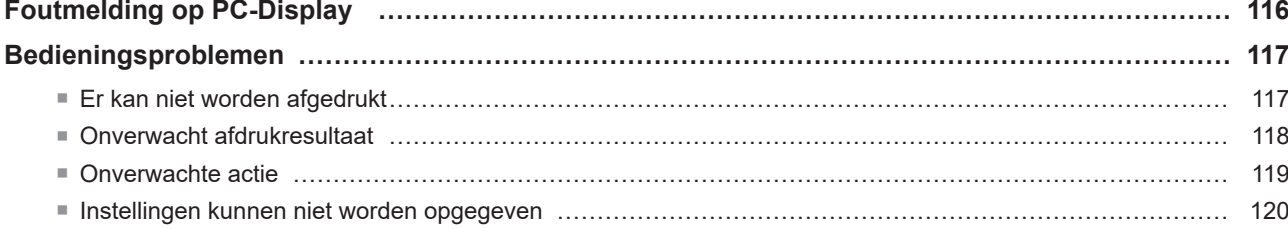

## <span id="page-117-0"></span>**Foutmelding op PC-Display**

Voer de onderstaande stappen uit wanneer de volgende foutmeldingen op het display van de PC worden weergegeven.

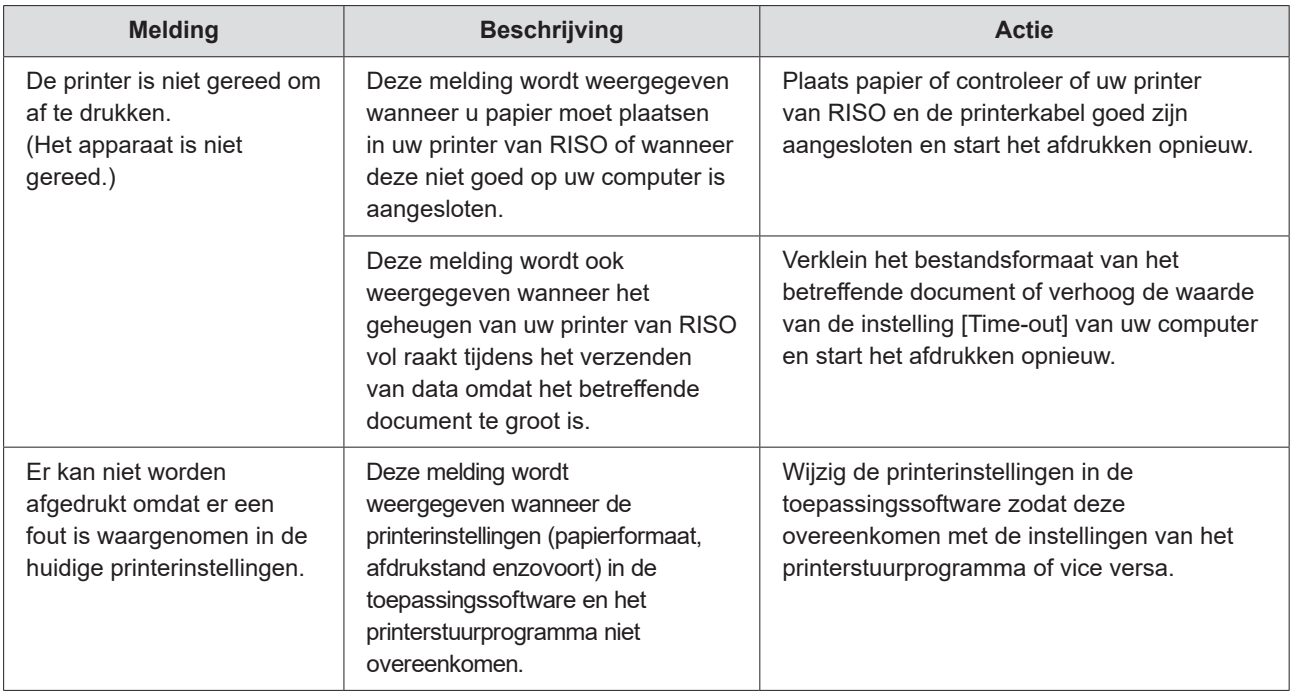

## <span id="page-118-0"></span>**Bedieningsproblemen**

Controleer de systeeminstellingen zoals hieronder beschreven wanneer u de volgende bedieningsproblemen heeft. Neem contact op met uw servicevertegenwoordiger wanneer u het probleem niet kunt verhelpen.

## **Er kan niet worden afgedrukt**

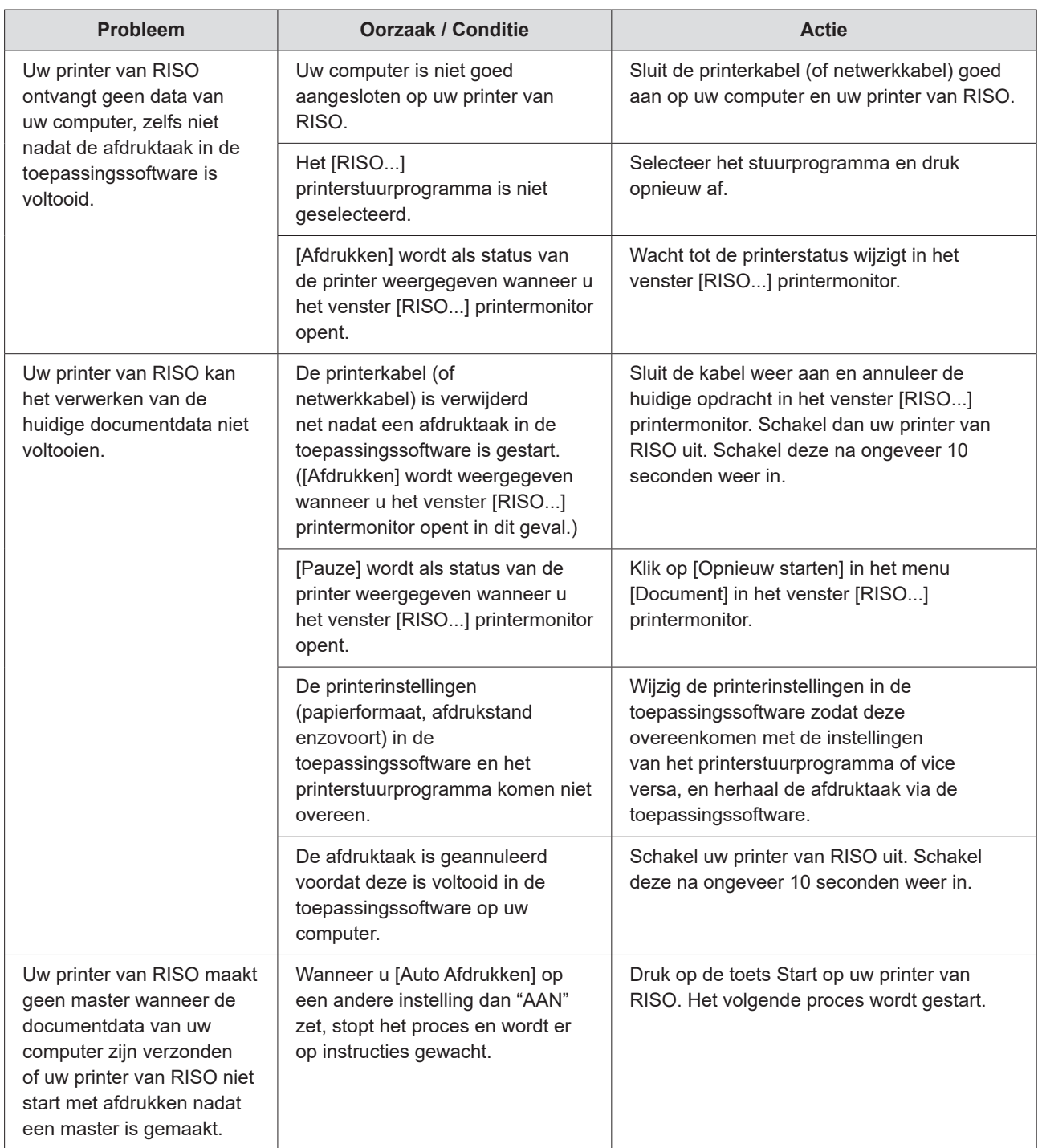

## <span id="page-119-0"></span>**Onverwacht afdrukresultaat**

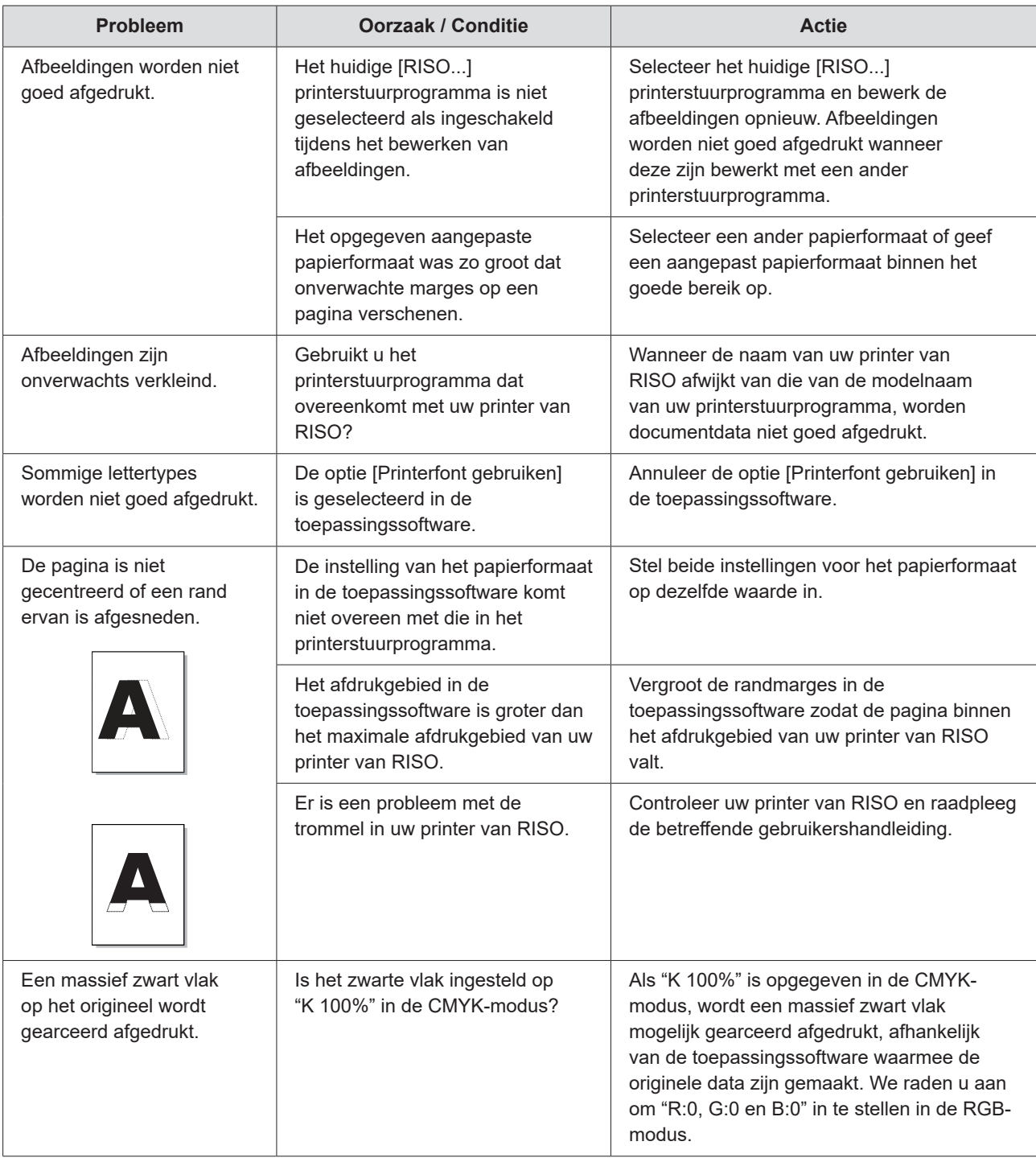

### <span id="page-120-0"></span>**Onverwachte actie**

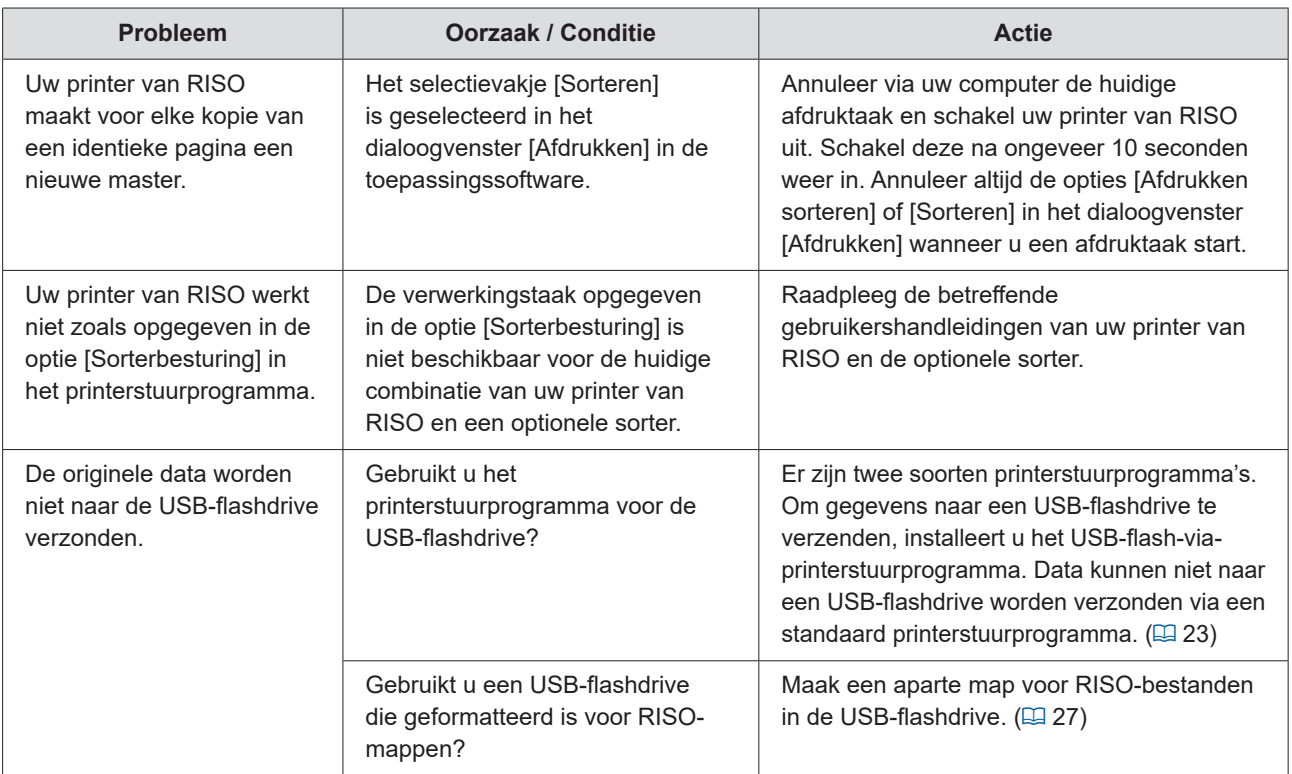

## <span id="page-121-0"></span>**Instellingen kunnen niet worden opgegeven**

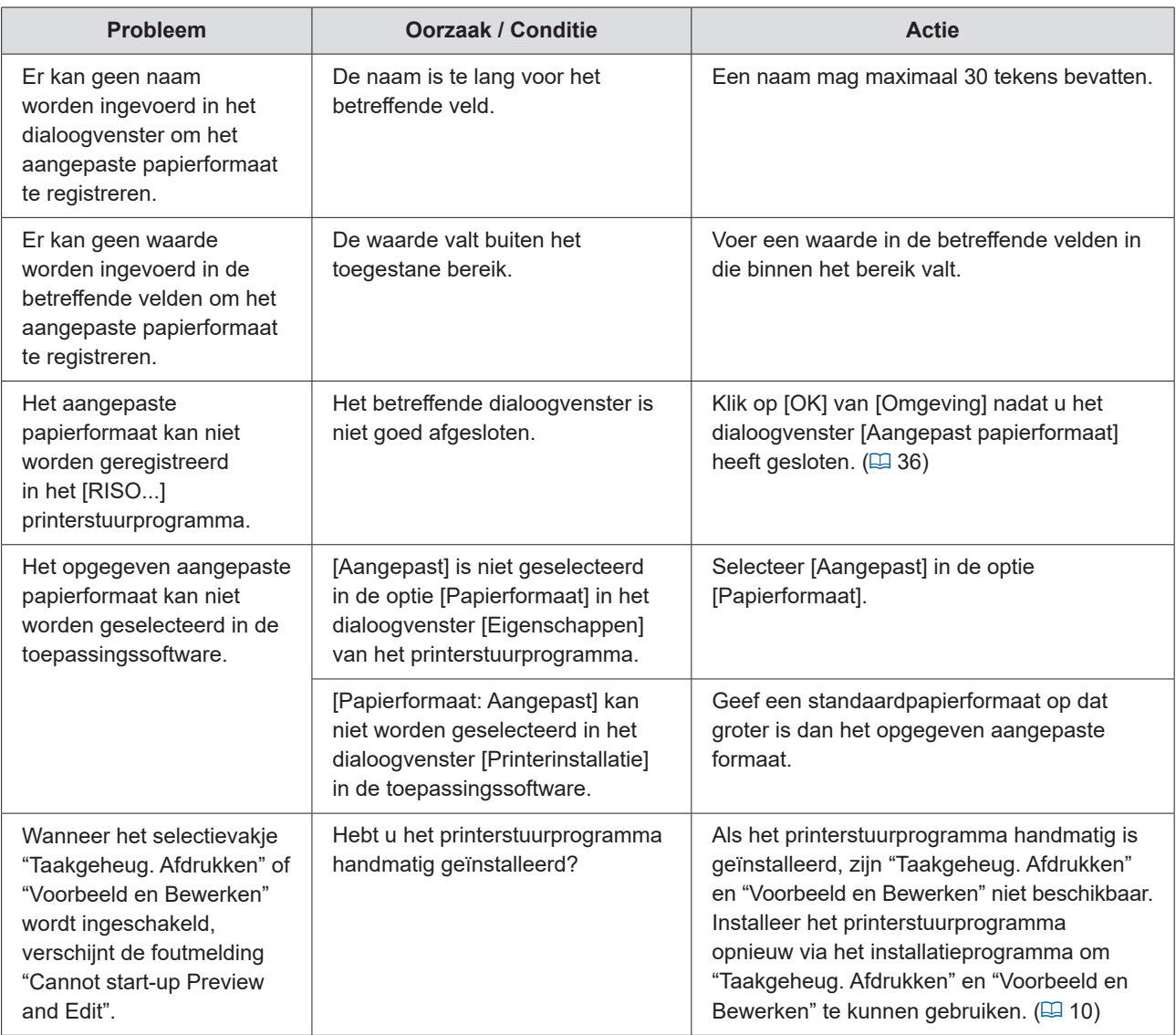

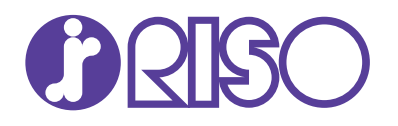